#### **ค มื อผ จัดการประช ู ู**

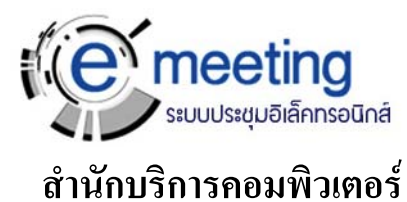

**ระบบประชุมอิเล็กทรอนิกส พฤศจิกายน 2550**

 $\overline{a}$ 

#### **บทนํา**

### **รูจักระบบประชุมอิเล็กทรอนิกส (e-Meeting)**

ระบบประชุมอิเล็กทรอนิกส์ เป็นระบบที่ใช้ในการจัดการประชุม ทั้งนี้เพื่อลดการใช้งาน ึกระดาษให้น้อยลง และยังสามารถจัดเก็บข้อมูลการประชุมทั้งหมดได้ อีกทั้งยังมีระบบการค้นหา ข้อมูลการประชุมต่าง ๆ ที่ผ่านมาได้

ึการทำงานของระบบจะทำงานบนเครือข่าย ผู้ใช้งานระบบหากมีรหัสบัญชีผู้ใช้ สามารถใช้ งานไดทุกเวลาและสถานที่

### **ระดับผูใชงานระบบ**

จะแบงออกเปน 3 ระดับ คือ

- 1. ผู้จัดการประชุม จะเป็นผู้ที่กำหนดให้เป็นผู้จัดการประชุมให้กับหน่วยงานนั้นๆ หนาที่ของผูจัดการประชุมคือ
	- เปนผูสรางการประชุมใหม (เสนอวาระการประชุม) เขาระบบ
	- เปนผูกําหนดผูเขารวมประชุม
	- เปนผูตรวจสอบวามีผูเขารวมประชุม เสนอวาระการประชุมเขามาเพิ่มเติมหรือไม เพื่อจะไดนําเขามาเพิ่มเติมในการประชุม
	- เปนผูจดบันทึกการประชุมในระหวางที่มีการประชุม
	- เปนผูสรุปมติที่ประชุม
	- ปรับแตงขอมูลพื้นฐาน และขอมูลหนวยงาน
	- เพิ่มผูจัดการประชุม ซึ่งจะเรียกวา เลขาการประชุม
- 2. เลขาการประชุม จะสามารถทําหนาที่ไดเหมือนผูจัดการประชุม แตจะแตกตางที่ไมสามารถ ปรับแตงขอมูลหนวยงานและเพิ่มผูจัดการประชุมได
- 3. ผูเขารวมประชุม

# เริ่มต้นใ**ช้งานระบ**บ

ผู้ใช้เข้าสู่ระบบโดยกรอก URL ของระบบ จะปรากฏหน้าจอการใช้งาน ดังรูปที่ ก

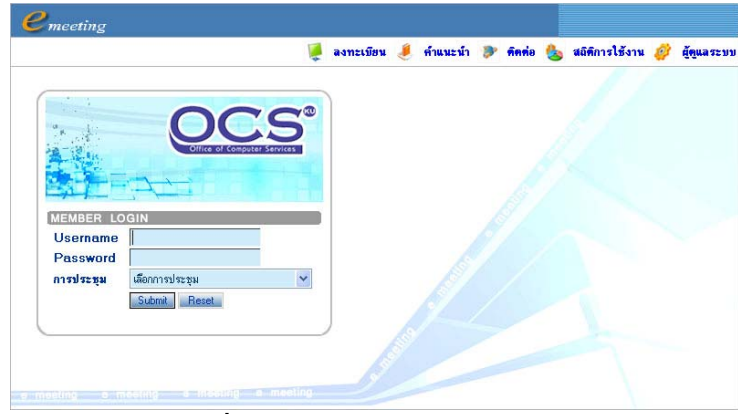

ี <u>รูปที่ ก</u> หน้าจอการเริ่มใช้งานระบบ

จากรูป ก ด้านขวาบนจะแสดงเมนู ประกอบด้วย

- ิ ลงทะเบียน เพื่อให้ผู้จัดการประชุมลงทะเบียนในการสมัครใช้งานระบบ
- คําแนะนําผูใชสามารถดาวนโหลดคูมือการใชงานไดจากท ี่นี่
- ติดตอเพื่อติดตอสงอีเมลไปยังผูดูแลระบบ
- สถิติการใชงาน เปนสรุปการใชงานระบบทั้งหมดโดยแยกตามการประชุม และ สามารถแยกตาม ปพ.ศ. ได
- ผูดูแลระบบ เปนจุดที่เชื่อมโยงไปยังสวนการทํางานของผูดูแลระบบ

ให้ผู้ใช้กรอกชื่อบัญชีผู้ใช้ (Username) และรหัสผ่าน (Password) แล้วเลือกการประชุม กด

ปุ่ม Submit เพื่อเข้าใช้งานระบบ หรือกดปุ่ม Reset เพื่อลบข้อมูลที่กรอกไว้แล้ว

เมื่อเข้าใช้งานระบบได้แล้ว จะปรากฏหน้าหลักตามระดับของผู้ใช้ ดังรูปที่ ข

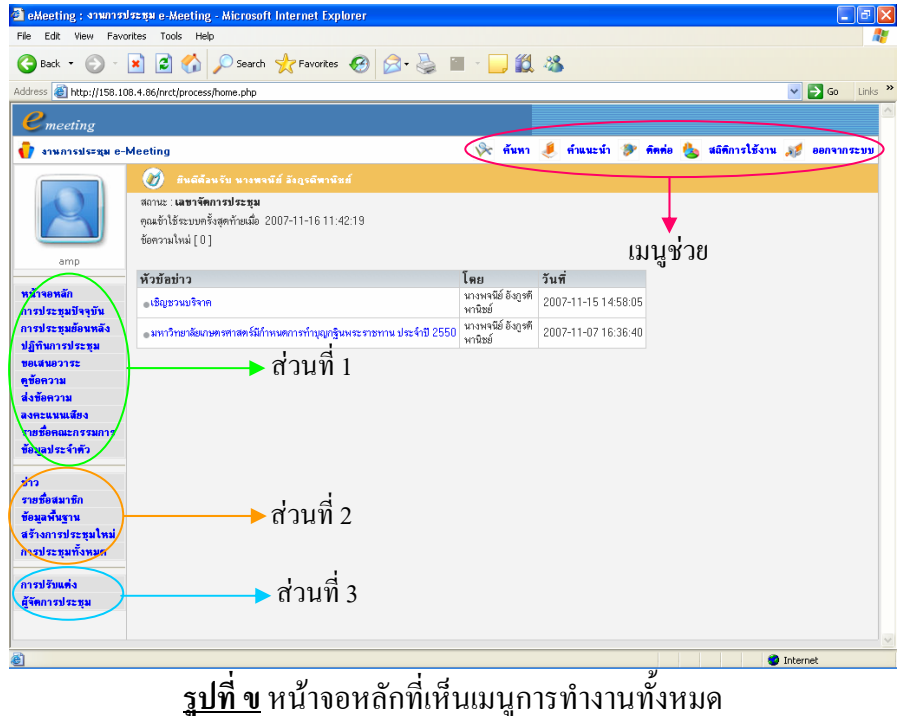

### **หนาหลัก**

ประกอบดวย

- ขอมูลผูใช ระบบจะแสดงรูปผูใช, ชื่อผูใช, สถานะ, การเขาใชงานลาสุด และแจงวามี ขอความถึงผูใชหรือไม
- เมนูชวย ประกอบดวย
	- คนหา เปนการคนหาขอมูลในระบบ
	- คําแนะนําผูใชสามารถดาวนโหลดคูมือการใชงานไดจากท ี่นี่
	- ติดตอ เพื่อติดตอสงอีเมลไปยังผูดูแลระบบ
	- สถิติการใชงาน เปนสรุปการใชงานระบบ
	- ออกจากระบบ
- ขาวระบบจะแสดงขาวที่ผูจัดการประชุมสรางขึ้น ผูใชสามารถคลิกเพื่ออานขาวได
- เมนูการทํางาน จะแบงออกเปน 3 สวน โดยจะผูใชแตละระดับจะสามารถเห็นเมนูการ ทํางานแตละสวนตางกันตามระดับของตน โดย

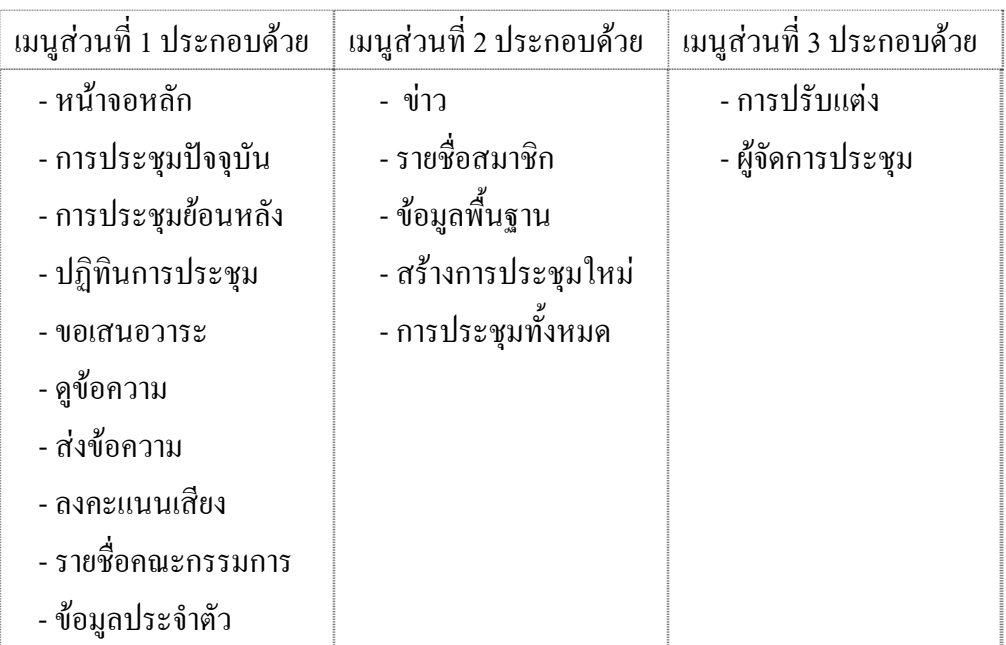

จากรูปที่ข

- ผู้เข้าร่วมประชุม จะสามารถเห็นเมนูการทำงานเฉพาะส่วนที่ 1
- เลขาการประชุม จะสามารถเห็นเมนูการทำงานส่วนที่ 1 และ 2
- ผู้จัดการประชุม จะสามารถเห็นเมนูการทำงานทั้ง 3 ส่วน

# **บทที่ 1 การลงทะเบียนใชงานระบบ (สําหรับหนวยงาน)**

### **1.1 การลงทะเบียนขอใชงานระบบ**

้สำหรับหน่วยงานที่ต้องการใช้งานระบบ จะต้องลงทะเบียนเพื่อขอใช้ระบบ <u>ขั้นตอนการลงทะเบียน</u>

1. เข้าสู่ระบบที่ URL ของระบบข้างต้น จะปรากฏดังรูปที่ ก (บทนำ) ที่เมนูด้านขวาบน ใหเลือก**ลงทะเบียน** แลวจะปรากฏหนาตางดังรูปที่ 1.0

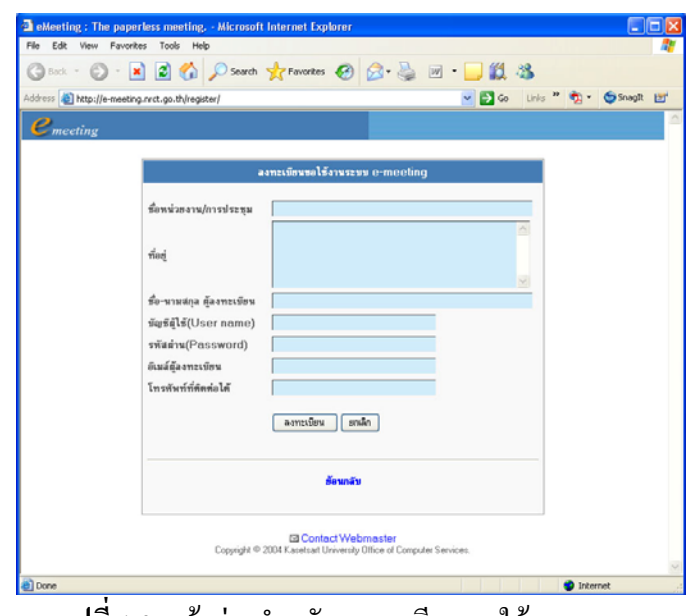

**รูปที่ 1.0** หนาตางสําหรับลงทะเบียนขอใชงานระบบ

2. กรอกข้อมูล แล้วกดปุ่มลงทะเบียน ระบบจะข้อความว่าลงทะเบียนเรียบร้อยแล้วเป็น เวลาสักครู่ ดังรูปที่ 1.1 แล้วหน้าจอจะกลับไปแสดงที่หน้าแรกของระบบ

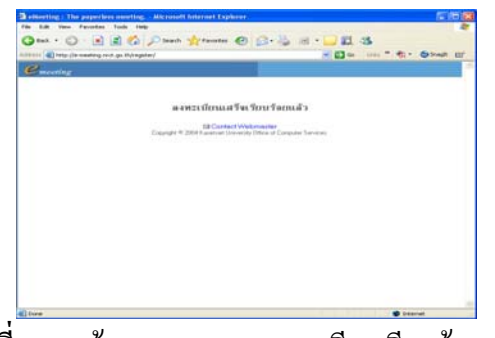

ี <u>รูปที่ 1.1</u> หน้าจอแสดงการลงทะเบียนเรียบร้อยแล้ว

3. ระบบจะแสดงขอมูลการลงทะเบียนไปที่ผูดูแลระบบ ซึ่งผูที่ลงทะเบียนจะสามารถใช งานระบบได้ เมื่อผู้ดูแลระบบอนุญาตให้ใช้งานระบบแล้วเท่านั้น

### **1.2 การอนุญาตใหใช ระบบ**

ผูที่มีสิทธิ์อนุญาตใหใชระบบประชุมอิเล็กทรอนิกสคือผูที่ทําการติดตั้งระบบในครั้งแรก เรียกวาผูดูแลระบบ โดยมีขั้นตอนดังนี้

- 1. เขาสูระบบที่ URL ของระบบขางตน จะปรากฏดังรูปที่ก (บทนํา)
- 2. ที่เมนูดานขวาบน ใหเลือก **ผูดูแลระบบ** จะปรากฏหนาจอดังรูปที่ 1.2

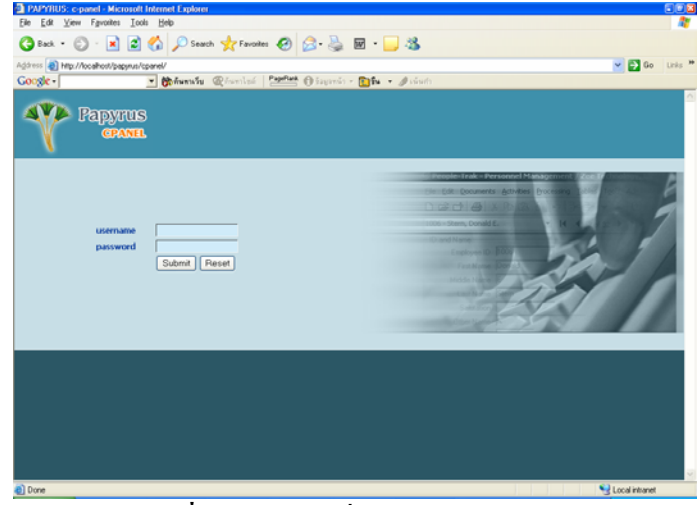

 $\frac{1}{3}$ บที่ 1.2 หน้าจอเมื่อเลือกผู้ดูแลระบบ

3. กรอก Username และ Password ที่กำหนดไว้ในการติดตั้งระบบครั้งแรกแล้วกดปุ่ม Submit จะปรากฏหน้าจอดังรูปที่ 1.3

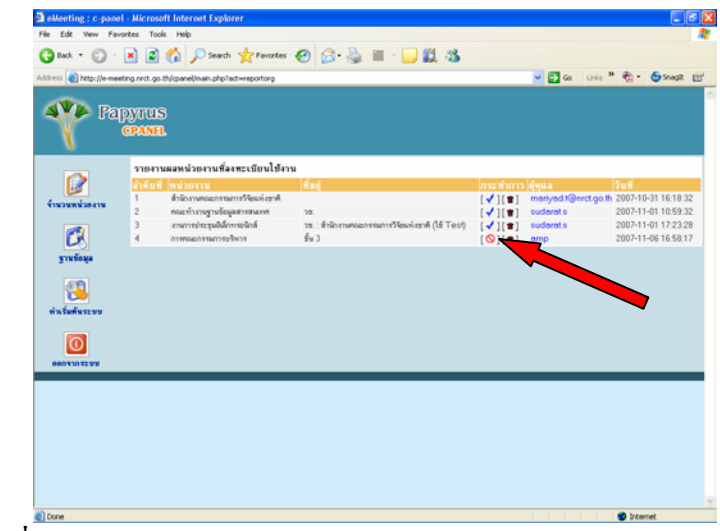

<u>รูปที่ 1.3</u> หน้าจอสำหรับผู้ดูแลระบบในการอนุญาตการเข้าใช้งานระบบ

4. ทำการอนุญาตให้ใช้ระบบโดยการคลิกไอคอน $\lceil \mathbf{\odot} \rceil$  หรือลบข้อมูลออกจากระบบโดย  $\hat{\mathsf{n}}$ ลิกไอคอน  $\left[\mathbf{\hat{\mathbb{T}}} \right]$  แล้วคลิกออกจากระบบ

# **บทที่ 2 การเตรียมขอมูลพ ื้นฐาน**

# **2.1 ผูจัดการประชมุ**

ระบบสามารถเพิ่มผู้จัดการประชุมได้ ผู้ที่เพิ่มมานั้นจะเรียกว่า เลขาการประชุม ซึ่งจะ สามารถเข้าใช้งานระบบได้ โดยเห็นเมนูการทำงานส่วนที่ 1 และส่วนที่ 2

การเพิ่มผูจัดการประชุม มีขั้นตอนดังนี้

1. เลือกเมนู**ผูจัดการประชุม** จะปรากฏดังรูปที่ 2.0

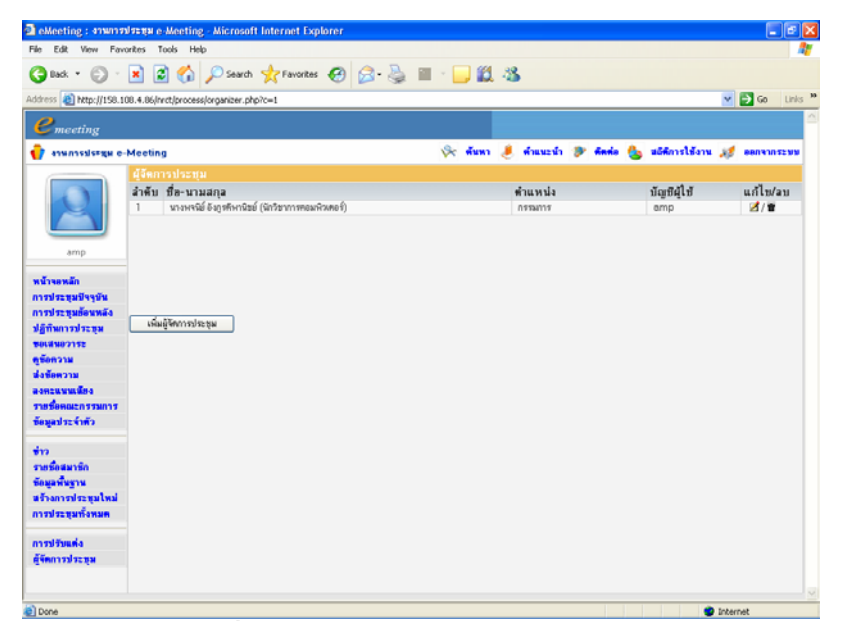

ี <mark>รูปที่ 2.0</mark> หน้าจอเมื่อเลือกผู้จัดการประชุม

2. กดปุ่มเพิ่มผู้จัดการประชุม จะปรากฏหน้าต่างดังรูปที่ 2.1

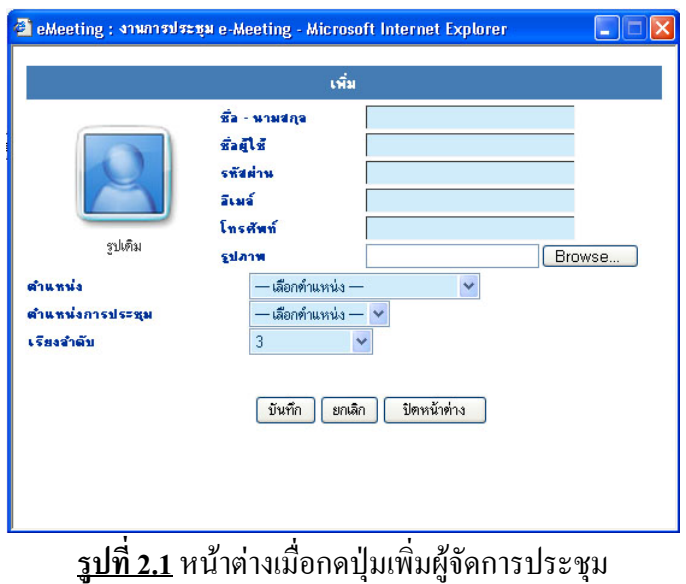

3. กรอกข้อมูลแล้วกดบันทึก ระบบจะแสดงข้อความว่าเพิ่มข้อมูลเรียบร้อยแล้ว จะ ปรากฏดังรูปที่ 2.2

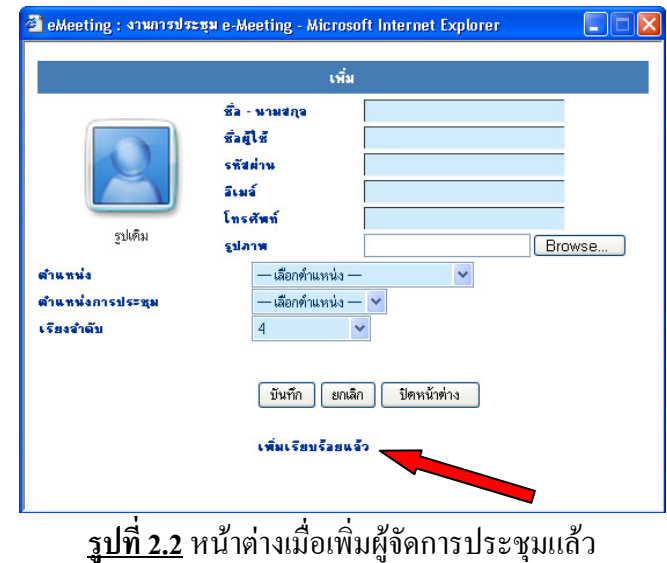

4. กดปุมปดหนาตางระบบจะแสดงชื่อของผูที่เพิ่มขึ้นมาดังรูปที่ 2.3

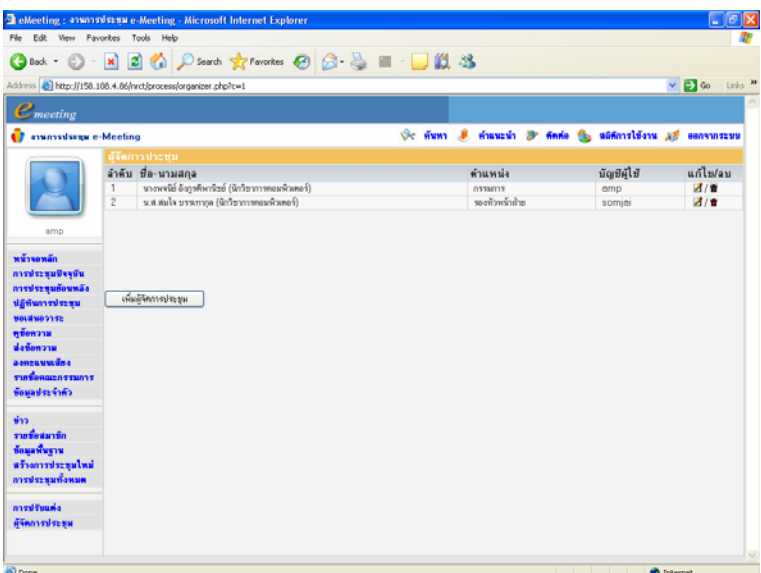

ี <u>รูปที่ 2.3</u> หน้าจอเมื่อปิดหน้าต่างการเพิ่มผู้จัดการประชุมแล้ว

# **2.2 ขอมูลพื้นฐาน**

ในระบบประชุมอิเล็กทรอนิกส์ จะต้องมีการกำหนดข้อมูลพื้นฐาน เพื่อใช้ในการสร้างการ ประชุมก่อน ซึ่งประกอบด้วย

# **2.2.1 กลุมผูเขาประชุม**

ระบบจะแบงกลุมผูเขาประชุมเปน ผูมาประชุม, ผูไมมาประชุม และผูเขารวมประชุม

<u>ผู้จัดการประชุมสามารถเปลี่ยนแปลงแก้ไขชื่อกลุ่มได้ มีขั้นตอนดังนี้</u>

1. เลือกเมนู**ขอมูลพื้นฐาน** จะปรากฏดังรูปที่ 2.4

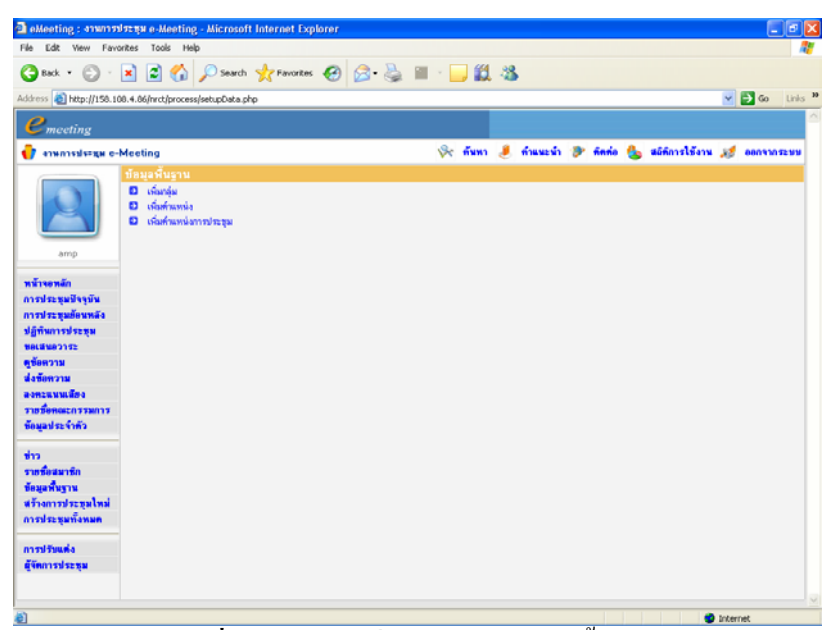

**รูปที่ 2.4** หนาจอเมื่อเลือกเมนูขอมูลพื้นฐาน

2. คลิกที่ **เพิ่มกลุม** จะปรากฏดังรูปที่ 2.5

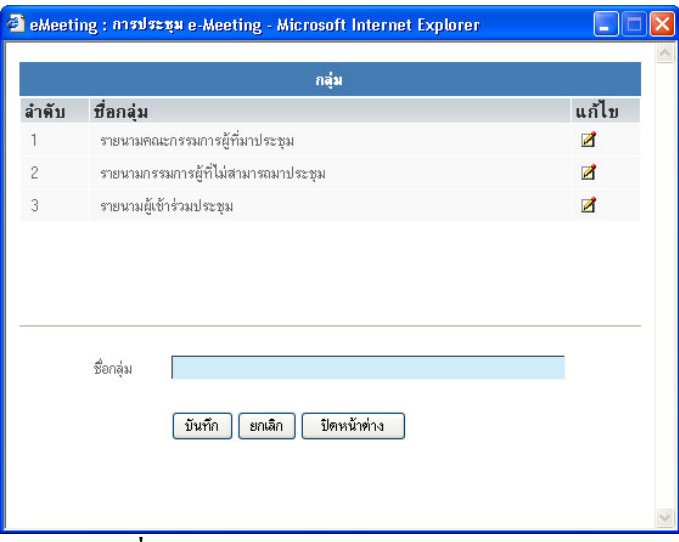

ี <mark>รูปที่ 2.5</mark> หน้าต่างการแก้ไขกลุ่มผู้เข้าประชุม

- 3. ให้คลิกที่ [  $\vec{2}$ ] ตามชื่อกลุ่มที่ต้องการแก้ไข ระบบจะดึงชื่อกลุ่มเดิมมาแสดง แล้วให้ ผู้จัดการประชุมแก้ไขได้
- 4. กดปุ่มบันทึกเพื่อบันทึก หรือกดปุ่มยกเลิกเพื่อยกเลิกการแก้ไข แล้วกดปุ่มปิดหน้าต่าง

# **2.2.2 เพิ่มตําแหนง**

เป็นการเพิ่มตำแหน่งปัจจุบันของผู้เข้าร่วมประชุม เช่น นักวิชาการคอมพิวเตอร์ เป็นต้น การเพิ่มตําแหนง มีขั้นตอนดังนี้

- 1. เลือกเมนู**ขอมูลพื้นฐาน** จะปรากฏดังรูปที่ 2.4 (ขางตน)
- 2. คลิกที่ **เพิ่มตําแหนง**จะปรากฏดังรูปที่ 2.6

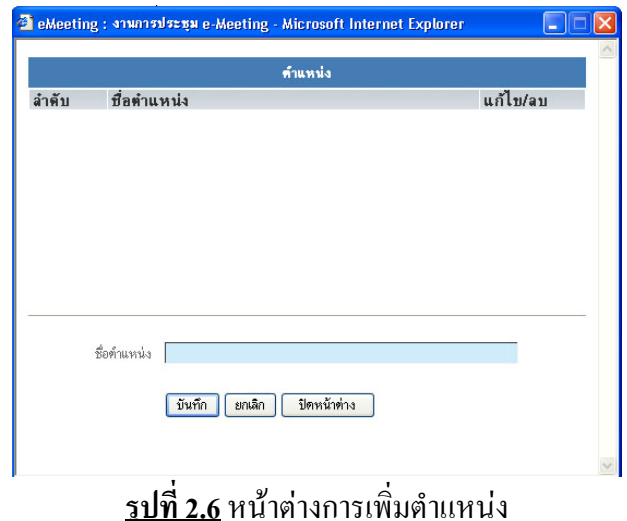

3. กรอกตำแหน่งที่ต้องการเพิ่มลงในช่องว่างแล้วกดปุ่มบันทึก จะปรากฏดังรูปที่ 2.7

|                | คำแหน่ง                 |          |
|----------------|-------------------------|----------|
| ลำตับ          | ชื่อตำแหน่ง             | แก้ไข/ลบ |
| 1              | นักวิชาการคอมพิวเตอร์   | 2n       |
| $\overline{c}$ | เจ้าหน้าที่บริหารทั่วไป | 2n       |
| 3              | บคลากร                  | 210      |
|                |                         |          |
|                | ชื่อตำแหน่ง             |          |

ี <mark>รูปที่ 2.7</mark> หน้าต่างเมื่อเพิ่มตำแหน่งแล้ว

- 4. ตำแหน่งที่กรอกแล้ว สามารถแก้ไข หรือลบได้
	- คลิกที่ [  $\blacksquare$ ] เมื่อต้องการแก้ไข
	- คลิกที่ เมื่อตองการลบ
- 5. เมื่อเรียบร้อยแล้วกดปุ่มปิดหน้าต่าง

# **2.2.3 เพิ่มตําแหนงการประช ุม**

ในการประชุม ผูเขารวมประชุมจะไดรับมอบหมายใหมีหนาที่ตาง ๆ ในการประชุม เชน ที่ ปรึกษา, ประธาน, กรรมการ, เลขานุการ ผู้ช่วยเลขานุการ เป็นต้น

โดยลําดับในกรอกตําแหนงการประชุมนี้จะมีผลในการจัดลําดับที่ในการแสดงรายชื่อของ ผู้เข้าร่วมประชุมด้วย ดังนั้น หากต้องการให้ตำแหน่งการประชุมใดแสดงก่อน จะต้องเพิ่มตำแหน่ง การประชุมนั้นๆกอน แลวจึงเพิ่มตําแหนงตอๆไป

การเพิ่มตําแหนงการประชุม มีขั้นตอนดังนี้

- 1. เลือกเมนู**ขอมูลพื้นฐาน** จะปรากฏดังรูปที่ 2.4 (ขางตน)
- 2. คลิกที่ **เพิ่มตําแหนงการประชุม** จะปรากฏดังรูปที่ 2.8

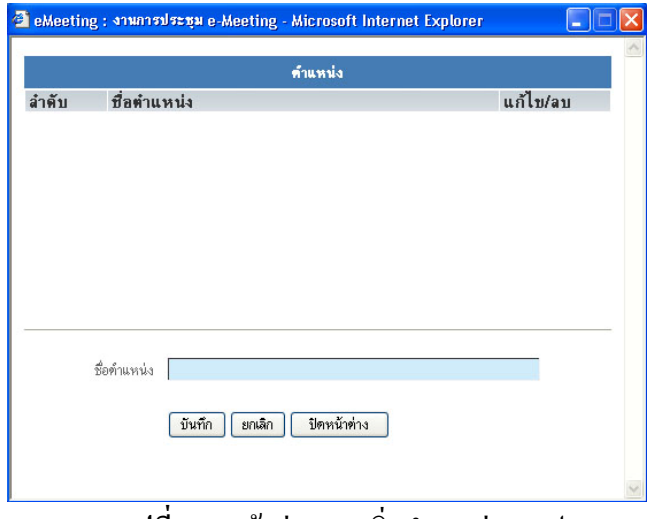

**รูปที่ 2.8** หนาตางการเพิ่มตําแหนงการประชุม

3. กรอกตําแหนงการประชุมเพิ่มในชองวางแลวกดปุมบันทึกจะปรากฏดังรูปที่ 2.9

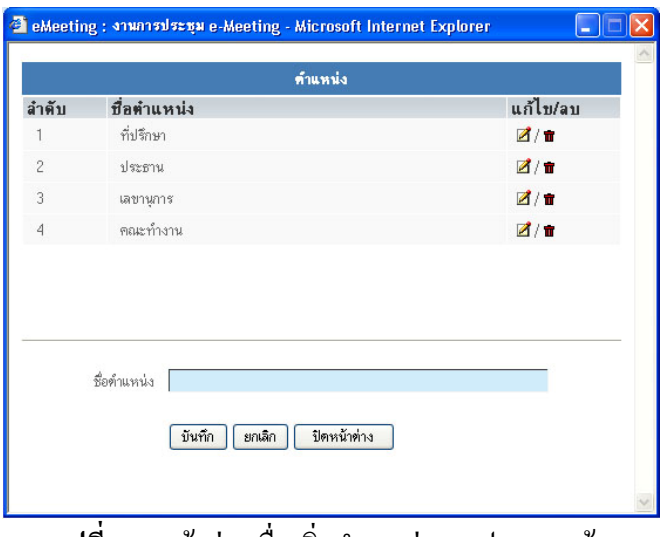

**รูปที่ 2.9** หนาตางเมื่อเพิ่มตําแหนงการประชุมแลว

- 4. ตำแหน่งการประชุมที่กรอกแล้ว สามารถแก้ไข หรือลบได้
	- คลิกที่ [  $\blacksquare$ ] เมื่อต้องการแก้ไข
	- $\overrightarrow{r}$ คลิกที่  $\overrightarrow{r}$   $\overrightarrow{r}$  เมื่อต้องการลบ
- 5. เมื่อเรียบร้อยแล้วกดปุ่มปิดหน้าต่าง

### **2.3 ขอมูลประจําตัว**

ผูใชงานระบบทุกระดับสามารถแกไขขอมูลสวนตัวของตนเองได การแกไขขอมูลสวนตัว มีขั้นตอนดังนี้

1. เลือกเมนู**ขอมูลประจําตัว**จะปรากฏดังรูปที่ 2.10

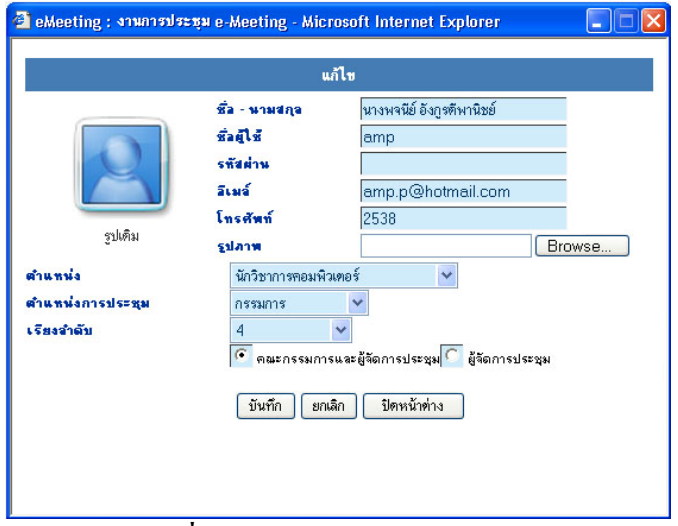

ี <mark>รูปที่ 2.10</mark> หน้าต่างข้อมูลประจำตัว

- 2. กรอกหรือแก้ไขข้อมูลส่วนตัวแล้วกดปุ่มบันทึกเพื่อบันทึกการแก้ไข หรือกดปุ่มยกเลิก เพื่อยกเลิกการแกไข
- 3. เมื่อเรียบร้อยแล้วกดปุ่มปิดหน้าต่าง

# **2.4 การปรับแตงข อม ูลหนวยงาน**

ผู้จัดการประชุมสามารถปรับแต่งข้อมูลหน่วยงานได้ โดยการปรับแต่งนี้จะเกี่ยวกับชื่อ หน่วยงาน, ที่อยู่, ข้อความที่ไตเติ้ลบาร์ และข้อความด้านล่าง ที่จะแสดงบนเวบเพจ

# <u>การปรับแต่งข้อมูลหน่วยงาน มีขั้นตอนดังนี้</u>

1. เลือกเมนู**การปรับแตง** จะปรากฏดังรูปที่ 2.11

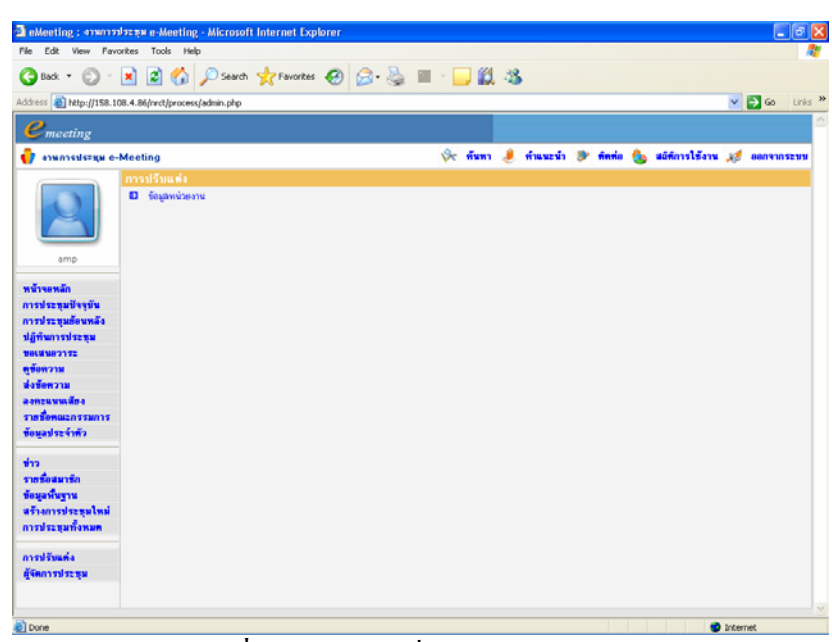

ี <mark>รูปที่ 2.11</mark> หน้าจอเมื่อเลือกการปรับแต่ง

2. เลือก **ขอมูลหนวยงาน** จะปรากฏดังรูปที่ 2.12

|                                      |                                                       | GRook · ① · R ② ① Search ☆ Favorites ④ ② ③ ■ ■ ■ ③ 3 |              |        |  |                                                             |                  |                     |
|--------------------------------------|-------------------------------------------------------|------------------------------------------------------|--------------|--------|--|-------------------------------------------------------------|------------------|---------------------|
|                                      | Address a http://158.108.4.86/nrct/process/cpanel.php |                                                      |              |        |  |                                                             | $\vee$ $\Box$ Go | Links <sup>39</sup> |
| $e_{\text{ meeting}}$                |                                                       |                                                      |              |        |  |                                                             |                  |                     |
| <b>T</b> anunnsalssau e-Meeting      |                                                       |                                                      |              |        |  | Or fium of finnesh or finnis the adfinishing of searchiseup |                  |                     |
|                                      | การปรับแต่งระบบ                                       |                                                      |              |        |  |                                                             |                  |                     |
|                                      | <b>Se-unusina</b>                                     | นางพรริย์ อังกุรทินานิชย์                            |              |        |  |                                                             |                  |                     |
|                                      | ขัญชีตีโช้                                            | omp.                                                 |              |        |  |                                                             |                  |                     |
|                                      | ritudou                                               |                                                      |              |        |  |                                                             |                  |                     |
|                                      | <b>Graz</b>                                           | amp.p@hotmail.com                                    |              |        |  |                                                             |                  |                     |
| amp                                  | ทำแหน่ง                                               | นักวิชาการคอมพิวเตอร์                                | $\mathbf{v}$ |        |  |                                                             |                  |                     |
|                                      |                                                       |                                                      |              |        |  |                                                             |                  |                     |
| หน้าจอหลัก                           | ชื่อหน่วยงาน                                          | mummingsu e-Meeting                                  |              |        |  |                                                             |                  |                     |
| การประหมังจุบัน                      |                                                       |                                                      |              | ×      |  |                                                             |                  |                     |
| การประชุมย้อนหลัง<br>ปฏิทินการประชุม |                                                       |                                                      |              |        |  |                                                             |                  |                     |
| <b>Betweenst</b>                     | <b>Tied</b>                                           |                                                      |              |        |  |                                                             |                  |                     |
| ดูข้อความ                            |                                                       |                                                      |              |        |  |                                                             |                  |                     |
| ช่งข้อความ                           |                                                       |                                                      |              | $\sim$ |  |                                                             |                  |                     |
| asazuvudsa                           | ข้อความไดเต้อมาร์                                     | eMeeting : งานการประชุม e-Meeting                    |              |        |  |                                                             |                  |                     |
| รายชื่อคณะกรรมการ                    | ชัดความส่วนล่าง                                       |                                                      |              |        |  |                                                             |                  |                     |
| ข้อมูลประจำตัว                       |                                                       |                                                      |              |        |  |                                                             |                  |                     |
|                                      |                                                       |                                                      |              |        |  |                                                             |                  |                     |
| $\frac{1}{10}$                       |                                                       | อื่นอินการเปลี่ยนแปลง                                |              |        |  |                                                             |                  |                     |
| รายชื่อสมาชิก                        |                                                       |                                                      |              |        |  |                                                             |                  |                     |
| ข้อมูลพื้นฐาน                        |                                                       |                                                      |              |        |  |                                                             |                  |                     |
| สร้างการประหมใหม่                    |                                                       |                                                      |              |        |  |                                                             |                  |                     |
| การประชุมทั้งหมด                     |                                                       |                                                      |              |        |  |                                                             |                  |                     |
| การปรับแต่ง                          |                                                       |                                                      |              |        |  |                                                             |                  |                     |
|                                      |                                                       |                                                      |              |        |  |                                                             |                  |                     |

ี <mark>รูปที่ 2.12</mark> หน้าจอเมื่อเลือกข้อมูลหน่วยงาน

3. ผู้จัดการประชุมแก้ไขข้อมูลได้ เมื่อต้องการบันทึกการปรับแต่งให้กดปุ่มยืนยันการ เปลี่ยนแปลง

# **บทที่ 3 เตรียมขอมูลการประชุม**

# **3.1 รายชื่อคณะกรรมการ**

กอนที่เริ่มสรางการประชุมนั้น จะตองกรอกขอมูลของคณะกรรมการกอน เพื่อใหเมื่อสราง การประชุมใหมจะแสดงรายชื่อคณะกรรมการปรากฏในการประชุมนั้น โดยเลือกเมนูการทํางาน รายชื่อคณะกรรมการจะปรากฏดังรูปที่ 3.1

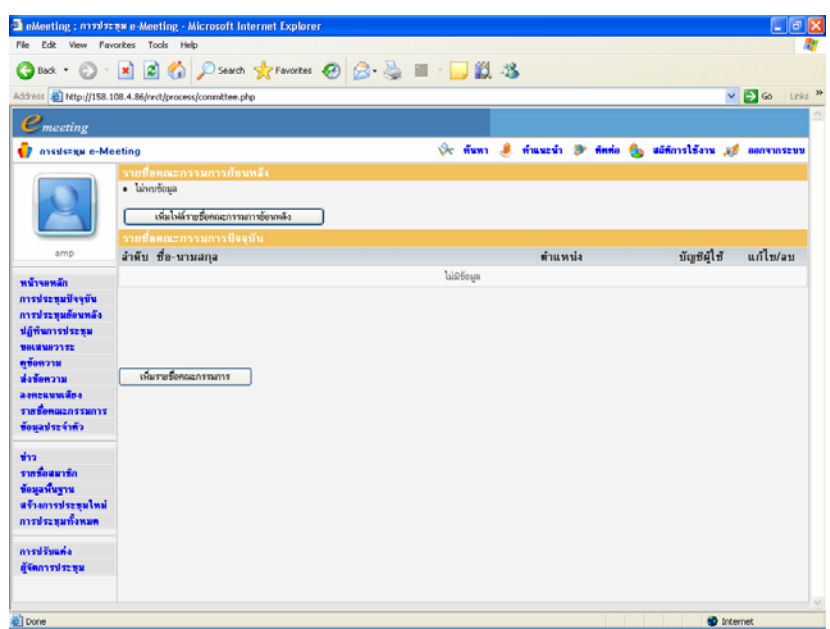

**รูปที่ 3.1** หนาจอเมื่อเลือกเมนูรายชื่อคณะกรรมการ

หนารายชื่อคณะกรรมการนี้จะประกอบดวยการทํางาน 2 สวน คือ **สวนที่ 1**เพิ่มไฟลรายชื่อคณะกรรมการยอนหลัง มีขั้นตอนดังนี้

1. กดปุม **เพิ่มไฟลรายชื่อคณะกรรมการยอนหลัง**จะปรากฏดังรูปที่ 3.2

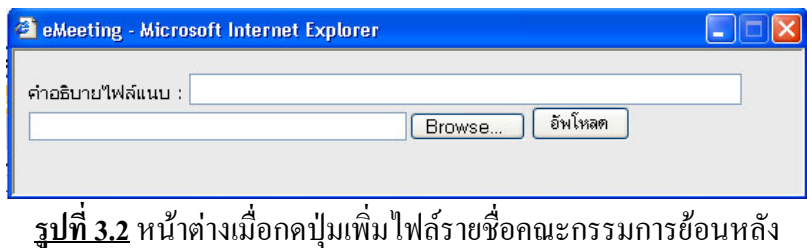

2. กรอกคำอธิบายไฟล์แนบ และแนบไฟล์โดยกดปุ่ม Browse แล้วกดปุ่มอัพโหลด จะปรากฏ ดังรูปที่ 3.3

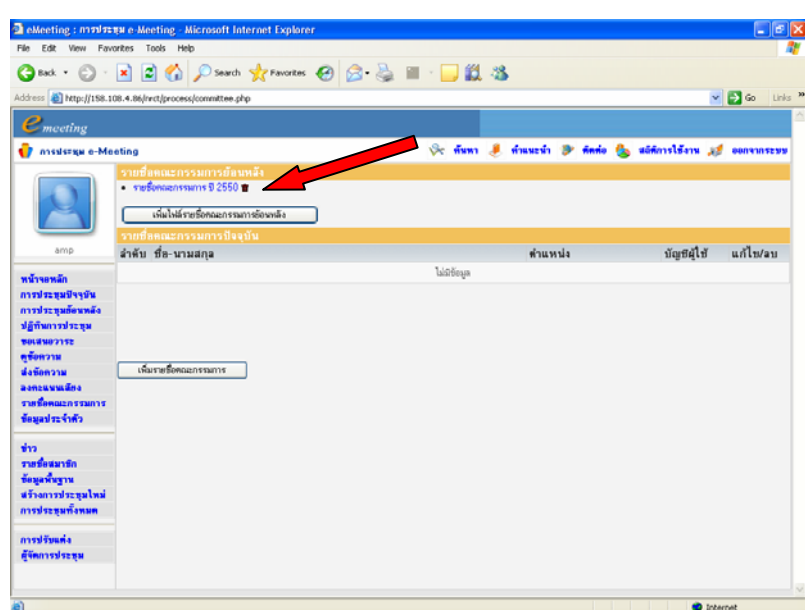

ี **รูปที่ 3.3** หน้าจอเมื่อเพิ่มไฟล์รายชื่อคณะกรรมการย้อนหลังแล้ว

3. ไฟล์แนบนี้ สามารถลบได้ โดยกด  $\left[\begin{array}{c}\blacksquare\end{array}\right]$ หลังคำอธิบายไฟล์แนบ

# **สวนที่ 2** เพิ่มรายชื่อคณะกรรมการ

การเพิ่มรายชื่อคณะกรรมการ มีขั้นตอนดังนี้

1. กดปุม **เพิ่มรายชื่อคณะกรรมการ**จะปรากฏหนาตางดังรูปที่ 3.4

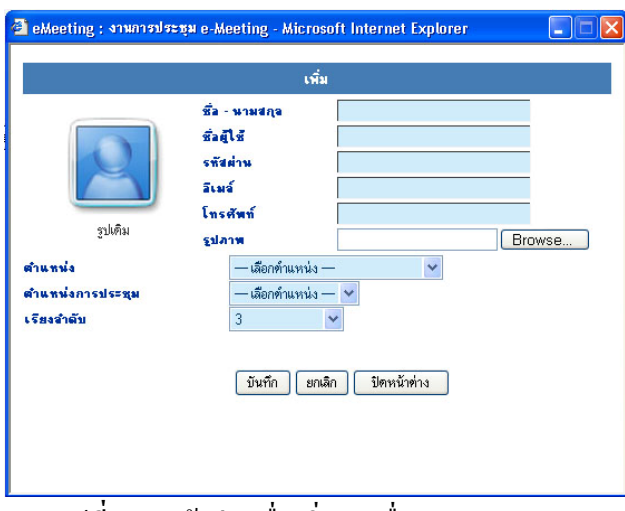

**รูปที่ 3.4** หนาตางเมื่อเพิ่มรายชื่อคณะกรรมการ

2. กรอกขอมูลที่ตองการเพิ่มลงในชองวาง หัวขอเรียงลําดับจะใหเลือกจัดลําดับ เพื่อ จัดลําดับกอนหลังของรายชื่อในการแสดงผลกรณีที่ชื่อตําแหนงการประชุมซ้ํากัน เมื่อ เรียบร้อยแล้ว กดปุ่มบันทึก

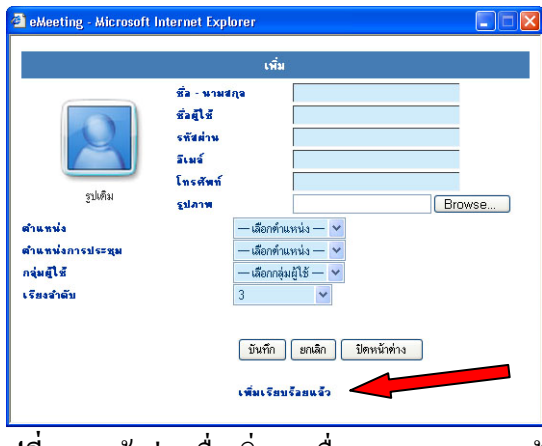

ี <mark>รูปที่ 3.5</mark> หน้าต่างเมื่อเพิ่มรายชื่อคณะกรรมการแล้ว

3. เมื่อเพิ่มสมาชิกเสร็จสิ้นให้กดปุ่มปิดหน้าต่าง จะปรากฏหน้าจอดังรูปที่ 3.6

|                                                                                                    |                                                              | Address @ http://158.108.4.86/hrdt/process/committee.php                                                                                                    |                                                                          |                                                | $\vee$ $\Box$ Go<br>Links <sup>M</sup>        |
|----------------------------------------------------------------------------------------------------|--------------------------------------------------------------|----------------------------------------------------------------------------------------------------|--------------------------------------------------------------------------|------------------------------------------------|-----------------------------------------------|
| $e_{\text{mecting}}$                                                                                                    |                                                              |                                                                                                    |                                                                          |                                                |                                               |
| <b>C</b> enumstisses e-Meeting                                                                                                    |                                                              |                                                                                                    | Or fixan J francis S finds the additionalism of committees               |                                                |                                               |
|                                                                                                    |                                                              | รายชื่อคณะกรรมการย้อนหลัง<br>- submanssions 2550<br>เพิ่มไฟล์รายชื่อคณะกรรมการข้อนหลัง                                                                                                    |                                                                          |                                                |                                               |
| amp                                                                                                    |                                                              | รายชื่อหณะกรรมการปัจจุบัน<br>ลำต้น ที่อ-นามสกุล                                                                                                    | ตำแหน่ง                                                                  | บัญชีผู้ใช้                                    | แก้ไบ/ลบ                                      |
| หน้าจอนอีก<br>การประชุมปัจจุบัน<br>การประชมต้อนหลัง<br>ปฏิทินการประชน<br><b>SOLANDSIDE</b><br>ดูข้อความ<br>ห้งข้อความ<br>aseruvudes<br><b>STRONGERSSMATS</b><br>ข้อมูลประจำตัว | $\overline{2}$<br>$\overline{3}$<br>$\overline{4}$<br>s<br>£ | หนอดันดี สงวนหงษ์ (ได้รนวยการสำนักประกอบพิวเตอร์)<br>(โอกเพิ่มอกทางคลิป คงกระจายในของ)<br>หางจิตจนก สายจะอื่นหาริ (สงขานการสำนักร)<br>ทางสรินทร์ บัวทอง (บุคลากร)<br>นายหนีย์ อังกรดิพานิชย์ (นักวิชาการตอนพิวเตอร์)<br>นส.ธราธร โสคธิมัย (นิกวิชาการคอมพิวเคอร์)<br>เพิ่มราชที่อยุดลอกรรมการ | Vermu<br>จ้านจ้ายอะท้างาน<br>nasanas<br>nssunss<br>คณะท้างาน<br>คณะทำงาน | surnsnk<br>isi<br>nok<br>surin<br>amp<br>thron | ■/■<br>■/■<br>■/■<br><b>M/#</b><br>■/管<br>区/音 |
| $\frac{1}{2}$<br>รากที่แสนานัก<br>ข้อมะทั้งขาน<br>สร้างการประชุมใหม่<br>การประชนทั้งหมด<br>madžuvia                                                                            |                                                              |                                                                                                    |                                                                          |                                                |                                               |

**รูปที่ 3.6** หนาจอเมื่อปดหนาตางเพิ่มรายชื่อคณะกรรมการแลว

- 4. ขอมูลคณะกรรมการ สามารถแกไข หรือลบได (ยกเวนผูจัดการประชุม ลบไมได)
	- คลิกที่ [  $\blacksquare$ ] เมื่อต้องการแก้ไข
	- คลิกที่ เมื่อตองการลบ

# **3.2 รายชื่อสมาชิก**

เปนสวนทใชี่ เพิ่มผูเขารวมประชุม ที่นอกเหนือจากคณะกรรมการ การเพิ่มสมาชิก มีขั้นตอนดังนี้

1. เลือกเมนู**รายชื่อสมาชิก**ระบบจะแสดงรายชื่อคณะกรรมการที่กรอกไวแลวดวย (แต ้จะไม่สามารถแก้ไขหรือลบรายชื่อคณะกรรมการในหน้านี้ได้ ถ้าต้องการแก้ไขหรือลบ ตองกลับไปที่เมนูรายชื่อคณะกรรมการ) จะปรากฏดังรูปที่ 3.7

|                                                                                                 |                         | <sup>2</sup> eMeeting : #1901199 Partie e-Meeting - Microsoft Internet Explorer |                                                                |           | $ . 0 $ x                                     |
|-------------------------------------------------------------------------------------------------|-------------------------|---------------------------------------------------------------------------------|----------------------------------------------------------------|-----------|-----------------------------------------------|
| File Edit View Favorites Tools Help                                                             |                         |                                                                                 |                                                                |           |                                               |
|                                                                                                 |                         | <b>OBox · ○ · 因② ② ○south gyrewates ④ ② ③ 国 ■ ■ ② ③</b>                         |                                                                |           |                                               |
|                                                                                                 |                         | Address <sup>b</sup> http://158.108.4.06/hrct/process/organizer.php             |                                                                |           | $\sim$ $\blacksquare$ %<br>Links <sup>3</sup> |
| $e_{\text{merting}}$                                                                            |                         |                                                                                 |                                                                |           |                                               |
|                                                                                                 |                         |                                                                                 | Oc หันหา ปี ห้าแนะนำ ปี หัตต่อ ปี แอ็ติการใช้งาน 12 ออกจากระบบ |           |                                               |
| anumisticing e-Meeting                                                                          |                         |                                                                                 |                                                                |           |                                               |
|                                                                                                 |                         | รายชื่อสมาชิก<br>ลำต้น ที่ล-นามสกล                                              |                                                                | บัณชิตใช้ | แก้ไบ/ลบ                                      |
|                                                                                                 | 1                       | รท.สงทักที สงวนหงษ์ (ได้รนวยการสิกษัตยริการทอนพิวเตอร์)                         | ตำแหน่ง<br>dressu                                              | surasak   |                                               |
|                                                                                                 | $\overline{c}$          | นส.สมใจ บรรเทาวล (นักวิชาการคงมพิวเตงร์)                                        | ห้วงเจ้าคณะทำงาน                                               | jai       |                                               |
|                                                                                                 | š.                      | นางอิตซนก สายชมอินทร์ (เลขานการดำนิวร)                                          | nssams                                                         | nok       |                                               |
| amp                                                                                             | 4                       | นางสรินทร์ มีวทอง (มุคลากร)                                                     | nssams                                                         | surin     |                                               |
|                                                                                                 | $\overline{\mathbf{g}}$ | นางพจนิย์ อังกรศึกกนิชย์ (นักวิชาการคอมพิวเตอร์)                                | คณะท้างาน                                                      | amp       |                                               |
| หน้านเหล็ก                                                                                      | g.                      | นส.ธรอร โสคริมัย (นิกวิชากรทอนพิวเทอร์)                                         | คณะท้างาน                                                      | thron     |                                               |
| การประชุมต้อนหลัง<br>ปฏิทินการประชุม                                                            |                         | <b>ISBISTEROWITED</b><br>กำหนดผู้เข้าร่วมประชุม                                 |                                                                |           |                                               |
| <b>TECHNIBURY</b><br>ทรัดทวาม<br>ช่งข้ออากม<br>asnewww@sa<br>รายชื่อคณะกรรมการ<br>ข้อมอประจำตัว |                         |                                                                                 |                                                                |           |                                               |
| sha.                                                                                            |                         |                                                                                 |                                                                |           |                                               |
| รายที่อสมาชิก                                                                                   |                         |                                                                                 |                                                                |           |                                               |
| ข้อผลพื้นขาน                                                                                    |                         |                                                                                 |                                                                |           |                                               |
| สร้างการประชุมไหม่<br>การประชุมทั้งหมด                                                          |                         |                                                                                 |                                                                |           |                                               |
|                                                                                                 |                         |                                                                                 |                                                                |           |                                               |
| nami Pussia                                                                                     |                         |                                                                                 |                                                                |           |                                               |
| ผู้จัดการประชุม                                                                                 |                         |                                                                                 |                                                                |           |                                               |

**รูปที่ 3.7** หนาจอเมื่อเลือกเมนูรายชื่อสมาชิก

- 2. กดปุม **เพิ่มรายชื่อสมาชิก**จะปรากฏหนาตางดังรูปที่ 3.4 (ขางตน)
- 3. กรอกขอมูลที่ตองการเพิ่มลงในชองวาง หัวขอเรียงลําดับจะใหเลือกจัดลําดับ เพื่อ จัดลําดับกอนหลังของรายชื่อในการแสดงผลกรณีที่ชื่อตําแหนงการประชุมซ้ํากัน
- 4. เมื่อเรียบร้อยแล้ว กดปุ่มบันทึก จะปรากฏดังรูปที่ 3.5 (ข้างต้น)
- 5. เมื่อเพิ่มสมาชิกเสร็จสิ้นใหกดปุมปดหนาตางจะปรากฏหนาจอดังรูปที่ 3.8

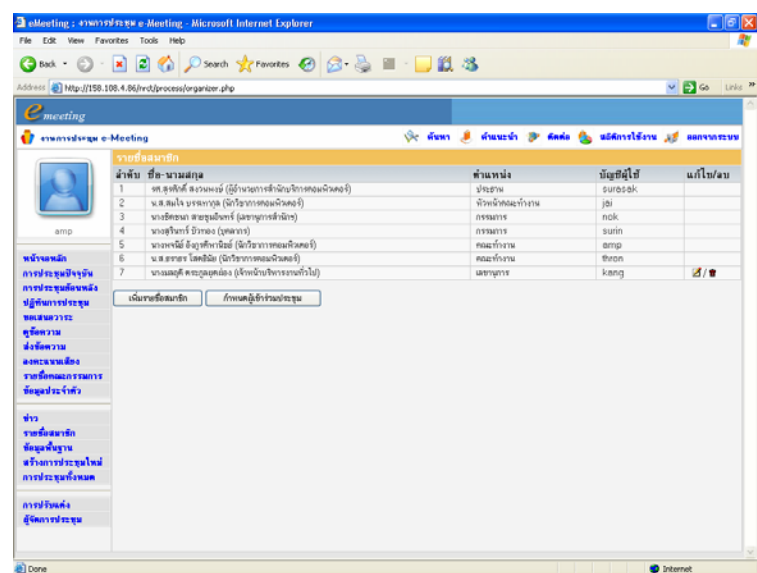

**รูปที่ 3.8** หนาจอเมื่อปดหนาตางเพิ่มรายชื่อสมาชิกแลว

- 6. ขอมูลสมาชิกที่กรอกแลว สามารถแกไข หรือลบได
	- คลิกที่ [  $\blacksquare$ ] เมื่อต้องการแก้ไข
	- $\hat{\mathsf{n}}$ ถิกที่  $[$   $\hat{\mathbf{u}}$   $]$  เมื่อต้องการลบ

# **3.3 เกี่ยวกับการประชุม**

# **3.3.1 การสรางการประชุมใหม**

<u>ผู้จัดการประชุมสามารถสร้างการประชุมได้ มีขั้นตอนหลัก 4 ขั้นตอนดังนี้</u> **ขั้นตอนที่ 1 สรางหัวขอการประชุม**

1.1 เลือกเมนู**สรางการประชุมใหม**จะปรากฏหนาจอดังรูปที่ 3.9

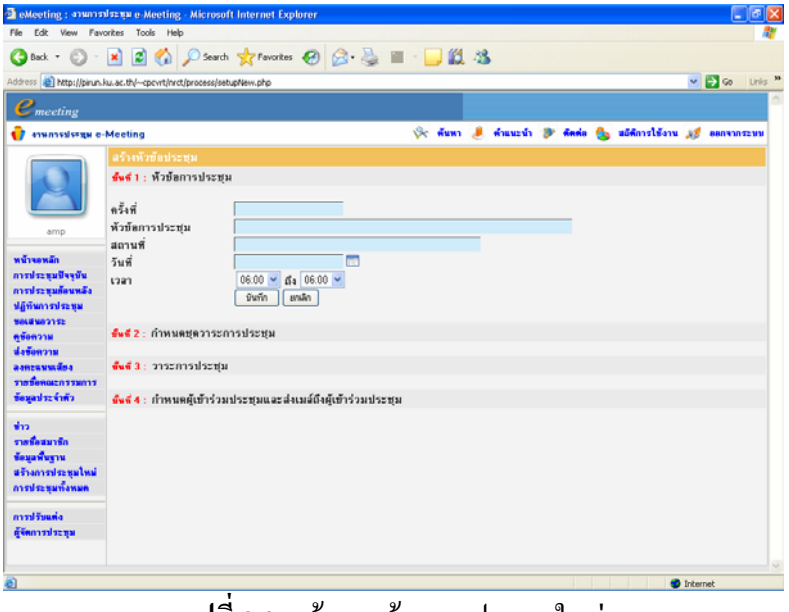

**รูปที่ 3.9** หนาจอสรางการประชุมใหม

1.2 สร้างหัวข้อการประชุม จากรูปหน้าจอสร้างการประชุมใหม่ ให้กรอกรายละเอียดของการ ประชุม แล้วกดปุ่มบันทึก จะปรากฏหน้าจอดังรูปที่ 3.10

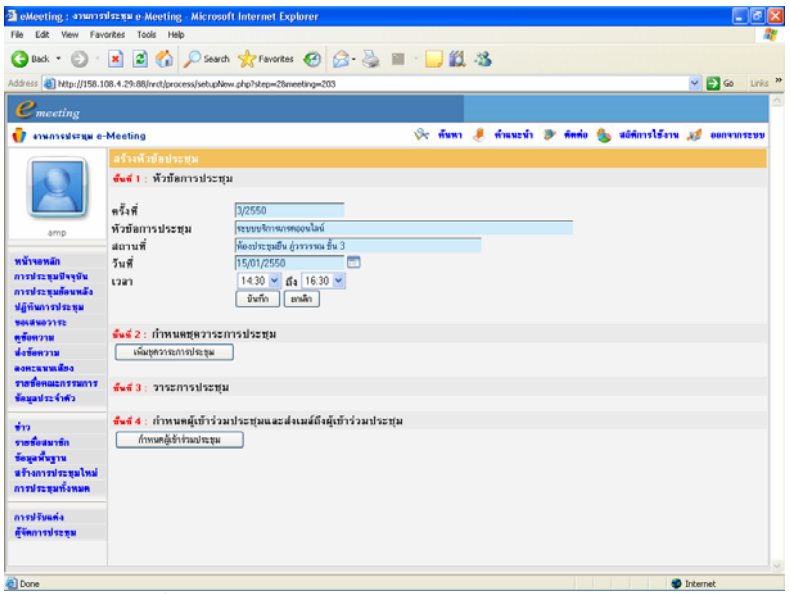

ี <mark>รูปที่ 3.10</mark> หน้าจอหลังสร้างหัวข<sup>ื</sup>อการประชุมแล้ว

# **ขั้นตอนที่ 2 กาหนดช ํ ดวาระการประช ุ ุม**

2.1 กําหนดวาระการประชุมโดยการกดปุม **เพมชิ่ ุดวาระการประชุม** จะปรากฏดังรูปที่ 3.11

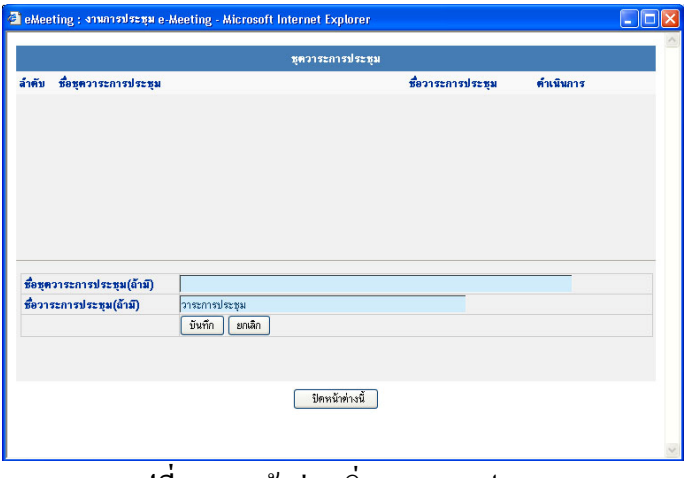

ี <mark>รูปที่ 3.11</mark> หน้าต่างเพิ่มวาระการประชุม

2.2 กรอกขอมูลชุดวาระการประชุม แลวกดปมุ **บันทึก**จะปราฏดังรูปที่ 3.12

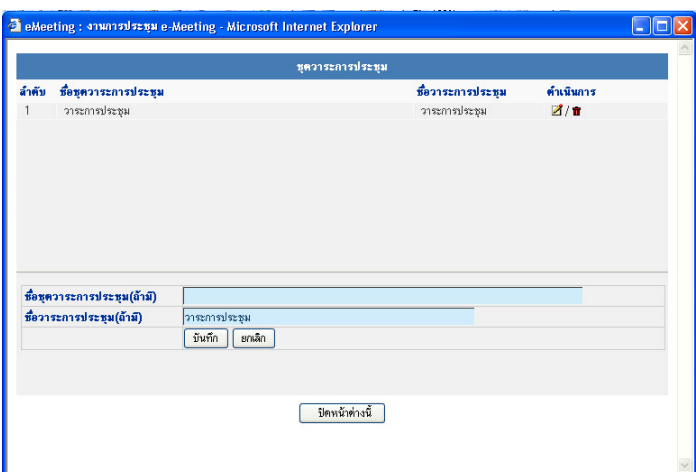

ี <mark>รูปที่ 3.12</mark> หน้าต่างเมื่อเพิ่มวาระการประชุมแล้ว

- 2.3 ชุดวาระการประชุม สามารถแก้ไข หรือลบได้
	- คลิกที่ [  $\blacksquare$ ] เมื่อต้องการแก้ไข
	- คลิกที่ เมื่อตองการลบ
- 2.4 เมื่อเรียบรอยแลวกดปุม **ปดหนาตาง**จะปรากฏหนาจอดงรั ูปที่ 3.13

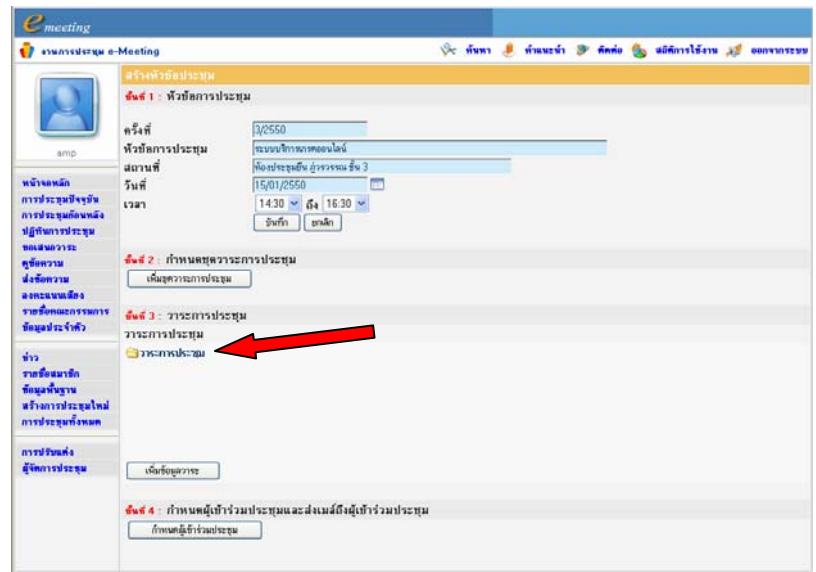

# ี <mark>รูปที่ 3.13</mark> หน้าจอเมื่อเพิ่มวาระการประชุมแล้ว

# **ขั้นตอนที่ 3 วาระการประชมุ**

3.1 สรางวาระการประชุม โดยกดปุม **เพิ่มขอมูลวาระ**จะปรากฏดังรูปที่ 3.14

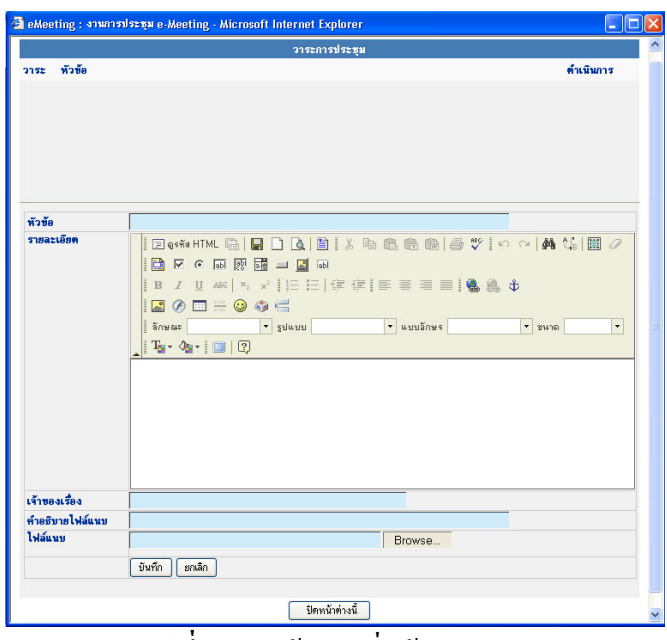

ี <mark>รูปที่ 3.14</mark> หน้าต่างเพิ่มข้อมูลวาระ

3.2 กรอกข้อมูลวาระ โดยสามารถแนบไฟล์ที่ใช้ประกอบได้ (สูงสุด 8 MB) โดยการกดปุ่ม **Browse**แลวระบุชื่อกํากับไฟลแนบที่ชองคําอธิบายไฟลแนบ ดังรูปที่ 3.15

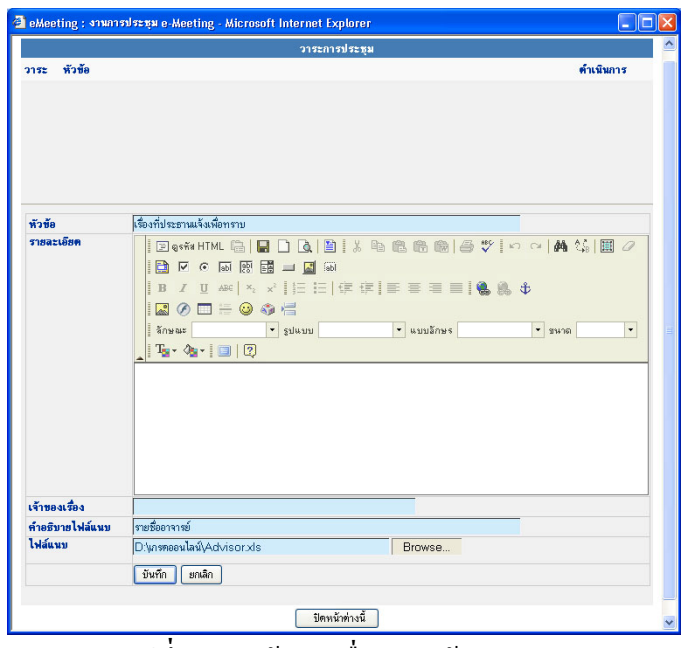

ี <mark>รูปที่ 3.15</mark> หน้าต่างเมื่อกรอกข้อมูลวาระ

3.3 แลวกดปุม **บนทั ึก**จะปรากฏดังรูปที่ 3.16

|                                | วาระการประชม                                                                                                    |
|--------------------------------|----------------------------------------------------------------------------------------------------|
| หัวข้อ<br>2122<br>$\mathbf{1}$ | ดำเนินการ<br>เรื่องที่ประธานแจ้งเพื่อทราบ<br>71                                                                                                    |
| หัวข้อ                         |                                                                                                    |
| รายละเดียด                     | 100 区 6 雨 原 睛 二 圆 雨<br>B / U 484 X, x   日 日 住 住   三 三 三 三   0 鳥 も<br>$1200 = 0.05$<br>$-$ ขนาด<br>ี่จักษณะ ▼ รูปแบบ<br>$\bullet$ แบบอีกษร<br>$\check{}$<br>$T_2 \cdot \mathcal{A}_1 \cdot   \square   2$ |
| เจ้าของเรื่อง                  |                                                                                                    |
| คำอธิบายไฟล์แนบ                |                                                                                                    |
| ไฟล์แนบ                        | Browse                                                                                                    |

ี <mark>รูปที่ 3.16</mark> หน้าต่างเมื่อกรอกข้อมูลวาระแล้วบันทึก

3.4 หากมวาระอ ี ื่นอีกใหปอนขอมูลในแบบฟอรมและกด **บนทั ึก**เมื่อเรียบรอยแลวกดปุม **ปด หนาตาง**จะปรากฏหนาจอดงรั ูปที่ 3.17

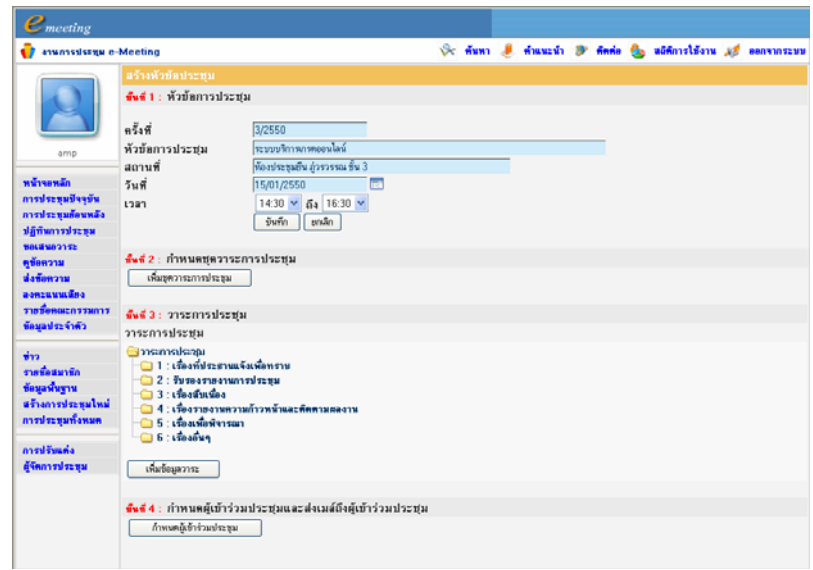

ี <u>รูปที่ 3.17</u> หน้าจอเมื่อปิดหน้าต่างเพิ่มข้อมูลวาระ

- 3.5 กรณีต้องการเพิ่ม / แก้ไข หรือลบข้อมูลวาระ ให้กดปุ่ม **เพิ่มข้อมูลวาระ**
- 3.6 กรณีตองการเพิ่ม / แกไข หรือลบวาระยอย ใหกดปุม **เพิ่มขอมูลวาระ** เมื่อระบบแสดง หน้าต่างของข้อมูลวาระแล้ว ให้เลือกที่ชื่อหัวข้อวาระที่ต้องการเพิ่มวาระย่อยนั้น แล้วคลิก จะปรากฏดังรูปที่ 3.18

|                 | <b>21sznan</b>                                                                                                    |                          | - 10 |
|-----------------|----------------------------------------------------------------------------------------------------|--------------------------|------|
|                 | 4. เรื่องรายงานความก้าวหน้าและติดตามแลงาน                                                                                                    |                          |      |
| วาระ พัวต้อ     |                                                                                                    | ดำเนินการ                |      |
|                 |                                                                                                    |                          |      |
|                 |                                                                                                    |                          |      |
|                 |                                                                                                    |                          |      |
|                 |                                                                                                    |                          |      |
| wash.           |                                                                                                    |                          |      |
| รายละเลียด      | 2011HML G   日 0   0   2   2   3   3   6   6   6   6   グ   0   0   A 1   1   1   0                                                                                                    |                          |      |
|                 | 100区 4 网络国 - 国 10                                                                                                    |                          |      |
|                 |                                                                                                    |                          |      |
|                 | 1因のロ≒◎の弓                                                                                                    |                          |      |
|                 | ่ง เมษายน เมษายน ครับ เมษายน ครับ เมษายน ครับ เมษายน ครับ เมษายน ครับ เมษายน ครับ เมษายน ครับ เมษายน ครับ เมษายน ครับ เมษายน ครับ เมษายน ครับ เมษายน ครับ เมษายน ครับ เมษายน ครับ เมษายน ครับ เมษายน ครับ เมษายน ครับ เมษายน | $\overline{\phantom{a}}$ |      |
|                 | $T_{\mathbf{S}}$ - $\partial_{\mathbf{S}}$ - $ \mathbf{m} $ $ \mathbf{Q} $                                                                                                    |                          |      |
|                 |                                                                                                    |                          |      |
|                 |                                                                                                    |                          |      |
|                 |                                                                                                    |                          |      |
|                 |                                                                                                    |                          |      |
|                 |                                                                                                    |                          |      |
|                 |                                                                                                    |                          |      |
| เจ้าของเรื่อง   |                                                                                                    |                          |      |
| คำอธิบายไฟล์แนบ |                                                                                                    |                          |      |
| ไฟล์แนน         | Browse                                                                                                    |                          |      |
|                 | บันทึก<br>anão.                                                                                                    |                          |      |
|                 |                                                                                                    |                          |      |
|                 |                                                                                                    |                          |      |
|                 |                                                                                                    |                          |      |

ี <mark>รูปที่ 3.18</mark> หน้าต่างเพิ่มวาระย่อยในวาระหลัก

3.7 การเพิ่มวาระยอยนั้น ก็จะมีลําดับขั้นตอนเหมือนการเพิ่มขอมูลวาระดังรูปที่ 3.19

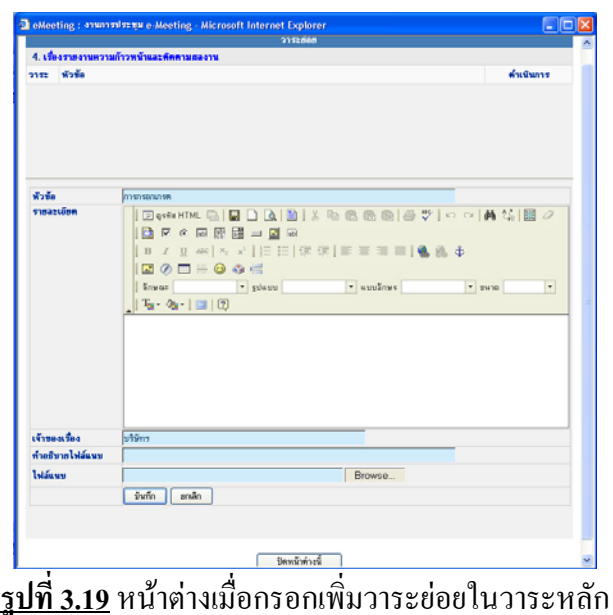

3.8 เมื่อเพิ่มวาระยอยแลวกดปุม **บันทึก**แลวระบบจะแสดงวาระยอยเปนหัวขอยอย ๆ ในวาระ หลักดังรูปที่ 3.20

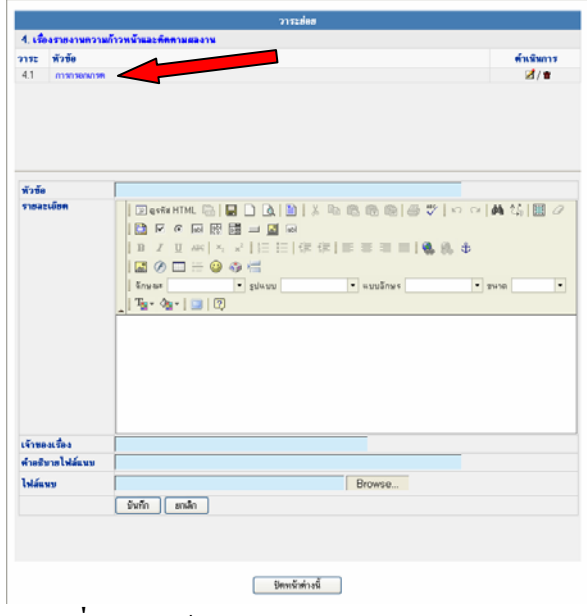

ี <mark>รูปที่ 3.20</mark> หน้าต่างแสดงวาระย่อยในวาระหลัก

- 3.9 ข้อมูลวาระย่อยสามารถแก้ไข, ลบหรือย้ายไปอยู่วาระหลักอื่นได้
	- คลิกที่ [  $\blacksquare$ ] เมื่อต้องการแก้ไข
	- คลิกที่ เมื่อตองการลบ
- 3.10 หากมีวาระยอยตอไปอีกใหปอนขอมูลในแบบฟอรมและกด **บันทึก**ถาเรียบรอยแลวให กดปุม **ปดหนาตาง**จะปรากฏดังรูปที่ 3.21

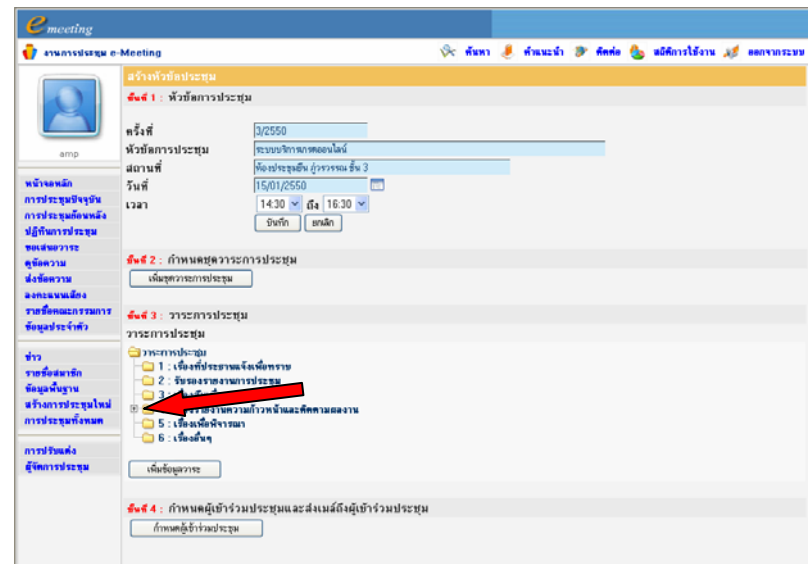

 $\overline{\mathbf{\hat{3}\hat{1}}\overline{\mathbf{\hat{3}}}}$  .<br>31 หน้าจอแสดงวาระย่อยในวาระหลักหลังจากการปิดหน้าต่างแล้ว

จากรูป ระบบจะแสดงสัญลักษณ [ ] เพื่อแทนวาวาระหลักนั้นมีวาระยอย สามารถคลิกที่ สัญลักษณนี้เพื่อใหแสดงวาระยอยได

3.11 เพิ่มข้อมูลวาระต่างๆ ตามขั้นตอนเช่นเดียวกัน เมื่อจัดทำวาระการประชุมเรียบร้อยแล้ว จะปรากฏดังรูปที่ 3.22

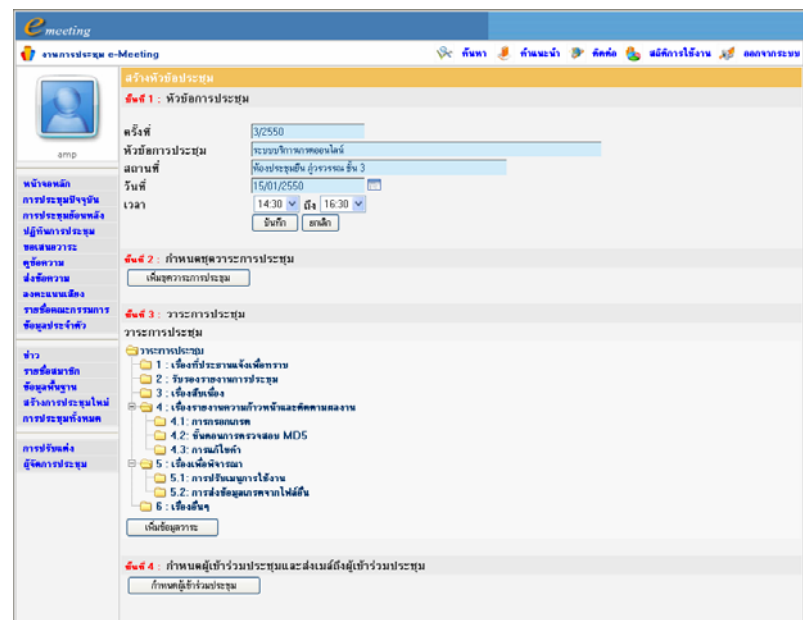

<u>รูปที่ 3.22</u> หน้าจอการสร้างวาระการประชุมเสร็จสิ้น

**ขั้นตอนที่ 4 กาหนดผ ํ ูเขาร วมประชุมและสงอีเมลถึงผูเขารวมประชุม** ผูจัดการประชุมสามารถกําหนดผูเขารวมประชุมไดตั้งแตขั้นตอนของการเพิ่มรายชื่อ สมาชิก หัวขอ 3.2 หรือจะกําหนดจากสวนนี้ก็ไดโดยมีขั้นตอนการทํางานเหมือนกัน

ผูจัดการประชุมสามารถเพิ่มคณะกรรมการไดโดยเลือกเมนู**รายชื่อคณะกรรมการ** ในเมนู การทํางานสวนที่ 1 และสามารถเพิ่มรายชื่อผูเขารวมประชุมอื่นๆไดโดยเลือกเมนู**รายชื่อสมาชิก** ในเมนูการทํางานสวนที่ 2

การกําหนดผูเขารวมประชุม มีขั้นตอนดังนี้

4.1 จากรูปที่ 3.22 กดปุม **กําหนดผูเขารวมประชุม** จะปรากฏดังรูปที่ 3.23

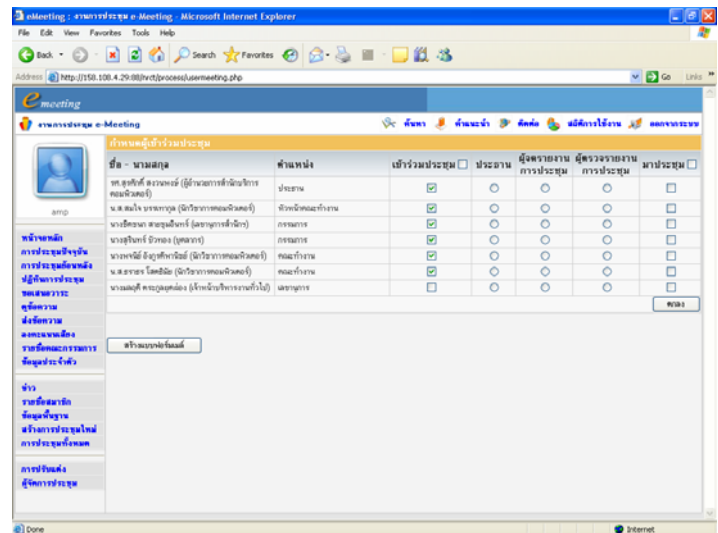

้ <mark>รูปที่ 3.23</mark> หน้าจอการกำหนดผู้เข้าร่วมประชุม

4.2 กําหนดรายชื่อของ ผูเขารวมประชุม, ประธาน, ผูจดรายงานการประชุม และผูตรวจ รายงานการประชุม เมื่อเลือกแลวกดปุม **ตกลง**ดังรูปที่ 3.24

| $\mathbf{O}$ Back $\cdot$ $\odot$    | · READ South Arewater @ B. BE · DES                          |                 |               |         |           |                                            |                |
|--------------------------------------|--------------------------------------------------------------|-----------------|---------------|---------|-----------|--------------------------------------------|----------------|
|                                      | Address @ http://158.108.4.29.88/nrd.jprocess/usemeeting.php |                 |               |         |           |                                            | v & Go Links " |
| $e_{\text{mecting}}$                 |                                                              |                 |               |         |           |                                            |                |
| <b>T</b> enumerisegu e-Meeting       |                                                              |                 | Se fam J.     |         |           | Awards & Ande Co abfinistions of economism |                |
|                                      | กำหนดผู้เข้าร่วมประชุม                                       |                 |               |         |           |                                            |                |
|                                      | ชื่อ - นามสกล                                                | ตำแหน่ง         | เข้าร่วมประชม | ประธาน  | คารประชุม | ผู้จุดรายงาน ผู้ตรวจรายงาน<br>การประชุม    | มาประชุม       |
|                                      | รศ.สรศักดิ์ สงวนพงษ์ (อัตำนวยการสำนิกยริการ<br>ก่อนพิวเตอร์) | drams           | R             | $\circ$ | $\circ$   | $\circ$                                    | п              |
| amp                                  | น.ส.สมใจ บรรเทากล (นักวิชาการคอมพิวเตอร์)                    | ล้วแจ้วคณะทำงาน | ø             | $\circ$ | $\circ$   | $\circ$                                    | O              |
|                                      | นางวัดราคา สาธรรณีนาท์ กิลชานการศึกษิกา)                     | nssans          | 図             | $\circ$ | $\circ$   | $\circ$                                    | O              |
| wêverwân                             | นางสรินทร์ นัวทอง (บุคลากร)                                  | nssans          | ⊡             | $\circ$ | $\circ$   | $\circ$                                    | O              |
| การประชุมปัจจุบัน                    | นางพจนีย์ อังธรศัพกนิชย์ (นักวิชาการคอมพิวเตอร์)             | egazione        | ø             | $\circ$ | $\circ$   | $\circ$                                    | Ξ              |
| การประชนต้อนหลัง                     | นส.ธราธร โลคธิลัย (จักวิชาการทอนพิวเตอร์)                    | คณะทำงาน        | 回             | $\circ$ | $\circ$   | $\circ$                                    | o              |
| ปฏิทินการประชม<br><b>MALBRARY ST</b> | นางเผลุดี ตระกุลยุดต่อง (เจ้าหน้าบริหารงานทั่วไป) - เลขายาเร |                 | R             | $\circ$ | $\circ$   | $\circ$                                    | п              |
| <b>RTGR21M</b>                       |                                                              |                 |               |         |           |                                            | POR 6          |
| น่ะข้อความ                           |                                                              |                 |               |         |           |                                            |                |
| agnouvuudeg                          |                                                              |                 |               |         |           |                                            |                |
| ามที่เหตุการทุการ                    | หรือแบบฟกร์แนด์                                              |                 |               |         |           |                                            |                |
| ซื้อแลประจำตัว                       |                                                              |                 |               |         |           |                                            |                |
| $\frac{1}{2}$                        |                                                              |                 |               |         |           |                                            |                |
| รากที่คนมาจัก                        |                                                              |                 |               |         |           |                                            |                |
| ข้อมะพื้นขาน                         |                                                              |                 |               |         |           |                                            |                |
| หรือภายประหมใหม่<br>การประทุนทั้งพมด |                                                              |                 |               |         |           |                                            |                |
| การปรับแต่ง                          |                                                              |                 |               |         |           |                                            |                |
| ดังพการประชุม                        |                                                              |                 |               |         |           |                                            |                |

ี <mark>รูปที่ 3.24</mark> หน้าจอเมื่อกำหนดผู้เข้าร่วมประชุม

4.3 กดปุม **สรางแบบฟอรมเมล**เพื่อสรางเมลเชิญประชุม จะปรากฏดังรูปที่ 3.25

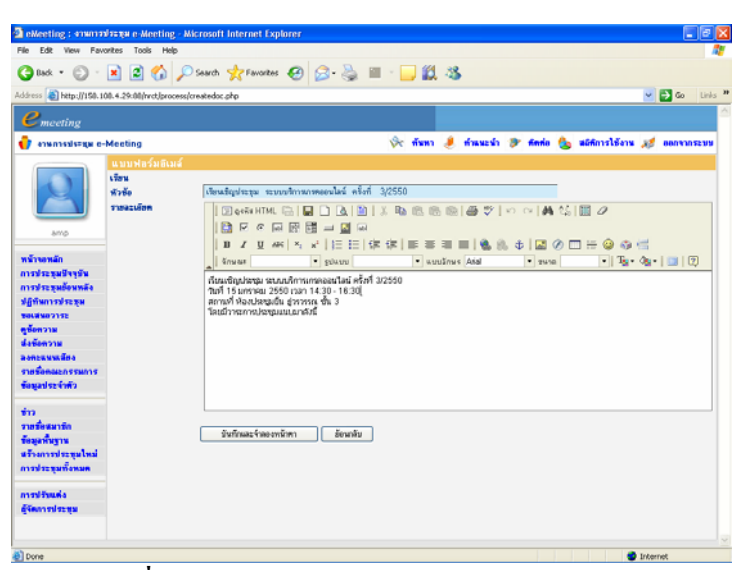

ี <mark>รูปที่ 3.25</mark> หน้าจอแสดงการสร้างเมล์เชิญประชุม

4.4 แลวกดปุม **บันทึกและจําลองหนาตา** ระบบจะแสดงเมลเชิญประชุมที่สรางไวดังรูปที่ 3.26 เมื่อผูใชเลือกสงเมลระบบจะสงเมลเชิญประชุมดังกลาวไปตามรายชื่อผูเขารวม ประชุมที่เลือกไวแลว

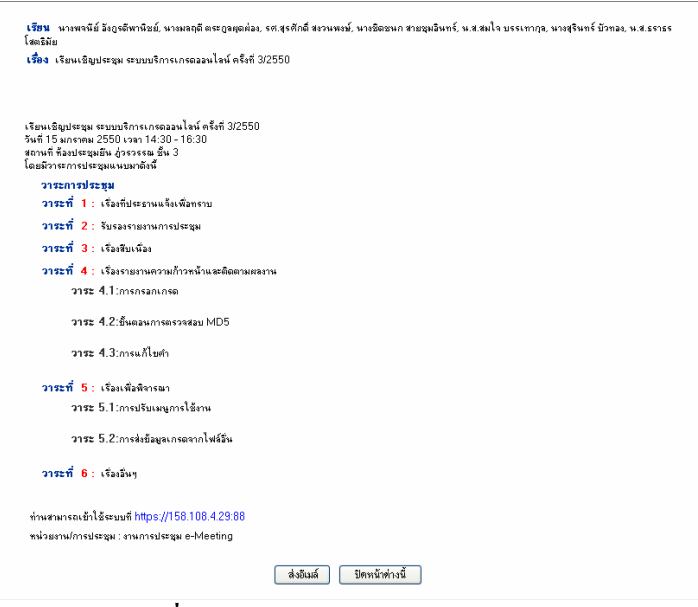

**รูปที่ 3.26** หนาจอแสดงเมล เชิญประชุม

# **3.3.2 การแกไข เพิ่มเติม การประชมุ** การแกไขเพิ่มเติมการประชุม มีขั้นตอนดังนี้

- 1. การหาชื่อการประชุม สามารถหาใด้หลายวิธี ได้แก่
	- 1.1 เลือกเมนูปฏิทิน ในเมนูการทํางานสวนที่ 1 ระบบจะแสดงปฏิทิน และแสดง สัญลักษณวันที่มีการประชุมไว
- 1.2 เลือกเมนูการประชุมทั้งหมด ในเมนูการทํางานสวนที่ 2 ระบบจะแสดงชื่อการ ประชุมทั้งหมด
- 2. เมื่อพบชื่อการประชุมที่ตองการแกไขแลว
	- 2.1 กรณีเลือกจากปฏิทิน คลิกที่ชื่อการประชุมนั้น จะปรากฏดังรูปที่ 3.27 ใหกดปุม **แกไขการประชุม** แลวจะปรากฏดังรูปที่ 3.28

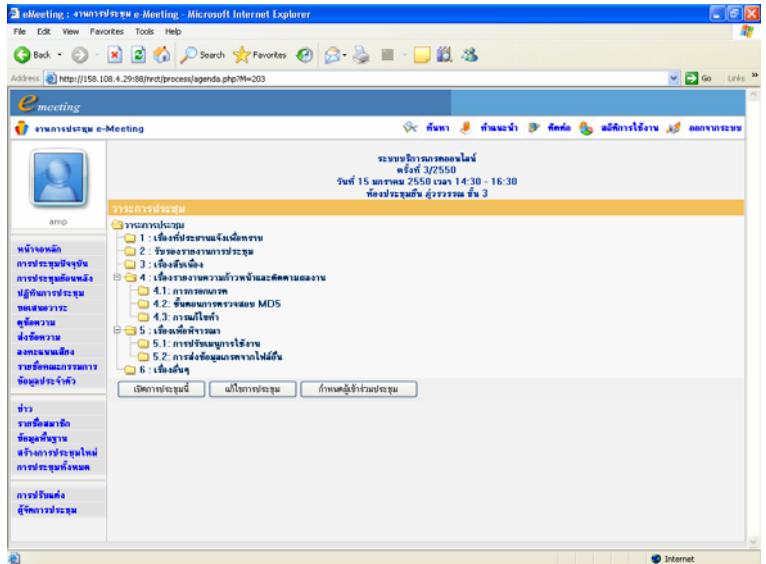

ี <mark>รูปที่ 3.27</mark> หน้าจอเมื่อเลือกการประชุมจากปฏิทิน

2.2 กรณีเลือกจากการประชุมทั้งหมด ให้กดปุ่ม [ $\blacksquare$ ] ตรงชื่อการประชุมที่ต้องการ แกไขจะปรากฏดังรูปที่ 3.28

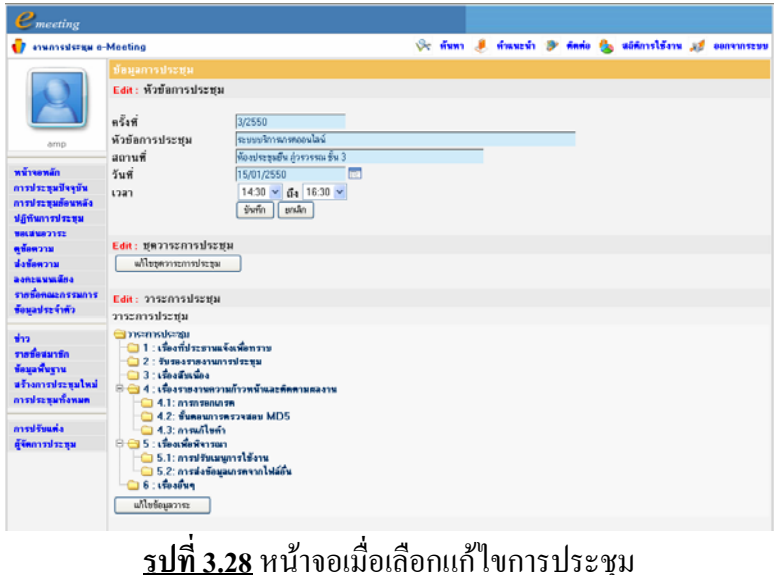

- 3. การแกไขขอมูลการประชุม ประกอบดวย
	- 3.1 แก้ไขหัวข้อการประชุม โดยการกรอกข้อความที่ต้องการแก้ไขในช่องข้อมูลแล้ว กด **บันทึก**
	- 3.2 แกไขชุดวาระการประชุม โดยกดปุม **แกไขชุดวาระการประชุม** จะปรากฏหนาตาง ชุดวาระการประชุม ใหแกไขเพิ่มเติม หรือลบไดดังรูปที่3.14 (ขางตน)
	- 3.3 แก้ไขข้อมลวาระ โดยกดป่ม **แก้ไขข้อมลวาระ** จะปรากฏหน้าต่างข้อมลวาระให้ แก้ไข เพิ่มเติมข้อมูลวาระ หรือลบวาระได้ ดังรูปที่ 3.16 (ข้างต้น)
	- 3.4 สามารถแก้ไข หรือลบ โดยการคลิกที่สัญลักษณ์ตรงวาระที่ต้องการ
		- คลิกที่ [  $\blacksquare$ ] เมื่อต้องการแก้ไข
		- คลิกที่ เมื่อตองการลบ

# **3.4 การเปดการประชุม**

้ต้องสร้างการประชุมใหม่ให้เรียบร้อยก่อน จึงจะสามารถเปิดการประชุมได้ การเปดการประชุม มีขั้นตอนดังนี้

- 1. เลือกชื่อการประชุมที่ตองการเปด ซึ่งสามารถหาไดดังที่กลาวไปแลวในขอ 3.3.2
- ่ 2. เมื่อพบการประชุมที่ต้องการเปิดแล้ว ให้คลิกเลือกชื่อการประชุมนั้น จะปรากฏดังรูปที่

3.27 แลวกดปมุ **เปดการประชุม** จะปรากฏดังรูปที่ 3.29 (ปุม **เปดการประชุม** จะหายไป)

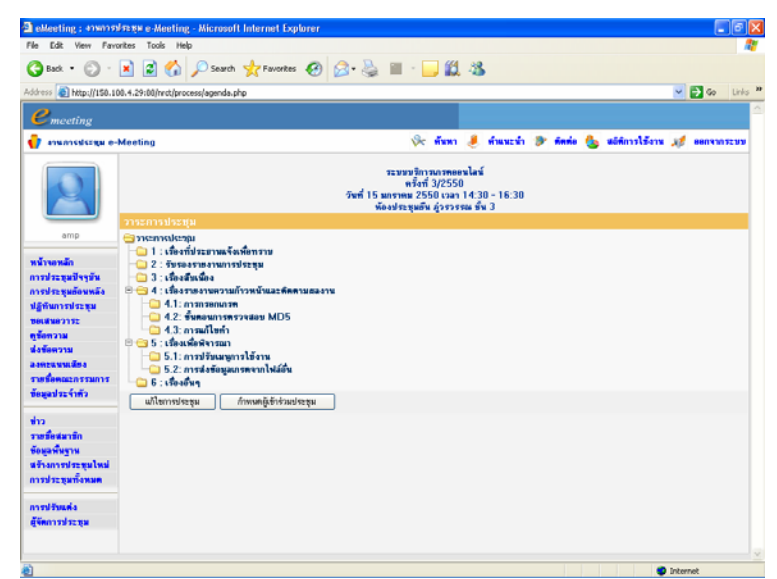

# **รูปที่ 3.29** หนาจอการประช มเพ ุ ื่อเปดการประชุม

# **บทที่ 4 การประชุม**

# **4.1 การประชุมปจจุบัน**

เลือกเมนู**การประชุมปจจุบัน** ระบบจะแสดงการประชุมและวาระการประชุม ดังรูปที่ 4.0

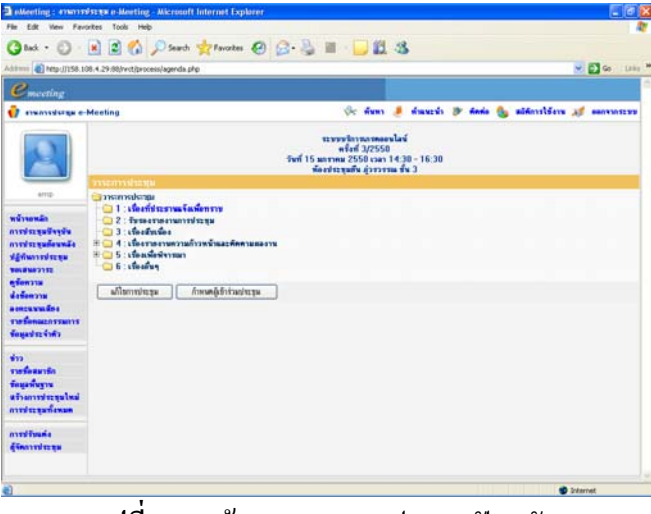

**รูปที่ 4.0** หนาจอแสดงการประชุมปจจุบัน

ถาหนาขอความวาระมีเครื่องหมายบวก แสดงวาวาระนั้นมีวาระยอย สามารถคลิกเพื่อดู วาระย่อยได้ โดยการกดที่เครื่องหมายบวก [ 中 ] หน้าวาระนั้น จะปรากฏดังรูปที่ 4.1

| Fån Edit View Favorites Tools Help                                                                                                    | a eMeeting: #2007225239 e-Meeting - Microsoft Internet Explorer                                                                                                    |                | $-0$ $\times$ |
|----------------------------------------------------------------------------------------------------|----------------------------------------------------------------------------------------------------|----------------|---------------|
|                                                                                                    | <b>One ① REO ② Donen greenom ④ B B E ■ ■ 以名</b>                                                                                                    |                |               |
|                                                                                                    | Address @ Ntp://158.108.4.29:88/rrct/process/agenda.php                                                                                                    | v B Go Links M |               |
|                                                                                                    |                                                                                                    |                |               |
| <i>C</i> meeting                                                                                                    |                                                                                                    |                |               |
| <b>Commission e-Meeting</b>                                                                                                    | Se finn il francis je finte fla abfordiben af seconomy                                                                                                    |                |               |
|                                                                                                    | ระบบปรกรมกระดบไลน์<br>nian 3/2550<br>วินที่ 15 มกราคม 2550 เวลา 14:30 - 16:30<br>พ้องประชุมยืน สุ่วรวรรณ ชั้น 3                                                                                                    |                |               |
| amp                                                                                                    | วาระการประชุม<br>Govannakana                                                                                                    |                |               |
| wiversin<br>การประธอบิจจุบัน<br>การประชุมย้อนหลัง<br>ปฏิทินการประชุม<br><b>MALENA 21ST</b><br>ดข้อความ<br>ช่งข้อความ<br>acnouvedna<br><b>TIMERAGE OF THEFT</b><br>General stations | ่ : เพื่องที่ประสานเจ้อเพื่อทราบ<br>$-2:5$ separation in the set<br>$-3$ : the finder<br>□ ○ 4 : เนื่องรายงานความก้าวหน้าและคิดคามสลงาน<br>$-4.1:$ manualan<br>42: Synoven systems MDS<br>$-4.3$ : ภาพกิโซคำ<br>SCI 5 : เพื่อแพ็กพิจารณา<br>G 6: theory<br>กำหนดผู้เข้าร่วมประชุม<br>แก้ไขการประชุม |                |               |
| sina.<br>ราคชื่อสมาชิก<br>ท้อมเพิ่มราน<br>aframmingalwa<br>การประชุมทั้งหมด<br>averdinada                                                                                          |                                                                                                    |                |               |
| ดู้จัดการประชน                                                                                                    |                                                                                                    |                |               |
|                                                                                                    |                                                                                                    |                |               |

**รูปที่ 4.1** หนาจอแสดงการประชุมปจจุบันเมื่อกดเครื่องหมายบวกเพื่อแสดงวาระยอย

# **4.1.1 การดูรายละเอียดวาระ**

จากรูปที่ 4.1 เมื่อแสดงวาระการประชุมแลวผูใชสามารถดูรายละเอียดของวาระนั้นไดโดย การคลิกที่ชื่อวาระการประชุม ระบบจะแสดงรายละเอียดของวาระนั้น ดังรูปที่ 4.2

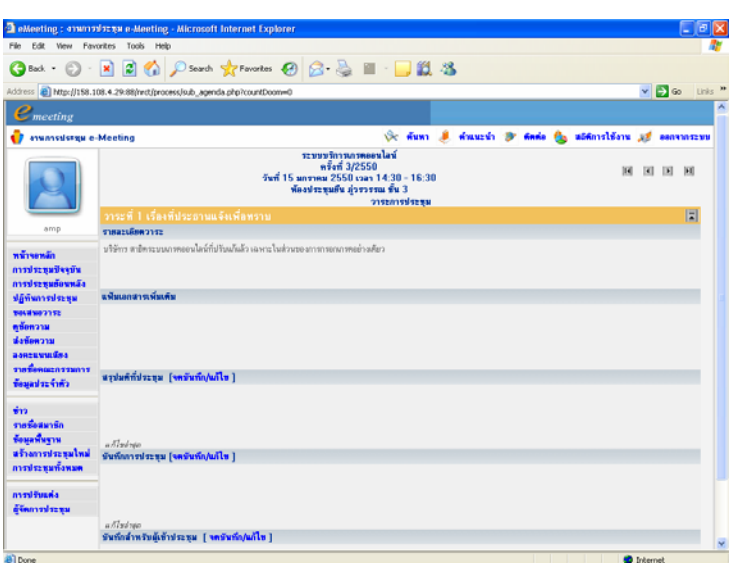

**รูปที่ 4.2** หนาจอแสดงรายละเอียดของวาระ

รายละเอียดเกี่ยวกับวาระนั้น จะประกอบด้วย

- รายละเอียดวาระ
- แฟมเอกสารเพิ่มเติม จะแสดงเอกสารแนบที่แนบมา ผูใชสามารถดูเอกสารแนบได โดยคลิกที่ชื่อเอกสารแนบนั้น
- สรุปมติที่ประชุม
- บันทึกการประชุม
- บันทึกสำหรับผู้เข้าประชุม [ <u>จดบันทึก/แก้ไข</u> ] ผู้ใช้สามารถบันทึกการประชุม สวนตัวไดโดยคลิกที่**[ จดบันทึก/แกไข ]**แลวระบบจะแสดงหนาตางใหบันทึก ซึ่งเมื่อ ผูใชบันทึกแลว ตองการบันทึกเพิ่มเติมอีกก็สามารถทําไดโดยคลิกที่ **[ จดบันทึก/ แกไข ]**แลวบันทึกเพิ่มเติมอีกได

# **4.1.2 การดูวาระกอนหนา / ถัดไป**

จากรูปที่ 1.2 เมื่อระบบแสดงวาระการประชุมแลวผูใชสามารถดูวาระการประชุมกอนหนา หรือวาระถัดไปได้ โดยการคลิกที่สัญลักษณ์ที่มุมขวาบนของหน้าจอ ประกอบด้วย

- วาระเริ่มตน คลิกที่ เพื่อแสดงวาระเริ่มตน
- วาระกอนหนาคลิกที่ เพื่อแสดงวาระกอนหนาวาระนี้
- วาระถัดไป คลิกที่ เพื่อแสดงวาระถัดไปจากวาระนี้
- วาระสุดทายคลิกที่ เพื่อแสดงวาระสุดทาย
- $\sim$  วาระทั้งหมด คลิกที่  $\boxed{\blacksquare}$  (ตรงแถบสีส้ม) เพื่อแสดงวาระทั้งหมด ปรากฏดังรูปที่ 4.0

#### **4.2 ขอเสนอวาระ**

หากผู้เข้าร่วมประชุมต้องการขอเพิ่มเติมวาระการประชุมในการประชุมดังกล่าว สามารถ ไดโดยสงวาระเพิ่มเติมใหกับผูจัดการประชุม

#### **4.2.1 การขอเสนอวาระ**

การขอเสนอวาระ มีขั้นตอนดังนี้

1. เลือกเมนู**ขอเสนอวาระ**จะปรากฏดังรูปที่ 4.3

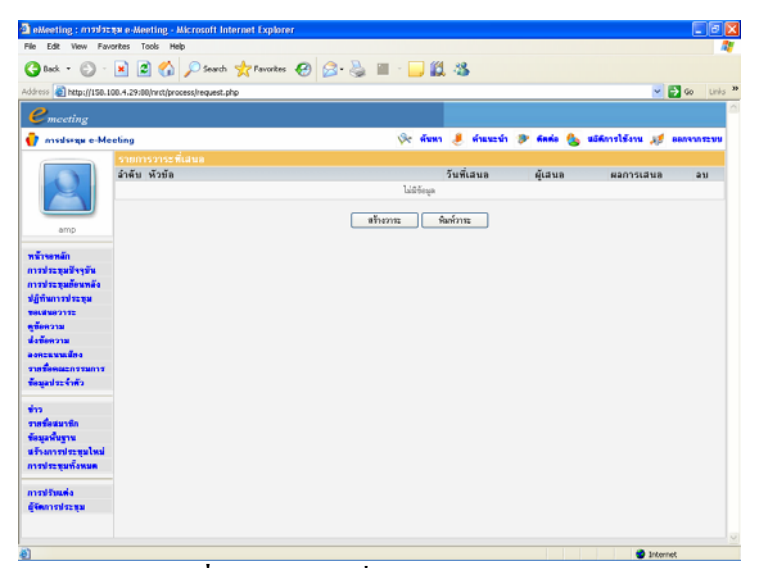

**รูปที่ 4.3** หนาจอเมื่อเลือกขอเสนอวาระ

2. กดปุม **สรางวาระ**จะปรากฏดังรูปที่ 4.4

|                                                                                                    | a eMeeting: maxiszna e-Meeting - Microsoft Internet Explorer | $ \sigma$ $\times$                                                                                                    |
|----------------------------------------------------------------------------------------------------|--------------------------------------------------------------|----------------------------------------------------------------------------------------------------|
| Fåe Edit Vew Favorites Tools Help                                                                                                    |                                                              |                                                                                                    |
|                                                                                                    |                                                              | <b>ODdd · ○ · R 2 6 △ Li South grewotes ④ △ △ Ⅲ · ■ ② 名</b>                                                                                                    |
|                                                                                                    | Address 2 http://158.108.4.29:88/nrd/process/addrequest.php  | $\vee$ $\Box$ 60<br>Links <sup>39</sup>                                                                                                    |
| $e_{\text{metric}}$                                                                                                    |                                                              |                                                                                                    |
| <b>T</b> mississe e-Meeting                                                                                                    |                                                              | Or fixers of francis of finds the adfinitions of commission                                                                                                    |
|                                                                                                    | <b>ขอเสนอวาระ</b>                                            |                                                                                                    |
|                                                                                                    | dd a<br>Wowen                                                | นางพรนิธ์ อังกุรทิพานิชธ์                                                                                                    |
| amp<br>wörkende<br>การประชุมปัจจุบัน<br>การประชุมอัตนหลัง<br>ปฏิทินการประชน<br><b>SHUGHANITY</b><br>หรือทวาม<br>dadaussu<br>asneuvudea<br>รายชื่อคณะกรรมการ<br>ข้อมูลประจำตัว<br>$\frac{1}{2}$<br>งามนี้อสมานิก<br>ข้อมูลพื้นฐาน<br>สร้างการประชุมใหม่<br>การประชุมทั้งพมด<br>mediunia<br>ดังคการประธอ | รากละเล็กท<br>dudwalskiem<br><b>Isláuss</b>                  | Beckenthe, G.  ロコ  3  3  X lis 65.65.68  4  ジ  の 2  A な  日ク<br>18 区 6 国 图 国 三 团 国<br> B / U ※  % ×   日田  休休  田田田  亀島 Φ   図 の口田● の信<br>$ T_{0}$ - $0$ <sub>0</sub> -<br>* gouve * uvuSnet * suns<br><b>Sowar</b><br>1010<br>Browse<br>Reset<br>Submit |
| (b) Done                                                                                                    |                                                              | <sup>t</sup> Internet                                                                                                    |
|                                                                                                    |                                                              | $\blacksquare$                                                                                                    |

**รูปที่ 4.4** หนาจอเมื่อสรางวาระ

3. เมื่อมีการสรางวาระแลวกดปุม **Submit**จะปรากฏดังรูปที่ 4.5

| Edit                                                                                              |                | View Favorites Tools Help                               |           |                         |                                                               |                    |                |
|---------------------------------------------------------------------------------------------------|----------------|---------------------------------------------------------|-----------|-------------------------|---------------------------------------------------------------|--------------------|----------------|
|                                                                                                   |                | <b>O</b> sat ① R 2 ① Dsarah 女Favorius ④ ② 忌 Ⅲ □ 说 芯     |           |                         |                                                               |                    |                |
|                                                                                                   |                | Address @ Mtp://158.108.4.29.88/net/process/request.php |           |                         |                                                               | $\vee$ $\Box$ Go   | Links <b>M</b> |
| $e_{\text{ meeting}}$                                                                             |                |                                                         |           |                         |                                                               |                    |                |
| anunnstergu e-Meeting                                                                             |                |                                                         |           |                         | Or figure of themself the finals the additional of anomatical |                    |                |
|                                                                                                   |                | รายการวาระพีเสนต                                        |           |                         |                                                               |                    |                |
|                                                                                                   | ลำต้น หัวข้อ   |                                                         |           | วันที่เสนอ              | ผู้เสนอ                                                       | ผลการเสนอ          | 211            |
|                                                                                                   | 1              | ก้านนคการอนรมอาจารย์กล่อคัวอย่าง                        |           | 23/11/2550              | s.a.ash usam<br>$\hat{z}$                                     | Balaileitien       | ٠              |
|                                                                                                   | $\overline{2}$ | <b>YIRGUS</b>                                           |           | 15/11/2550              | นางพรนิย์ อังกรศิษก<br>Qxé                                    | Balailéigine       | ٠              |
| amp                                                                                               |                |                                                         |           |                         | หายหน้ย์ อังกรศึกก                                            |                    |                |
| wévenulis<br>การประชุมปัจจุบัน<br>การประชุมย้อนหลัง<br>ปฏิทินการประชุม<br>THURSDAY TO<br>พร้อความ | 3              | โครงกรระบบงานประชมตินักทรอนิกส์                         | สร้างวางป | 14/11/2550<br>พิมพ์วางร | 9x6                                                           | <b>Balabhiting</b> | ٠              |
| ส่งพ้อความ<br>aansavuudea<br>ราชน์ชนแลกรรมการ<br>ช้อมอประจำตัว                                    |                |                                                         |           |                         |                                                               |                    |                |
| รายชื่อสมาชิก                                                                                     |                |                                                         |           |                         |                                                               |                    |                |
| ข้อมูลพื้นฐาน                                                                                     |                |                                                         |           |                         |                                                               |                    |                |
| หรือการประหุนไหม่<br>การประยุมทั้งพมด                                                             |                |                                                         |           |                         |                                                               |                    |                |
| einaufbren                                                                                        |                |                                                         |           |                         |                                                               |                    |                |

ี <mark>รูปที่ 4.5</mark> หน้าจอแสดงวาระที่สร้างแล้ว

# **4.2.2 การยายวาระที่เสนอเพิ่มเขาในการประชุม**

การยายวาระเขาในการประชุม มีขั้นตอนดังนี้

- 1. เลือกเมนู**ขอเสนอวาระ**จะปรากฏดังรูปที่ 4.5
- 2. จากรูปที่ 4.5 ใหเลือกหัวขอวาระนั้น จะปรากฏดังรูปที่ 4.6

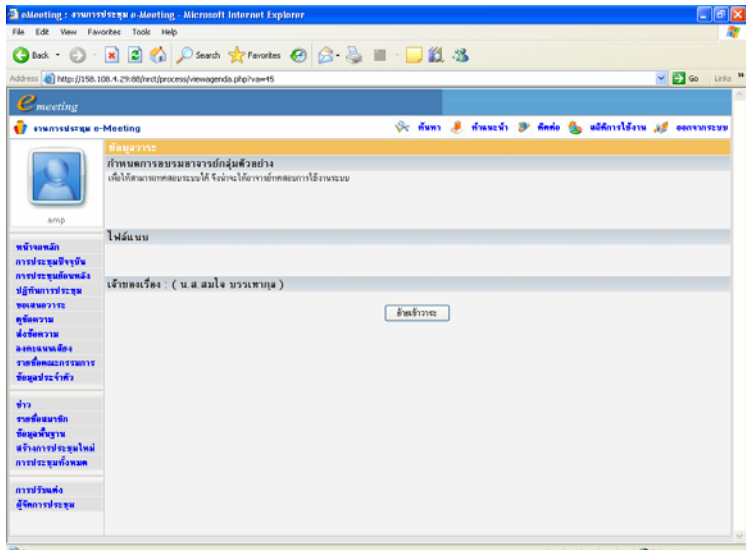

# **รูปที่ 4.6** หนาจอขอมูลวาระเพิ่มเติม

3. กดปุม **ยายเขาวาระ**จะปรากฏดังรูปที่ 4.7

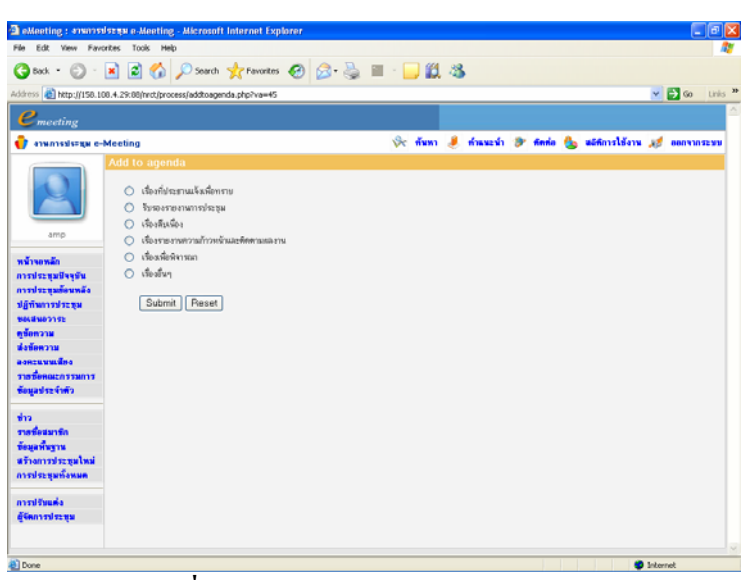

ี <mark>รูปที่ 4.7</mark> หน้าจอแสดงวาระหลักให้เลือก

4. ระบบจะแสดงวาระหลักทั้งหมดมาใหผูจัดการประชุมเลือกวาจะยายวาระที่เสนอเพิ่ม มาเขาสูวาระหลักใด หลังจากนั้นใหกดปุม **Submit** เพื่อทําการบันทึกขอมูลจะปรากฏ ดังรูปที่ 4.8

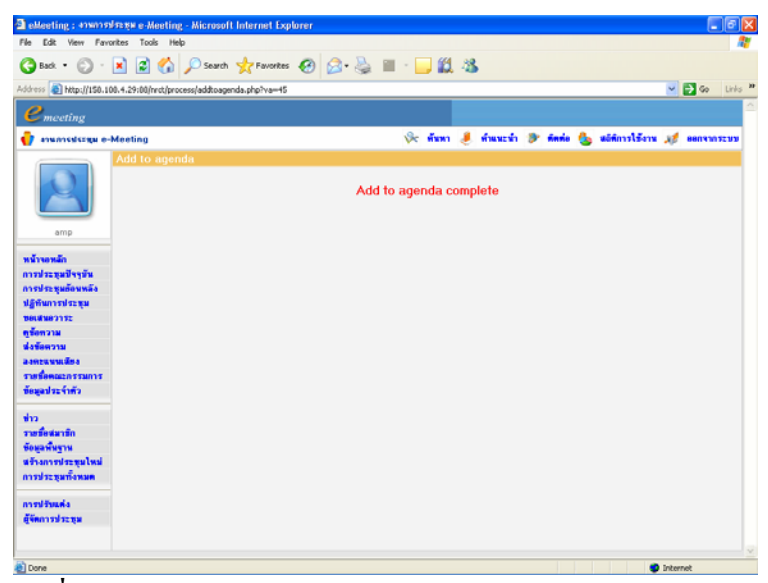

**รูปที่ 4.8** หนาจอการบันทึกขอมูลวาระการประชุมเขาสูการประชุม

ในกรณีที่ผู้จัดการประชุมไม่นำวาระจากผู้เข้าร่วมประชุมเข้าสู่การประชุม ทำได้ 2 กรณีคือ 1. ลบหัวขอประชุมนั้นออกจากการประชุม โดยการกดปุมถังขยะเพื่อทําการลบขอมูล

2. ไม่บรรจุข้อมูลเข้าวาระการประชุม แต่ยังให้มีไว้ในระบบ คือ ไม่ต้องทำอะไรเลย ให้มีข้อมูลอยู่ ในระบบตอไป แตไมบรรจุในวาระ

# **4.3 สงขอความ**

ผู้เข้าร่วมประชุมทุกท่านสามารถส่งข้อความให้กับผู้ใช้งานระบบท่านอื่นได้ ซึ่งเมื่อมีการ สงขอความถึงผูใดแลวผูรับสามารถอานขอความนั้นไดโดยเลือกเมนูดูขอความ การสงขอความ มีขั้นตอนดังนี้

1. เลือกเมนู**สงขอความ** จะปรากฏดังรูปที่ 4.9

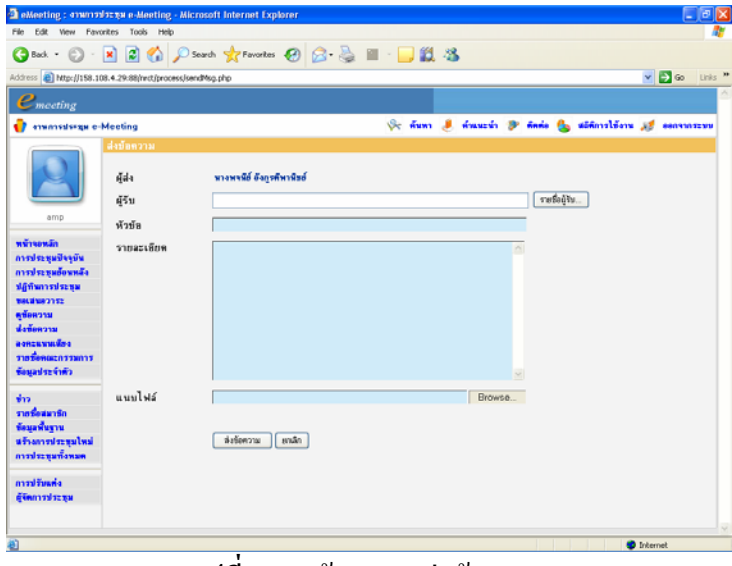

**รูปที่ 4.9** หนาจอการสงขอความ

2. เลือกผูรับ โดยคลิกที่ปุมรายชื่อผูรับ จะปรากฏหนาตางดังรูปที่ 4.10 เมื่อแสดงรายชื่อ แล้ว เลือกชื่อผู้รับ หรือถ้าต้องการเลือกทั้งหมดให้เลือกที่ช่องสี่เหลี่ยมด้านบนตรงคำว่า รายชื่อแลวระบบจะแสดงปุมตกลง ใหกดปุม **ตกลง**

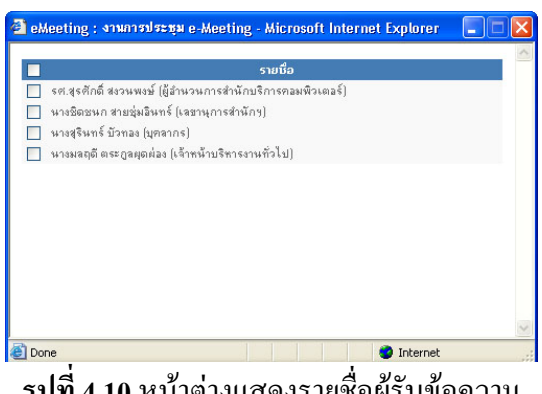

ี <u>รูปที่ 4.10</u> หน้าต่างแสดงรายชื่อผู้รับข้อความ

- 3. ป้อนข้อมูลหัวข้อเรื่องที่ส่งข้อความ พร้อมกับรายละเอียด หากมีการแนบไฟล์ด้วย ให้ กดปุม Browse เพื่อเลือกไฟลที่อยูในเครื่องของตนเองเขาสูระบบ
- 4. หลังจากนั้นใหกดปุม **สงขอความ** เพื่อสงขอความ

### **4.4 ดูขอความ**

เมื่อได้รับข้อความ ระบบจะแสดงที่หน้าหลักในส่วนของข้อมูลผู้ใช้ แจ้งจำนวนข้อความที่ ไดรับ สามารถเปดอานขอความนั้น ๆ ได

การดูขอความ มีขั้นตอนดังนี้

1. เลือกเมนู**ดูขอความ** จะปรากฏดังรูปที่ 4.11

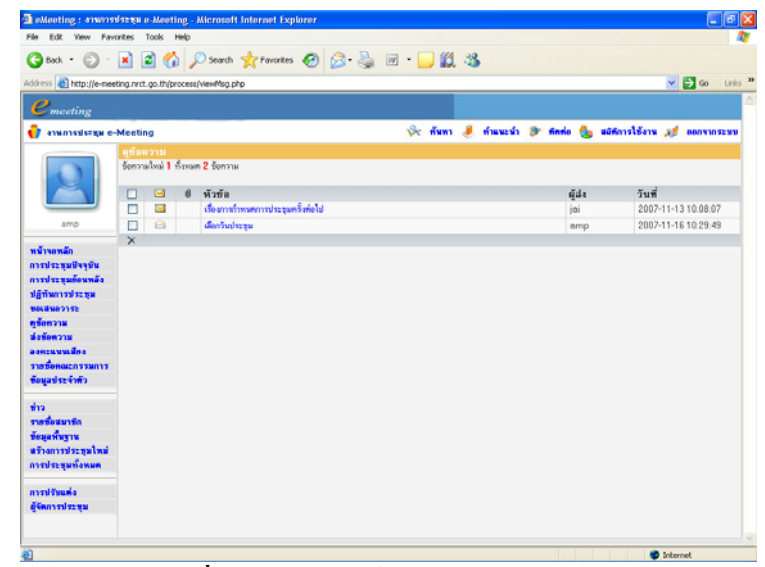

ี <u>รูปที่ 4.11</u> หน้าจอเมื่อเลือกเมนูดูข้อความ

- 2. ระบบแสดงจำนวนข้อความใหม่และข้อความทั้งหมดไว้ ส่วนของข้อความจะแสดง ข้อความ, ผู้ส่ง, วันที่และเวลา นอกจากนี้ยังแสดงสัญลักษณ์ ประกอบด้วย
	- รูปซองจดหมาย กรณีซองจดหมายปดแสดงวายังไมไดเปดอานขอความ กรณีตองจดหมายเปิดแสดงว่าเปิดอ่านข้อความแล้ว
	- รูปคลิปหนีบกระดาษ แสดงวามีไฟลแนบหรือไม
	- $\epsilon$  เครื่องหมายกากบาท  $\blacktriangleright$  เพื่อให้ผู้ใช้สามารถลบข้อความได้ โดยผู้ใช้คลิกที่ช่อง ้สี่เหลี่ยมหน้าข้อความที่ต้องการลบก่อน กรณีต้องการลบทั้งหมดคลิกที่สี่เหลี่ยม ดานบนตรงแถบหัวขอแลวจึงคลิกที่รูปกากบาทเพื่อลบขอความ
- 3. ดูรายละเอียดของขอความโดยคลิกเลือกที่หัวขอขอความนั้น ๆ จะปรากฏดังรูปที่ 4.12

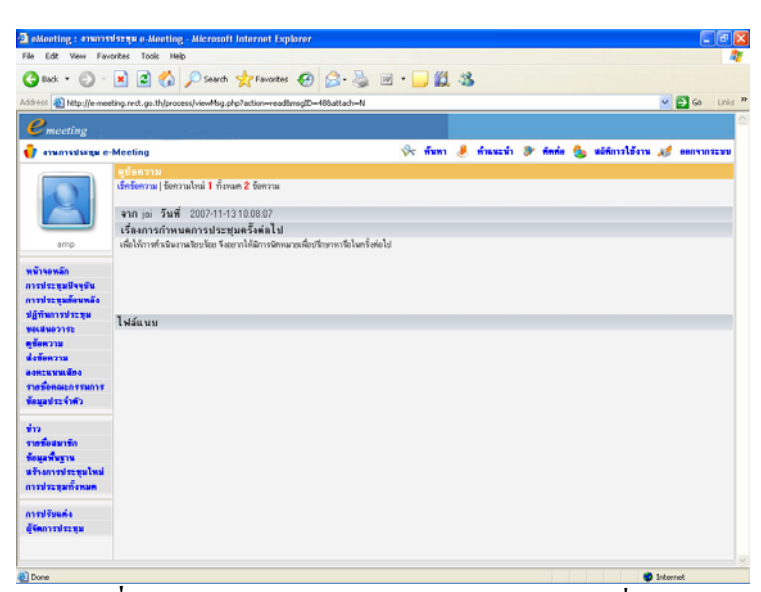

<u>ุรูปที่ 4.12</u> หน้าจอแสดงรายละเอียดของข้อความที่เปิดดู

#### **4.5 ลงคะแนนเสียง**

กรณีที่การประชุมตองการโหวตคะแนนหรือใหคะแนนกับเรื่องตาง ๆ ที่ตองการใหที่ ประชุมทำการโหวต ผู้จัดการประชุมจะเป็นผู้สร้างหัวข้อสำหรับโหวตให้ โดยเลือกเมนูลงคะแนน เสียง

# **4.5.1 การสรางหัวขอลงคะแนนเสียง** การสรางหัวขอลงคะแนนเสียง มีขั้นตอนดังนี้

1. เลือกเมนู**ลงคะแนนเสียง**จะปรากฏดังรูปที่ 4.13

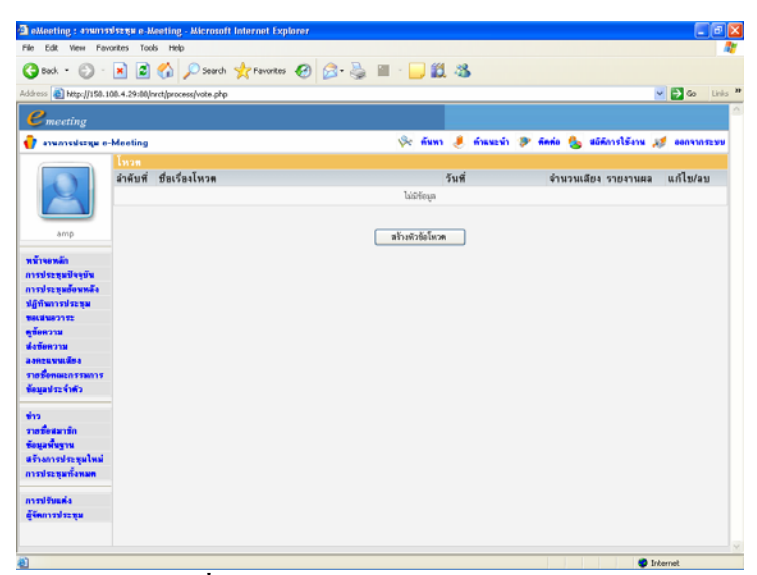

ี <mark>รูปที่ 4.13</mark> หน้าจอการสร้างหัวข้อโหวต

2. กดปุม **สรางหัวขอโหวต** จะปรากฏดังรูปที่ 4.14

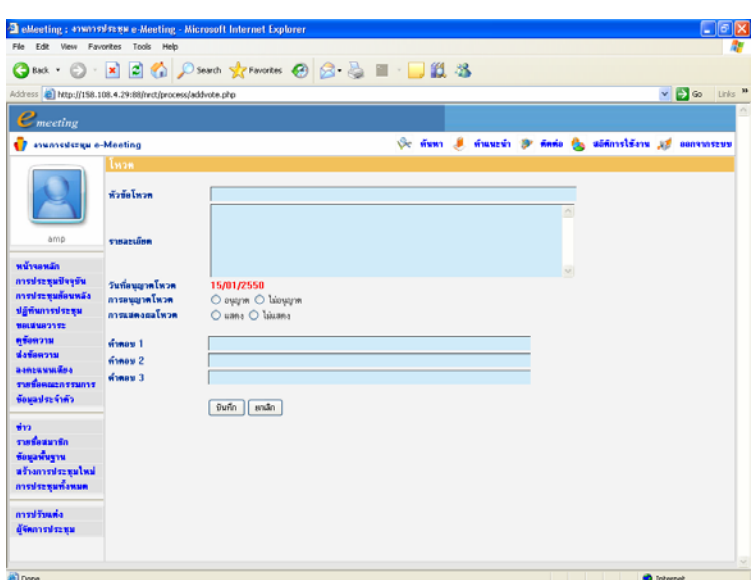

ี <mark>รูปที่ 4.14</mark> หน้าจอการสร้างหัวข้อสำหรับโหวต

3. เมื่อสรางหัวขอโหวตแลวกดปุม **บันทึก**จะปรากฏดังรูปที่ 4.15

| Fån Edit View Favorites Tools Help<br>Oux ⊙ × 2 ☆ Psaven gravenes ④ B B 回 ■ 以 3<br>$\sim$ $\blacksquare$ $\omega$<br>Address & Mtp://e-meeting.nrct.go.th/process/vote.php?del=3<br>$e_{\text{merting}}$<br>Sc หันทา ดี ทำแนะนำ อี ทิศท่อ ปี หมีทัการใช้งาน 35 ออกจากระบบ<br><b>C</b> enumstssex e-Meeting<br>โทวต<br>ลำดับที่ ชื่อเรื่องโหวต<br>วันที่<br>แก้ไข/ลบ<br>จำนวนเลี้ยง รายงานผล<br>$x \times$<br>กำหนดการเริ่มได้ระบบมาตออนไลน์เดือกปลบบ<br>固<br>07/11/2550<br>$\mathbf{1}$<br>1<br>สร้างหัวข้อโพวค<br>amp<br>หน้าจอหลัก<br>การประชุมปัจจุบัน<br>การประชุมก็อนหลัง<br>ปฏิทินการประชุม<br>BOLENDOSTE<br>พร้อความ<br>ช่งข้อความ<br>азискимийна<br><b>TWEOMALD TEMPLE</b><br>ที่คนอย่าวะจำตัว<br>$\frac{1}{10}$<br>ราชชื่อสมาชิก<br>ข้อมะพื้นขาน<br>สร้างการประชุมใหม่<br>การประชุมทั้งหมด<br>การปรับแต่ง<br>ผู้จัดการประชุม<br><sup>th</sup> Internet |      | <b>B</b> eMeeting: #280253 5238 e-Meeting - Microsoft Internet Explorer |  |  | $\Box$ e $\mathbf{\times}$ |
|----------------------------------------------------------------------------------------------------|------|-------------------------------------------------------------------------|--|--|----------------------------|
|                                                                                                    |      |                                                                         |  |  |                            |
|                                                                                                    |      |                                                                         |  |  |                            |
|                                                                                                    |      |                                                                         |  |  | Links 20                   |
|                                                                                                    |      |                                                                         |  |  |                            |
|                                                                                                    |      |                                                                         |  |  |                            |
|                                                                                                    |      |                                                                         |  |  |                            |
|                                                                                                    |      |                                                                         |  |  |                            |
|                                                                                                    |      |                                                                         |  |  |                            |
|                                                                                                    |      |                                                                         |  |  |                            |
|                                                                                                    |      |                                                                         |  |  |                            |
|                                                                                                    |      |                                                                         |  |  |                            |
|                                                                                                    |      |                                                                         |  |  |                            |
|                                                                                                    |      |                                                                         |  |  |                            |
|                                                                                                    |      |                                                                         |  |  |                            |
|                                                                                                    |      |                                                                         |  |  |                            |
|                                                                                                    |      |                                                                         |  |  |                            |
|                                                                                                    |      |                                                                         |  |  |                            |
|                                                                                                    |      |                                                                         |  |  |                            |
|                                                                                                    |      |                                                                         |  |  |                            |
|                                                                                                    |      |                                                                         |  |  |                            |
|                                                                                                    |      |                                                                         |  |  |                            |
|                                                                                                    |      |                                                                         |  |  |                            |
|                                                                                                    |      |                                                                         |  |  |                            |
|                                                                                                    |      |                                                                         |  |  |                            |
|                                                                                                    |      |                                                                         |  |  |                            |
|                                                                                                    |      |                                                                         |  |  |                            |
|                                                                                                    |      |                                                                         |  |  |                            |
|                                                                                                    |      |                                                                         |  |  |                            |
|                                                                                                    |      |                                                                         |  |  |                            |
|                                                                                                    | Done |                                                                         |  |  |                            |

ี <mark>รูปที่ 4.15</mark> หน้าจอเมื่อสร้างหัวข้อสำหรับโหวตแล้ว

4. ผูจัดการประชุมสามารถแกไข หรือลบ หรือดูผลของการโหวตนั้นๆไดโดยการกดปุม รายงานผลในหัวขอนั้นๆ ซึ่งเมื่อกดแลวจะแสดงดังรูปที่ 4.16

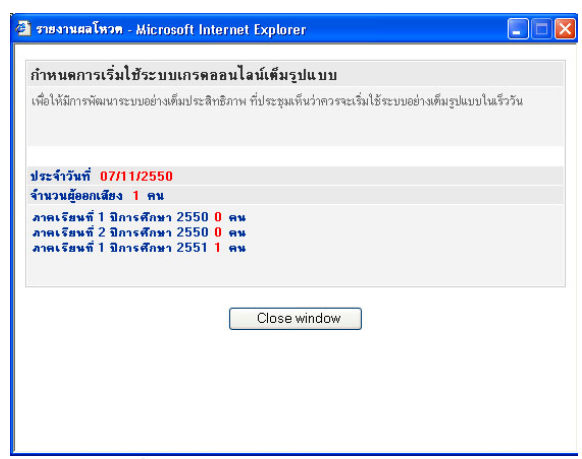

ี <mark>รูปที่ 4.16</mark> หน้าต่างรายงานผลโหวต

### **4.5.2 การลงคะแนนเสียง**

การลงคะแนนเสียง มีขั้นตอนดังนี้

- 1. เลือกเมนู**ลงคะแนนเสียง**จะปรากฏดังรูปที่ 4.15
- 2. คลิกเลือกที่ชื่อเรื่องโหวต จะปรากฏดังรูปที่ 4.17

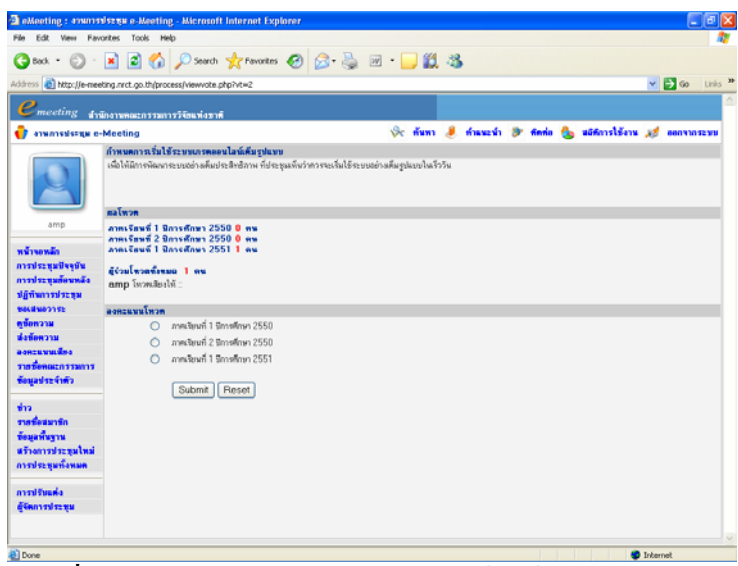

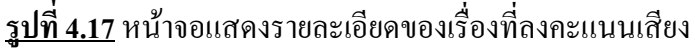

3. ลงคะแนนเสียง โดยคลิกที่ตัวเลือกที่ตองการแลวกดปุม **Submit** เมื่อมีการลงคะแนน เสียงแลวระบบจะแสดงผลโหวตใหผูใชทราบ

### **4.6 การบันทึกการประชุม**

ผู้จัดการประชุมสามารถบันทึกการประชุม ได้ 2 ส่วนคือ

## **4.6.1 บันทึกการประชุม**

การบันทึกการประชุม มีขั้นตอนดังนี้

- 1. คลิกเลือกวาระที่ตองการบันทึก
- 2. เมื่อเขาสูวาระที่ตองการแลวคลิก **บันทึกการประชุม [ จดบันทึก/แกไข ]** ระบบจะ แสดงหนาตางใหบันทึกดังรูปที่ 4.18

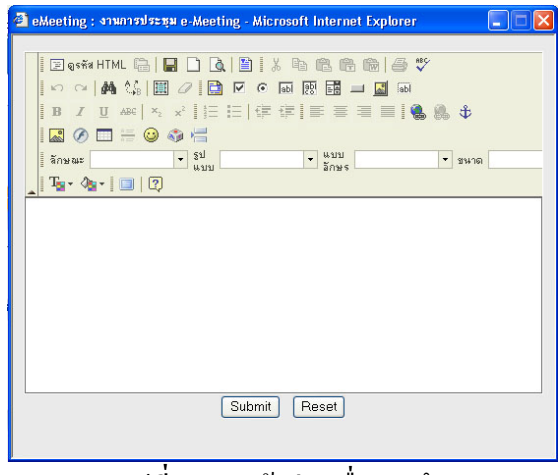

ี <mark>รูปที่ 4.18</mark> หน้าต่างเพื่อบันทึก

3. เมื่อเรียบรอยแลวกดปุม **Submit**จะปรากฏดังรูปที่ 4.19

| meeting                                            |                                                                                                    |
|----------------------------------------------------|----------------------------------------------------------------------------------------------------|
| assunssisseu e-Meeting                             | Sc หันหา มี ห่านนะนำ 3 หิดต่อ ปี แอิติการใช้งาน 32 ออกจากระนบ                                                                                               |
|                                                    | ระบบบริการเกรดออนไลน์<br>กริ๊งที่ 3/2550<br>Пď<br>ы<br>ы<br>Ш<br>วินที่ 15 มกราคม 2550 เวลา 14:30 - 16:30<br>ห้องประชมสั้น ส่วรวรรณ ชั้น 3<br>วาระการประชุม |
| amp                                                | 同<br>วาระที่ 1 เรื่องที่ประธานแจ้งเพื่อทราบ                                                                                                    |
|                                                    | รายละเดียควาระ<br>บริษัทฯ สาธิตระบบเกรตอนไลน์ที่ปรับเกินโก เฉพาะในส่วนของการกรอบเรตอย่างเดียว                                                               |
| wöversän<br><b>AUSTRALISTS</b><br>การประชมต้อนหลัง |                                                                                                    |
| ปฏิทินการประชม                                     | แม้มเอกสารเพิ่มเติม                                                                                                    |
| <b>MAGNETINE</b>                                   |                                                                                                    |
| หกัดทวาม                                           |                                                                                                    |
| ช่งข้อความ                                         |                                                                                                    |
| celinuvana<br>รากที่อาณะกรรมการ                    |                                                                                                    |
| ข้อมลประจำตัว                                      | สรุปมติที่ประชุม [จตยันทึก/แก้ไข]                                                                                                    |
| sha.<br>รากชื่อสมาชิก                              |                                                                                                    |
| ข้อมูลพื้นฐาน                                      | u Mydyso                                                                                                    |
| สร้างการประชมใหม่<br>การประชุมทั้งหมด              | ยันที่สภารประชม (จดยันที่ล/แก้ไข 1.                                                                                                    |
|                                                    | ที่ประชุมพื้นว่าไข้งานง่ายคิ                                                                                                    |
| การปรับแค่ง                                        |                                                                                                    |
| ตุ้งิตการประทุน                                    |                                                                                                    |
|                                                    | a Klydyso<br>ยันทักสำหรับดีเข้าประชม [จดยันทึก/แก้ไข ]                                                                                                    |
|                                                    |                                                                                                    |
|                                                    |                                                                                                    |
|                                                    |                                                                                                    |

ี <mark>รูปที่ 4.19</mark> หน้าจอเมื่อบันทึกการประชุมแล้ว

- 4. สามารถบันทึกเพิ่มเติมไดอีกโดยการคลิกที่**บันทึกสําหรับผูเขาประชุม [ จดบันทึก/** <u>แก้ไข</u> ] ระบบจะแสดงหน้าต่างที่บันทึกข้อมูลเดิมไว้แล้ว ให้บันทึกเพิ่มเติมได้
- 5. เมื่อบันทึกการประชุมแลว บันทึกการประชุมนี้จะถูกบรรจุไวในรายงานการประชุม ระบบจะแสดงบันทึกนี้ในหนาวาระการประชุมดวย

# **4.6.2 บันทึกสําหรับผูเขารวมประชุม**

ี สามารถบันทึกการประชุมส่วนตัวได้ โดยจะไม่เกี่ยวกับส่วนของบันทึกการประชุม จะมี ขั้นตอนเหมือน **บันทึกการประชุม**

# **4.7 สรุปมติที่ประชุม**

เมื่อการประชุมถูกเปดและมีการประชุมเกิดขึ้น ผูจัดการประชุมจะเปนผูสรุปมติที่ประชุม ในการประชุมนั้นๆ

# การสรุปมติที่ประชุม มีขั้นตอนดังนี้

- 1. คลิกเลือกวาระที่ต้องการบันทึก
- 2. เมื่อเขาสูวาระที่ตองการแลวคลิก **สรุปมติที่ประชุม [ จดบันทึก/แกไข ]**ระบบจะแสดง หนาตางใหบันทึกดังรูปที่ 4.18 (ขางตน)
- 3. เมื่อเรียบรอยแลวกดปุม **Submit** จะปรากฏดังรูปที่ 4.20

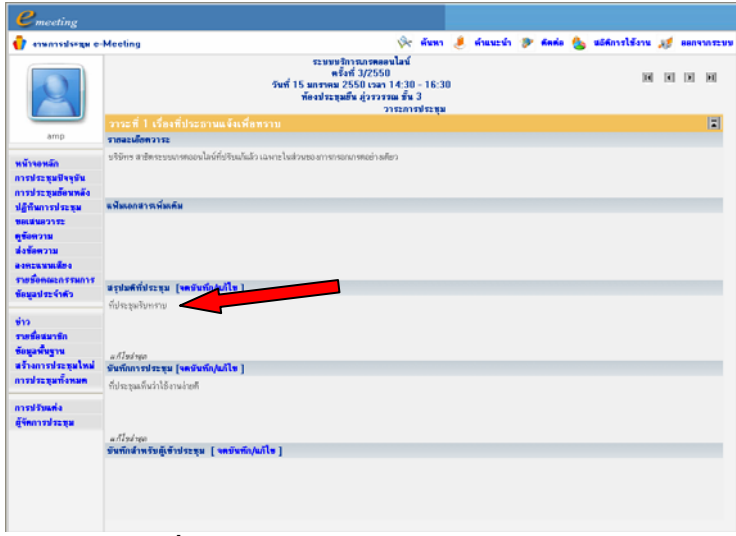

ี <mark>รูปที่ 4.20</mark> หน้าจอเมื่อสรุปมติที่ประชุมแล้ว

- 4. สามารถบันทึกเพิ่มเติมไดอีกโดยการคลิกที่ **สรุปมติที่ประชุม [ จดบันทึก/แกไข ]** ระบบจะแสดงหน้าต่างที่บันทึกข้อมลเดิมไว้แล้ว ให้บันทึกเพิ่มเติมได้
- 5. สรุปมติที่ประชุมนี้จะถูกบรรจุไวในรายงานการประชุม ระบบจะแสดงสรุปมติที่ ประชุมนี้ในหน้าวาระการประชุมด้วย

# **บทที่ 5 หลังการประชุม**

### **5.1 การประชุมยอนหลัง**

ี สามารถดูได้ โดยเลือกเมนูการประชุมย้อนหลัง จะปรากฏดังรูปที่ 5.0

| Address @ http://158.108.4.29:08/nrdt/process/allneeting.php |          |                    |                                                                               | $\sim$ $\blacksquare$ %<br>Links <b>In</b> |
|--------------------------------------------------------------|----------|--------------------|-------------------------------------------------------------------------------|--------------------------------------------|
|                                                              |          |                    |                                                                               |                                            |
| $e_{\text{merting}}$<br><b>C</b> anunnedcrew e-Meeting       |          |                    | Se finn I finnen S finne fa udfinnlämn af eenemmus                            |                                            |
|                                                              |          | การประชมย้อนหลัง   |                                                                               |                                            |
|                                                              | 2550     | $\mathbf{v}$       |                                                                               |                                            |
|                                                              | ครั้งที่ | วันที่             | ชื่อประชม<br>มติที่ประชม<br>สรปการประชุม                                      |                                            |
|                                                              | 3/2550   | 15/01/2550         | ระบบจัการเกลอนไลน์<br>Place of the<br><b>Magnitudes</b>                       | Θ                                          |
|                                                              |          | 12/2550 15/11/2550 | <b>Mildesu</b> M<br>El assimplera<br>measurestess                             | Ø                                          |
| amp                                                          | 1/2550   | 16/10/2550         | Pilane of the<br>การประชุมอินักกรอนิกส์<br><b>Burnlenbre</b>                  |                                            |
| หน้านเหล็ก                                                   |          | 10/2550 17/10/2550 | <b>Minister of Parks</b><br>malacounfathe<br>El agortemien                    |                                            |
| การประชมปัจจุบัน                                             |          | 10/2550 17/10/2550 | <b>Midway</b><br><sup>24</sup> ugademiga<br>การประธยายอกรรมการเรียกรอีกจัก    |                                            |
| การประชุมต้อนหลัง                                            |          | 11/2550 13/11/2550 | Pluszelenke<br>El agailmmings<br>moderategary                                 |                                            |
| ปฏิทินการประชม                                               |          | 11/2550 09/11/2550 | <b>Ministersu M</b><br>msistsu MAX@Leam<br>El ussitenings                     | 999999                                     |
| TECEMBING                                                    |          | 11/2550 09/11/2550 | and disease M<br>makesu e-Meeting<br><sup>2</sup> usalemina                   |                                            |
| ครั้งความ                                                    |          | 16/2550 27/09/2550 | การประชุมคลอกรรมการประกาศในวิชาพอมพิวเตอร์<br>Place of man<br>El assimilite a |                                            |
| ห่งข้อความ                                                   |          |                    |                                                                               |                                            |
| азнекчийна                                                   |          |                    |                                                                               |                                            |
| รายชื่อคณะกรรมการ                                            |          |                    |                                                                               |                                            |
| ท้อนลประจำตัว                                                |          |                    |                                                                               |                                            |
| $\frac{1}{2}$                                                |          |                    |                                                                               |                                            |
| รายที่อสมาชิก                                                |          |                    |                                                                               |                                            |
| ข้อแลพื้นขาน                                                 |          |                    |                                                                               |                                            |
| หรือการประชุมไหม่                                            |          |                    |                                                                               |                                            |
| การประชุมทั้งหมด                                             |          |                    |                                                                               |                                            |
| navdžunia                                                    |          |                    |                                                                               |                                            |
| ผู้จัดการประชุม                                              |          |                    |                                                                               |                                            |

<u>รูปที่ 5.0</u> หน้าจอเมื่อเลือกเมนูการประชุมย้อนหลัง

จากรูปจะเห็นว่า ระบบจะแสดงข้อมูลเกี่ยวกับการประชุมย้อนหลัง ซึ่งสามารถเลือกให้ แสดงชื่อการประชุมตามปี พ.ศ. ของการประชุมนั้นๆ หรือแสดงชื่อประชุมทั้งหมดได้ โดยคลิกที่ [ ] เพื่อเลือกปพ.ศ. ของการประชุม หรือเลือกแสดงทั้งหมด

ในหนานี้จะประกอบดวยสวนการทํางาน 4 สวน คือ **สวนที่ 1** ชื่อประชุม ผูใชสามารถคลิกเลือกตามชื่อประชุม แลวระบบจะแสดงวาระในการประชุม **สวนที่ 2** มติที่ประชุม เมื่อเลือกมติที่ประชุม ระบบจะแสดงมติที่ประชุมในแตละวาระ **ส่วนที่ 3** สรุปการประชุม เมื่อเลือกสรุปการประชุม ระบบจะแสดงรายงานการประชุม **สวนที่ 4**การบันทึกการประชุมลงซีดีผูจัดการประชุมสามารถบันทึกการประชุมทั้งหมดบรรจุอยูใน แผนซีดีเพื่อจะใหกับผูเขารวมประชุมในกรณีที่ผูเขาประชุมไมสามารถเปดดูบนเครือขายได ขั้นตอนจะกลาวถึงในหัวขอการสรางซีดีการประชุม

# **5.2 มติที่ประชุม**

สามารถเลือกดูมติที่ประชุมได้ โดยมติที่ประชุมจะแยกตามวาระการประชุม หรือจะจัดเก็บ เปนไฟลข อมูลมติที่ประชุมก็ได

**5.2.1 การดูมติที่ประชุม**

การดูมติที่ประชุม มีขั้นตอนดังนี้

- 1. เลือกเมนู**การประชุมยอนหลัง**
- 2. หาชื่อการประชุมที่ตองการ แลวคลิกเลือก **มติที่ประชุม** ตามชื่อการประชุมนั้น จะ ปรากฏดังรูปที่ 5.1

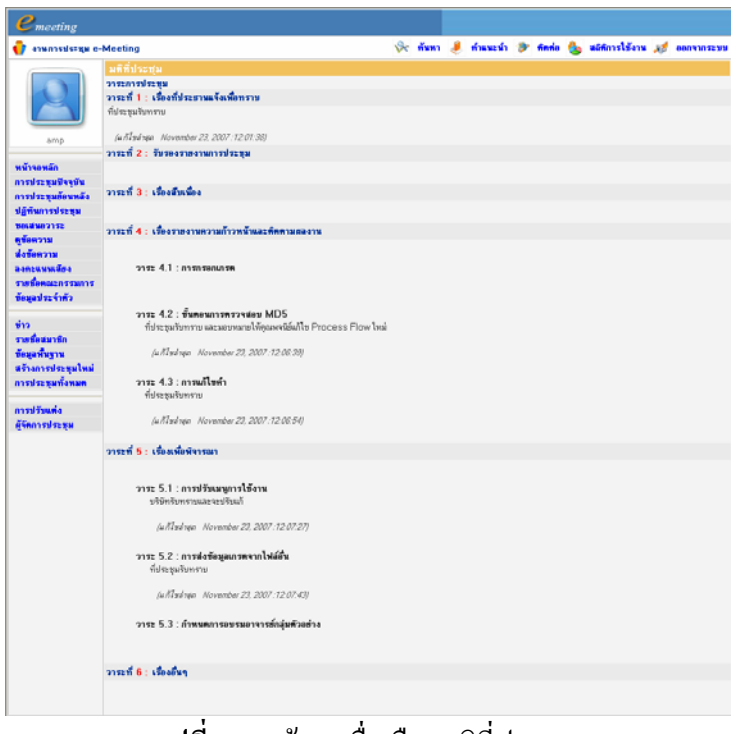

**รูปที่ 5.1** หนาจอเมื่อเลือกมติที่ประชุม

- **5.2.2 การจัดเก็บมติที่ประชุมเปนไฟลขอมูล** การจัดเก็บมติที่ประชุมเปนไฟลขอมูล มีขั้นตอนดังนี้
- 1. เลือกเมนู**การประชุมยอนหลัง**
- 2. หาชื่อการประชุมที่ต้องการ คลิก [  $\Box$ ] ตามชื่อการประชุมนั้น จะปรากฏดังรูปที่ 5.2

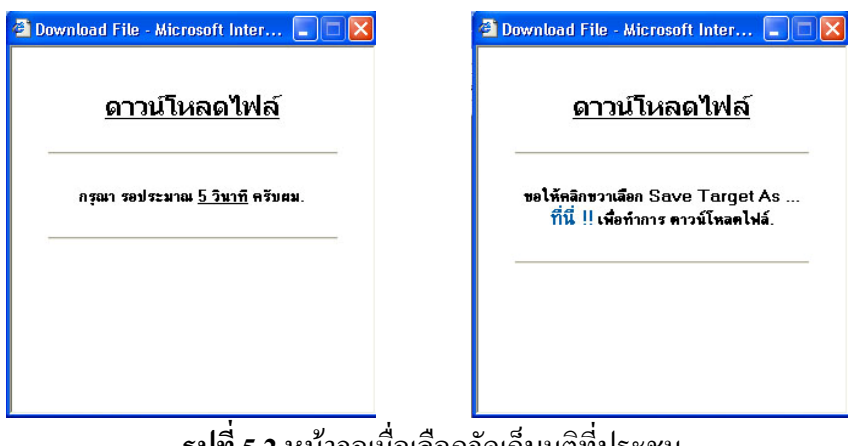

# **รูปที่ 5.2** หนาจอเมื่อเลือกจดเกั ็บมติที่ประชุม

3. คลิกขวา **ที่นี่** เลือกเมนู Save Target AS แลวเลือกที่จัดเก็บไฟลดังรูปที่ 5.3

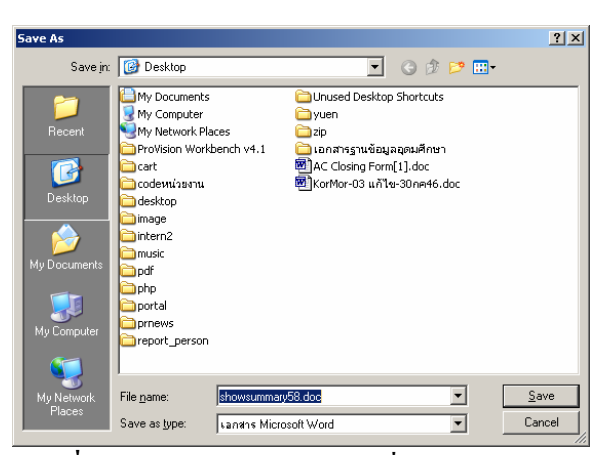

<u>ิ รูปที่ 5.3</u> หน้าจอแสดงตำแหน่งที่จะบันทึกข้อมูล

#### **5.3 รายงานการประชุม**

ี สามารถเลือกดูรายงานประชุมได้ หรือจะจัดเก็บเป็นไฟล์ข้อมูลรายงานการประชุมก็ได้

# **5.3.1 การดูรายงานการประชุม**

การดูรายงานการประชุม มีขั้นตอนดังนี้

- 1. เลือกเมนู**การประชุมยอนหลัง**
- 2. หาชื่อการประชุมที่ตองการแลวคลิกเลือก **สรุปการประชุม** ตามชื่อการประชุมนั้น จะ ปรากฏดังรูปที่ 5.4

# **5.3.2 การจัดเก็บรายงานการประชุมเปนไฟลขอมูล**

```
การจัดเก็บมติที่ประชุมเปนไฟลขอมูล มีขั้นตอนดังนี้
```
- 1. เลือกเมนู**การประชุมยอนหลัง**
- 2. หาชื่อการประชุมที่ต้องการ แล้วคลิกเลือก [  $\Box$ ] ตามชื่อการประชุมนั้น จะปรากฏดัง รูปที่ 5.2 (ขางตน)
- 3. คลิกขวา **ที่นี่** เลือกเมนู Save Target AS แลวเลือกที่จัดเก็บไฟลดังรูปที่ 5.3 (ขางตน)

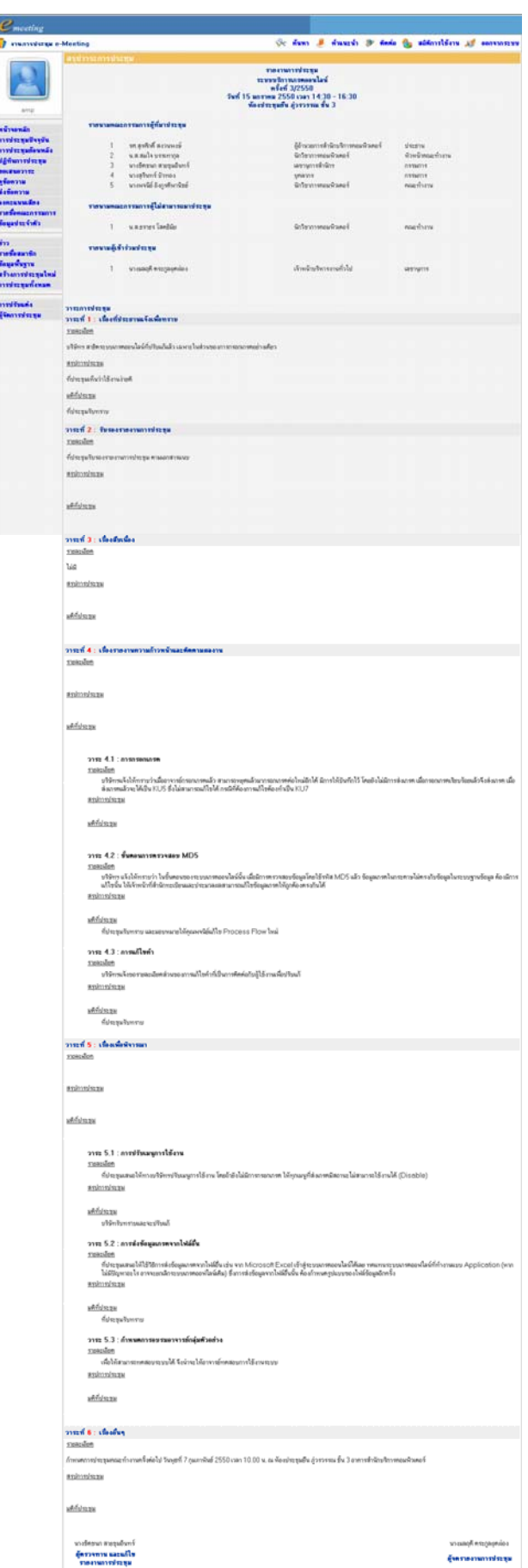

**รูปที่ 5.4** หนาจอแสดงรายงานการประชุม

# **5.4 การสรางซีดีการประชุม**

การสรางซีดีการประชุม มีขั้นตอนดังนี้

- 1. เลือกเมนู**การประชุมยอนหลัง**
- 2. หาชื่อการประชุมที่ต้องการ แล้วคลิกเลือกรูปซีดี  $[\overline{\textbf{O}}]$  ตามชื่อการประชุมนั้น จะ ปรากฏดังรูปที่ 5.5

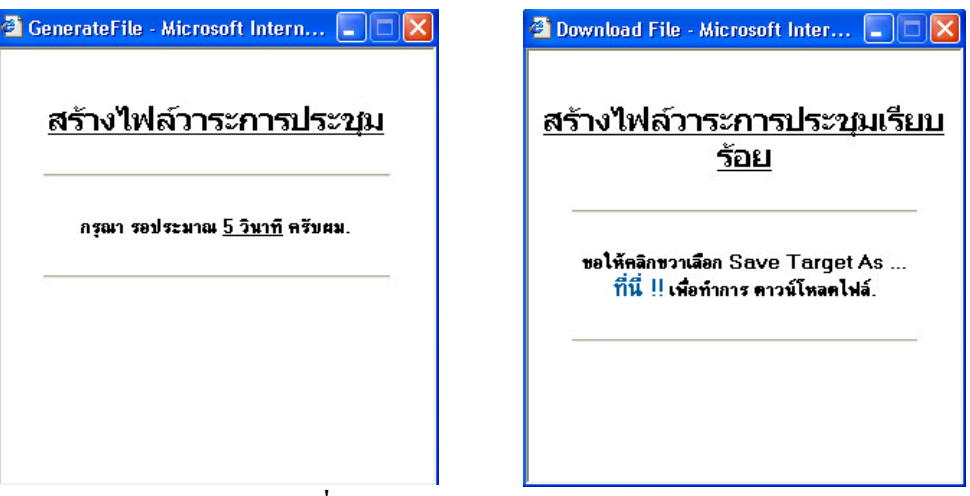

**รูปที่ 5.5**แสดงหนาจอหลังกดรูปซีดี

- 3. หลังจากนั้นใหเลือกเมาสที่**ที่นี่** แลวกดเมาสปุมขวาเพื่อเลือกเมนู Save Target AS ดัง รูปที่ 5.3 (ข้างต้น)
- 4. แล้วผู้ใช้ต้องบันทึกข้อมูลทั้งหมดบนเครื่องคอมพิวเตอร์ก่อน หลังจากนั้นจะต้องใช้ โปรแกรมที่จัดการเขียนขอมูลบนแผนซีดีทําการบันทึกขอมูลบนแผนซีดีอีกครั้ง

# **บทที่ 6 การใชงานอ ื่นๆ**

### **6.1 ปฏิทินการประชุม**

ผู้จัดการระบบสามารถดูปฏิทินการประชุมในการประชุมนั้น ๆ ได้ โดยเลือกเมนู **ปฏิทิน การประชุม** จะปรากฏหนาจอดังรูปที่ 6.0

| File Edit View Favorites Tools Help  |                                                          |                                                  |                                     |                                            |                                                             |                     |
|--------------------------------------|----------------------------------------------------------|--------------------------------------------------|-------------------------------------|--------------------------------------------|-------------------------------------------------------------|---------------------|
| $Q_{\text{max}}$ .                   |                                                          | O <b>E G O Control of Controls</b> O G & E D U & |                                     |                                            |                                                             |                     |
|                                      | Address 8 Mtp://158.108.4.29.88/wct/process/calendar.php |                                                  |                                     |                                            | $\vee$ $\Box$ $\omega$                                      | Links <sup>31</sup> |
| <i><u><b>C</b></u></i> meeting       |                                                          |                                                  |                                     |                                            |                                                             |                     |
| <b>C</b> animalists e-Meeting        |                                                          |                                                  |                                     |                                            | Sc fium of financia S finnis for adfinishera as convenients |                     |
|                                      | ปฏิทินการประชม                                           |                                                  | $\leftarrow$                        | $2550$ $\rightarrow$                       |                                                             |                     |
|                                      |                                                          |                                                  |                                     |                                            |                                                             |                     |
|                                      |                                                          | моязим 2550<br>an w a w wa et at                 | กษอาพันธ์ 2550<br>an w a w wa et at | Янзям 2550<br>an w a w wa vi at            | <b>Аммин 2550</b><br>an w a w wa et at                      |                     |
|                                      |                                                          | 1234<br>56                                       | э<br>28 29 30 31                    | 25 26 27 28 1<br>2 <sup>2</sup>            | 345<br>- 6                                                  |                     |
| amo                                  |                                                          | 7 8 9 10 11 12 13                                | 5 6 7 8 9 10                        | 4 5 6 7 8 9 10                             | 2 9 10 11 12 13 14                                          |                     |
|                                      |                                                          | 14 15 16 17 18 19 20                             | 11 12 13 14 15 16 17                | 11 12 13 14 15 16 17                       | 15 16 17 18 19 20 21                                        |                     |
| หน้าจอหลัก                           |                                                          | 21 22 23 24 25 26 27                             | 18 19 20 21 22 23 24                | 18 19 20 21 22 23 24                       | 22 23 24 25 26 27 28                                        |                     |
| การประหมนิจจรับ                      |                                                          | 28 29 30 31 1                                    | 25 26 27 28 1                       | 25 26 27 28 29 30 31                       | 29 30 1 2 3 4                                               |                     |
| การประทุนท้อนหลัง<br>ปลีที่พารประชุม |                                                          |                                                  |                                     |                                            |                                                             |                     |
| 9040907192                           |                                                          | жемилям 2550<br>27 W W W W O W Y                 | พิมพายน 2550<br>27 3 3 W WD 6 2     | nsnamnu 2550<br>an <b>a</b> a w wo st at   | <b>Renau 2550</b><br>27 W H W H W H W                       |                     |
| ดข้อความ                             |                                                          | 29 30 1 2 3 4 5                                  | 27 28 29 30 31 1<br>э               | 1 2 3 4 5 6 7                              | 29 30 31 1 2 3                                              |                     |
| ห้งข้อความ                           |                                                          | <b>C 7 0 9 10 11 12</b>                          | 3 4 5 6 7 8 9                       | 8 9 10 11 12 13 14                         | 5 6 7 8 9 10 11                                             |                     |
| аонскимало                           |                                                          | 13 14 15 16 17 18 19                             | 10 11 12 13 14 15 16                | 15 16 17 18 19 20 21                       | 12 13 14 15 16 17 18                                        |                     |
| <b>STOROGHASSMOTS</b>                |                                                          | 20 21 22 23 24 25 26                             | 17 18 19 20 21 22 23                | 22 23 24 25 26 27 28                       | 19 20 21 22 23 24 25                                        |                     |
| ช้อนอย่าวจำตัว                       |                                                          | 27 28 29 30 31 1 2                               | 24 25 26 27 28 29 30                | 29 30 31 1 2 3                             | 26 27 28 29 30 31 1                                         |                     |
| $+12$                                |                                                          | <b>бывзем 2550</b>                               |                                     |                                            | бизовы 2550                                                 |                     |
| ราชชื่อสมาชิก                        |                                                          | an w w w a w w a                                 | валям 2550<br>an w w w w o w        | พอดจิกายน 2550<br>an <b>q</b> a w wa of of | 21 <b>3 3 9 9 8 6 9</b>                                     |                     |
| ช้อมลที่นยาน                         |                                                          | 26 27 28 29 30 31 1                              | 30 1 2 3 4 5 8                      | 28 29 30 31 1 2 3                          | 25 26 27 28 29 30                                           |                     |
| หรืออกรประชนใหม่                     |                                                          | 2 3 4 5 6 7 8                                    | 7 8 9 10 11 12 13                   | 4 5 6 7 8 9 10                             | 2 3 4 5 6 7                                                 |                     |
| การประยุมทั้งหมด                     |                                                          | 9 10 11 12 13 14 15                              | 14 15 16 17 18 19 20                | 11 12 13 14 15 16 17                       | 9 10 11 12 13 14 15                                         |                     |
| การปรับแต่ง                          |                                                          | 16 17 18 19 20 21 22                             | 21 22 23 24 25 26 27                | 18 19 20 21 22 23 24                       | 16 17 18 19 20 21 22                                        |                     |
| ย้ัตการประชม                         |                                                          | 23 24 25 26 27 28 29<br>30 1 2 3 4 5 6           | 28 29 30 31 1 2                     | 25 26 27 28 29 30 1                        | 23 24 25 26 27 28 29<br>$3031$ 1 2 3 4<br>$\overline{5}$    |                     |
|                                      |                                                          |                                                  |                                     |                                            |                                                             |                     |

**รูปที่ 6.0** หนาจอปฏิทินการประชุม

วันที่มีการประชุมในปฏิทินจะแสดงสัญลักษณเปนเครื่องหมายแถบสีใตวันนั้น โดย

- แถบสีแดงวันปจจุบัน
- แถบสีเทาวันที่เปนอดีต
- แถบสีฟาวันที่เปนอนาคต
- แถบสีเขียววันที่มีหลายการประชุม

เมื่อนําเมาสไปชี้บนวันที่มีการประชุมนั้น จะปรากฏดังรูปที่ 6.1 โดยระบบจะแสดง

- หัวขอการประชุมที่มีในวันนั้น
- สถานที่ประชุม
- วันที่และเวลาการประชุม
- สัญลักษณที่แจงใหทราบวามีการเปดการประชุมนั้นแลวหรือไมโดย

[ ] แทนการประชุมที่เปดแลวเพื่อใหผูใชสามารถคลิกเพื่อดูวาระการประชุมได

[  $\bullet$  ] แทนการประชุมที่ยังไม่ได้เปิด ผู้ใช้จะไม่สามารถคลิกดูวาระการประชุมได้ ผู้ใช้ ้จะสามารถดูวาระการประชุมได้ เมื่อผู้จัดการประชุมเลือกเปิดการประชุมแล้วเท่านั้น

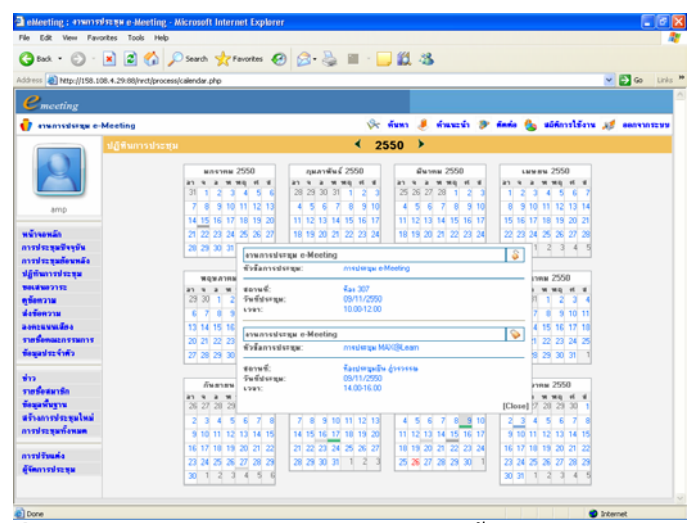

**รูปที่ 6.1** หนาจอปฏิทินการประชุมเมื่อเมาสชี้บนวันที่มีการประชุม

นอกจากนั้น ผูจัดการประชุมยังสามารถสรางการประชุมใหมโดยเลือกจากวันที่ในปฏิทิน ได้เลย เมื่อคลิกเลือกวันที่แล้ว หน้าจอจะแสดงการสร้างการประชุมใหม่ โดยจะแสดงวันที่เลือกนั้น ใหอัตโนมัติ

# **6.2 ขาว**

ระบบสามารถให้สร้างข่าวได้ โดยข่าวที่สร้างขึ้นนี้ จะแสดงที่หน้าหลักของระบบ ซึ่งผู้ใช้ ทุกระดับ ไมวาจะเปนผูใช, เลขาการประชุม หรือผูจัดการประชุมสามารถดูได

# การสรางขาว มีขั้นตอนดังนี้

1. เลือกเมนู**ขาว**จะปรากฏดังรูปที่ 6.2

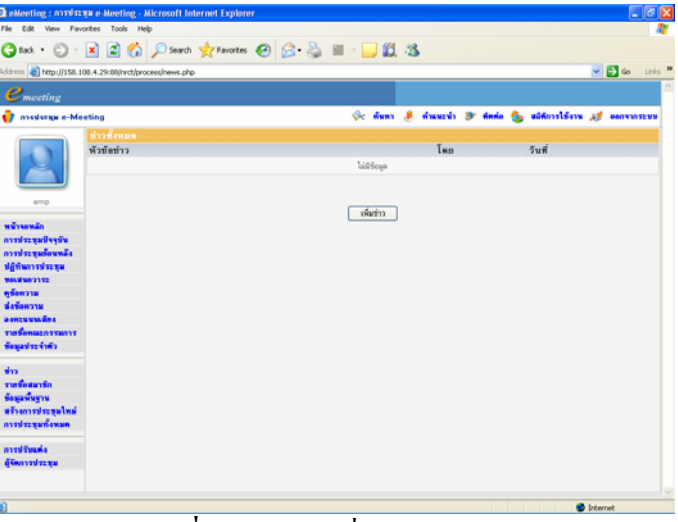

**รูปที่ 6.2** หนาจอเมื่อเลือกเมนูขาว

2. กดปุม **เพิ่มขาว**จะปรากฏดังรูปที่ 6.3

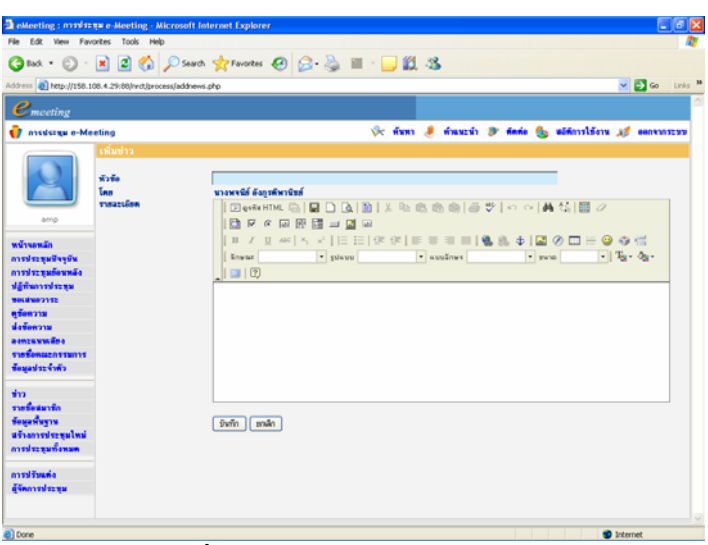

**รูปที่ 6.3** หนาจอเมื่อกดปุมเพิ่มขาว

3. กรอกหัวขอขาว และรายละเอียดของขาว เมื่อเรียบรอยแลวกดปุม **บันทึก**จะปรากฏ หนาจอดังรูปที่ 6.4

|                             | a eMeeting : maxiszaw e-Meeting - Microsoft Internet Explorer      |           |                                                           |                       | $ \sigma$                               |
|-----------------------------|--------------------------------------------------------------------|-----------|-----------------------------------------------------------|-----------------------|-----------------------------------------|
|                             | File Edit View Favorites Tools Help                                |           |                                                           |                       |                                         |
|                             | <b>〇 tot・①・図 ② △ ○sun ☆room ④ △ △ Ⅲ · ■ ③ ③ 3</b>                  |           |                                                           |                       |                                         |
|                             | Address @ http://158.108.4.29:88/nrdt/process/news.php             |           |                                                           |                       | $\sim$ $\blacksquare$ $\sim$<br>Links M |
| $e_{\text{merting}}$        |                                                                    |           |                                                           |                       |                                         |
| <b>C</b> avoicing e-Meeting |                                                                    |           | Or fixers I francis O finds the addressions of convenient |                       |                                         |
|                             | ช่าวทั้งหมด                                                        |           |                                                           |                       |                                         |
|                             | หัวข้อข่าว                                                         |           | <b>Lau</b>                                                | $5u\bar{v}$           |                                         |
|                             | ๑ งานพิธีกวายจัดยั่วได้มากแพื่งเป็นข้าราชการที่ดีและหลังของแผ่นดิน |           | หายหรือิจังกรศึกกรีอย์                                    | 2007-11-26 09:37:45   | <b>BIX</b>                              |
|                             |                                                                    |           |                                                           |                       |                                         |
|                             |                                                                    |           |                                                           |                       |                                         |
| amp                         |                                                                    |           |                                                           |                       |                                         |
|                             |                                                                    | เพิ่มข่าว |                                                           |                       |                                         |
| พน้าจอนลัก                  |                                                                    |           |                                                           |                       |                                         |
| การประชุมปัจจุบัน           |                                                                    |           |                                                           |                       |                                         |
| การประชุมย้อนหลัง           |                                                                    |           |                                                           |                       |                                         |
| differentiate               |                                                                    |           |                                                           |                       |                                         |
| <b>SOLUME DE</b>            |                                                                    |           |                                                           |                       |                                         |
| หรือความ                    |                                                                    |           |                                                           |                       |                                         |
| dağancısı                   |                                                                    |           |                                                           |                       |                                         |
| asmekunsäna                 |                                                                    |           |                                                           |                       |                                         |
| <b>TIMEFACES</b>            |                                                                    |           |                                                           |                       |                                         |
| ข้อมูลประจำตัว              |                                                                    |           |                                                           |                       |                                         |
|                             |                                                                    |           |                                                           |                       |                                         |
| ŵп.                         |                                                                    |           |                                                           |                       |                                         |
| รายชื่อสมาชิก               |                                                                    |           |                                                           |                       |                                         |
| ข้อมูลที่นฐาน               |                                                                    |           |                                                           |                       |                                         |
| สร้างการประชุมไหม่          |                                                                    |           |                                                           |                       |                                         |
| การประชุมทั้งพบค            |                                                                    |           |                                                           |                       |                                         |
|                             |                                                                    |           |                                                           |                       |                                         |
| การปรับแต่ง                 |                                                                    |           |                                                           |                       |                                         |
| ด้จัดการประชุม              |                                                                    |           |                                                           |                       |                                         |
|                             |                                                                    |           |                                                           |                       |                                         |
|                             |                                                                    |           |                                                           |                       |                                         |
|                             |                                                                    |           |                                                           |                       |                                         |
| and (Gi                     |                                                                    |           |                                                           | <sup>t</sup> ichernet |                                         |

ี <u>รูปที่ 6.4</u> หน้าจอเมื่อเพิ่มข่าวแล้ว

- 4. สามารถดูรายละเอียดของขาว, แกไข หรือลบขาวไดโดยการคลิกที่สัญลักษณ
	- คลิกที่หัวขอขาวเพื่อแสดงรายละเอียดของขาว
	- คลิกที่ [  $\blacksquare$ ] เมื่อต้องการแก้ไข
	- คลิกที่ เมื่อตองการลบ
- 5. ข่าวที่สร้างขึ้น จะแสคงที่หน้าหลักของระบบด้วย สามรถคลิกที่หัวข้อข่าวเพื่อดู รายละเอียดของข่าวได้ ดังรูปที่  $6.5$

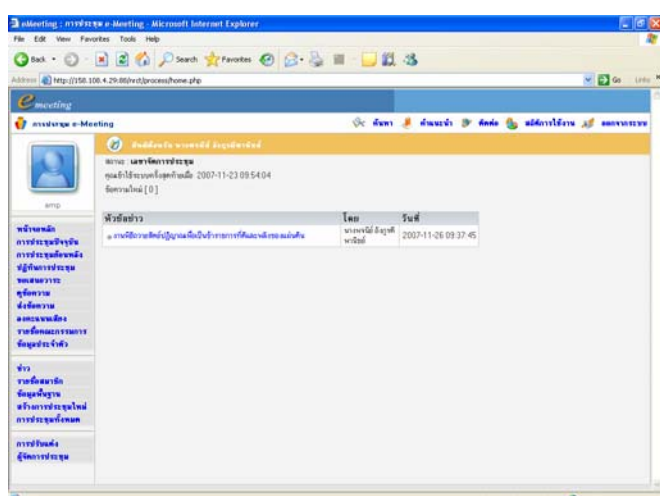

ี <mark>รูปที่ 6.5</mark> หน้าจอหน้าหลักเมื่อเพิ่มข่าวแล้ว

# **6.3 การประชุมทั้งหมด**

ระบบจะแสดงขอมูลเมื่อเลือกเมนู**การประชุมทั้งหมด** เหมือนกับเมื่อเลือกเมนู**การประชุม** ี **ย้อนหลัง** <u>จะมีส่วนที่แตกต่างกันคือ</u> เมื่อเลือกเมนูการประชุมทั้งหมดนั้น จะสามารถแก้ไข หรือลบ การประชุมได้ สามารถดูได้ ดังรูปที่ 6.6

| <b>Belieblag: membringer Metting Microsoft Schroot Explorer</b><br>河口市<br>Fig. Edit Vare Farreller, Tools Help                                                                     |                                                                                                    |                                                           |                                                                                                    | <b>Believing: members a sering sticreed laterart Explore</b><br>F& ES Ven Parades Told Help                                                                                                  |                                                                                                    |                                                                                                    |                                                                                                    |                                                                                                    | 同情保                                                                            |  |
|----------------------------------------------------------------------------------------------------|----------------------------------------------------------------------------------------------------|-----------------------------------------------------------|----------------------------------------------------------------------------------------------------|----------------------------------------------------------------------------------------------------|----------------------------------------------------------------------------------------------------|----------------------------------------------------------------------------------------------------|----------------------------------------------------------------------------------------------------|----------------------------------------------------------------------------------------------------|--------------------------------------------------------------------------------|--|
|                                                                                                    | One 0 836 Paul Trents @ 3 3 8 35                                                                                                    |                                                           |                                                                                                    |                                                                                                    |                                                                                                    | One O BEG Care from O G & B BEG                                                                                                    |                                                                                                    |                                                                                                    |                                                                                |  |
|                                                                                                    | @ Impulsion con 4.24 minute processive week and                                                                                                    |                                                           | 2 <sup>2</sup>                                                                                                    |                                                                                                    | Airon & Hep (155), UK 4.29 Mitwetterconsistenting) and                                                                                                    |                                                                                                    |                                                                                                    | <b>WEDGE SHOP</b>                                                                                                    |                                                                                |  |
| Country                                                                                                    |                                                                                                    |                                                           |                                                                                                    | $P_{\text{merting}}$                                                                                                    |                                                                                                    |                                                                                                    |                                                                                                    |                                                                                                    |                                                                                |  |
| <b>CE</b> encounteres a Meeting                                                                                                    |                                                                                                    | Or fans A duards D date in abbesidere of answerers        |                                                                                                    | <b>CF</b> ensuredures a Masting                                                                                                    |                                                                                                    |                                                                                                    | Or days A duscels 30 dods the abbreviation of accountant                                                                                    |                                                                                                    |                                                                                |  |
| Arrest<br><b>Milleredo</b><br>avere a velles le<br>and a subscribe<br>differentiate<br><b>MARKETING</b><br><b>STORTIN</b><br>deferma<br>ammywater.<br>referencement<br>degeterist. | <u>cecendound</u><br>5x6<br>$-5.4$<br>бейтеты<br>10950<br>19661/299<br><b>Harry Division means last</b><br>12/2503 15/11/2502<br><b>HARVATTED TO</b><br>1/2550 14/10/2550<br>monumental<br>10/25/02 17/10/2550<br>monumenters<br>10/2550 17/10/2550<br>contractomaconamical broad-de-<br>11/2550 13/11/2550<br><b><i>ATTOR DOWNER HEATH</i></b><br>11/2550 05/11/2550<br>eredway MAVIEC earn<br>11/2550 05/11/2550<br>make paint Meeting<br>160550 27/04/2550<br>compensation of individual constant | alifarman PT<br>Affrican M<br>additional 25<br>address M. | <b>MARINE MUNICIPAL</b><br>Michael Company<br><b>REGISTERED</b><br><b>International PT</b><br>entered was PT<br>entered was 15<br>Michael R. Handers<br><b>Mildread M. Magnetike</b><br>Michael Bonders<br><b>Military M. Barriston</b> | and .<br>winnie<br>ared or earlier the<br>avere a maternal a<br>differentment<br><b>BRANDYTTE</b><br><b>Advertis</b><br>deference<br>assessed to<br><b>THE ENGINEER FORMS</b><br>degein (of) | m256<br>548<br>16/01/255<br>3/2550<br>12/2550 15/11/2550<br>16/10/2550<br>1,059.0<br>102553 17/102553<br>10/2553 12/10/2553<br>TERMS TITTENS<br>12/2550 03/12/2550<br>11/2550 03/11/2553<br>11/2550 09/11/2550<br>NADERS STANDERS | быски<br>manuferno mondadi<br><b>TRAVETTE STER</b><br>contrapaldonados<br>media pasturing<br>conversional reaction beneficia-<br>maintenancement<br>meries a Meeting<br>media su MAVISI, e am<br>media su e-Mautino<br>main tungunnan den distribution das | address !!<br>Mileaga M<br>address !!<br>addown M<br>ablessa III.<br>address 19<br><b>Milaness PT</b><br>addowns PT<br>utdown H<br>aldonu H | <b><i><u><i><u>นลีฟัฟนาทน สารทำราชโนวทน</u></i></u></i></b><br>entrovising 25<br><b><i>Andronistan ED</i></b><br>andovelops 25<br>andominas M<br>assimplines !!<br>andoveless 25<br>andordings ET<br>antonies in<br>androning and<br>and review of | <b>Addition</b><br>送信<br>进度<br>送信<br>319<br>図/■<br>通信<br>通信<br>进度<br>进度<br>210 |  |
| dirs.<br>rufeach<br><b>Genericans</b><br>alumnumled<br>avados na Conson<br>aved Guada<br><b><i><u>Electrolation</u></i></b>                                                        |                                                                                                    |                                                           |                                                                                                    | <b>WITH</b><br>ratesric<br>fearery<br>aftermented<br>avere in the Contact<br>averable and a<br>discordings                                                                                   |                                                                                                    | ส่วนที่แตกต่างระหว่าง 2 เมนู                                                                                                    |                                                                                                    |                                                                                                    |                                                                                |  |
|                                                                                                    |                                                                                                    |                                                           | <b>All Services</b>                                                                                                    |                                                                                                    |                                                                                                    |                                                                                                    |                                                                                                    |                                                                                                    | <b>AR</b> Internal                                                             |  |

**รูปที่ 6.6** หนาจอเมื่อผูใชเลือกเมนูการประชุมยอนหลัง(ซาย) และการประชุมทั้งหมด(ขวา)

จากรูป เมื่อเลือกเมนูการประชุมทั้งหมดแสดงที่สัญลักษณดังนี้

- คลิกที่ [ <mark>2550 ~</mark> ] เพื่อเลือกปี พ.ศ. ของการประชุม หรือเลือกแสดงทั้งหมด
- คลิกที่ [  $\blacksquare$ ] เมื่อต้องการแก้ไข
- $\,$  คลิกที่  $\,$  [  $\overline{\textbf{u}}$  ] เมื่อต้องการลบ ระบบจะแสดงหน้าต่างถามย้ำการลบอีกครั้ง ดังรูปที่ 6.7

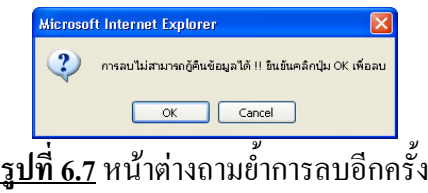

### **6.4 คนหา**

สามารถคนหาขอมูลตางๆที่ตองการไดโดยเลือกคลิกที่**คนหา**จะปรากฏดังรูปที่ 6.8

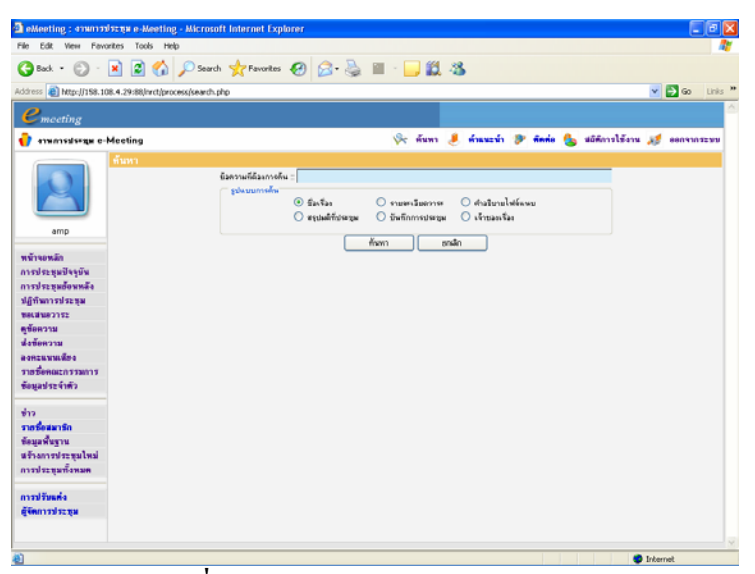

**รูปที่ 6.8** หนาจอการคนหาการประชุม

ระบบสามารถใหคนหาไดโดยใช Keyword ของเรื่องที่ประชุม, รายละเอียดวาระ, ้คำอธิบายไฟล์แนบ, สรุปมติที่ประชุม, บันทึกการประชุม และเจ้าของเรื่องได้ หลังจากที่ป้อนข้อมูล Keyword ตามต้องการแล้ว ให้กดปุ่มค้นหา หากค้นข้อมูล ได้ ก็จะปรากฏหน้าจอดังรูปที่ 6.9

|                                    | <b>C</b> eMeeting: sown of capa e-Meeting - Microsoft Internet Explorer<br>۰                                                                             |                                                                                                    |  |  |  |  |  |
|------------------------------------|----------------------------------------------------------------------------------------------------|----------------------------------------------------------------------------------------------------|--|--|--|--|--|
| Edit View Favorites Tools<br>File. | Helm                                                                                                    |                                                                                                    |  |  |  |  |  |
|                                    | ◎ lisk · ◎ · ■ ■ ◎ p Search 女 Favorist ● ② - △ ■ · ■ ■ ② 3                                                                                               |                                                                                                    |  |  |  |  |  |
|                                    | Address @ http://150.100.4.29.00/rect/process/search.php<br>$\sim$ $\blacksquare$ $\sim$<br>Links <sup>31</sup>                                          |                                                                                                    |  |  |  |  |  |
| $P$ <sub>meeting</sub>             |                                                                                                    |                                                                                                    |  |  |  |  |  |
| enumssisses e-Meeting              | Or firm J.<br>ทำแนะนำ 3 ทิศที่อ ซึ่ง สถิติการใช้งาน 32 ออกจากระบบ                                                                                        |                                                                                                    |  |  |  |  |  |
|                                    | ด้นหา                                                                                                    |                                                                                                    |  |  |  |  |  |
|                                    | ข้อความที่ต้องการค้น :: <mark>มารค</mark>                                                                                                    |                                                                                                    |  |  |  |  |  |
|                                    | รูปแบบการค้าม                                                                                                    |                                                                                                    |  |  |  |  |  |
|                                    | $O$ Sat $r_{01}$<br>O distinguishment<br>O sympasses                                                                                                    |                                                                                                    |  |  |  |  |  |
|                                    | O establishment<br>O čeňnostezu<br>O observise                                                                                                    |                                                                                                    |  |  |  |  |  |
| amp                                | anão<br>from:                                                                                                    |                                                                                                    |  |  |  |  |  |
| พร้างอนลัก                         |                                                                                                    |                                                                                                    |  |  |  |  |  |
| การประชมปัจจุบัน                   | ยลการพันหา พบจำนวน 2 แห่ง                                                                                                    |                                                                                                    |  |  |  |  |  |
| การประชมย้อนหลัง                   |                                                                                                    |                                                                                                    |  |  |  |  |  |
| ปฏิทินการประชน                     | ระบบปริการเกศตอนไลน์ ครั้งที่ 3/2550 วันที่ 15/01/2550 can 14:30 - พ้องประชมสืน ส่วรวรรณ ขึ้น 3                                                          |                                                                                                    |  |  |  |  |  |
| 9010907152                         | <b>Expose :: management</b>                                                                                                    |                                                                                                    |  |  |  |  |  |
| ดูซื้อทวาม                         | shares \$40 =                                                                                                    |                                                                                                    |  |  |  |  |  |
| ส่งข้อความ                         | เห้ษัยเหลือได้คราบว่าเมืองทางย์กรอกเกรอแล้ว ตามารถพยอแล้วมากรอกเกรอด่วไหม้จึกได้ มีการใต้ยังกีกไว้ โดยมัยไม้มีการจับกรอบ เมื่อกรอกเกรอเรียบร้อยม…        |                                                                                                    |  |  |  |  |  |
| aansuusudea                        | before - biobefore                                                                                                    |                                                                                                    |  |  |  |  |  |
| ราชชื่อคอมะกรรมการ                 |                                                                                                    |                                                                                                    |  |  |  |  |  |
| ช้อมลประจำตัว                      | ระบบบริการเกศเอนไลน์ ครั้งที่ 3/2550 วันที่ 15/01/2550 เวลา 14:30 - พ้องประชุมยืน สู่วรวรรณ ขึ้น 3<br>ชื่อวาระ :: การตั้งข้อมูล <b>นา รต</b> รากไฟล์ยื่น |                                                                                                    |  |  |  |  |  |
|                                    | everes Sep =                                                                                                    |                                                                                                    |  |  |  |  |  |
| <b>time</b>                        |                                                                                                    |                                                                                                    |  |  |  |  |  |
| รายชื่อหมาชื่อ                     |                                                                                                    | ที่ปลบแทนได้ใช้วิธีการจ่ะข้อมูลเกรดจากไฟมัน เช่น จาก Microsoft Excel เข้าสู่หนบเกรดออนไมน์ใต้เฉย ขอแขนหนบเกรดออนไมน์ที่ทำทานแนะ Applicatio |  |  |  |  |  |
| ข้อมะพื้นขาน                       | <b>Latinary - Louisance</b>                                                                                                    |                                                                                                    |  |  |  |  |  |
| หรือการประชุมใหม่                  |                                                                                                    |                                                                                                    |  |  |  |  |  |
| การประชุมทั้งหมด                   |                                                                                                    |                                                                                                    |  |  |  |  |  |
| maddanda                           |                                                                                                    |                                                                                                    |  |  |  |  |  |
| diamplasse                         |                                                                                                    |                                                                                                    |  |  |  |  |  |
|                                    |                                                                                                    |                                                                                                    |  |  |  |  |  |
|                                    |                                                                                                    |                                                                                                    |  |  |  |  |  |
| $\mathbb{E}$ n                     | <b>All Technology</b>                                                                                                    |                                                                                                    |  |  |  |  |  |

**รูปที่ 6.9** หนาจอแสดงผลการคนหาขอมูลการประชุมตาม Keyword

ี สามารถเลือกดูข้อมูลที่ต้องการได้ โดยการเลือกข้อมูลชื่อวาระที่ตัวอักษรเป็นสีน้ำเงิน ก็จะ ปรากฏวาระการประชุมที่มีขอมูลที่ตองการคนหาปรากฏขึ้นมา

#### **6.5 คําแนะนํา**

ึ่จะแสดงไฟล์คู่มือการใช้งานระบบเป็น <sub>pdf</sub> ซึ่งสามารถเปิดอ่านหรือบันทึกไว้ได้

#### **6.6 ติดตอ**

สามารถติดตอกับผูดูแลระบบผานอีเมลไดโดยเลือกเมนู**ติดตอ**จะปรากฏดังรูปที่ 6.10

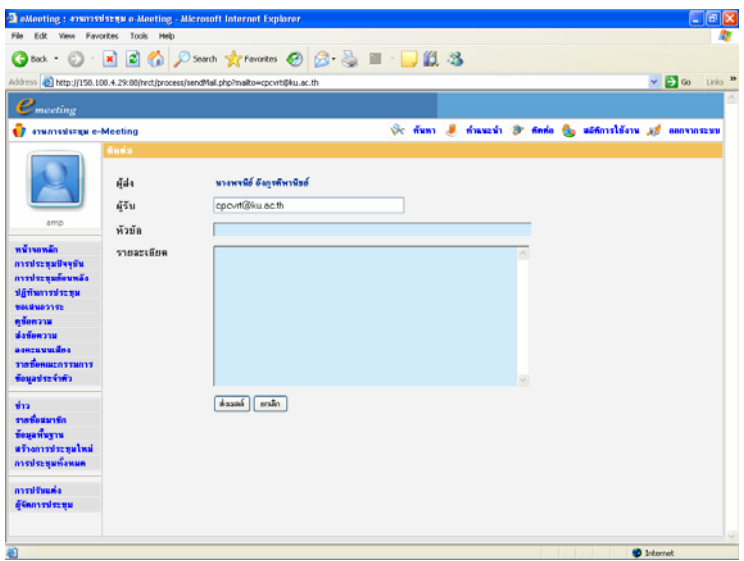

ี <mark>รูปที่ 6.10</mark> หน้าจอติดต่อผู้ดูแลระบบโดยการส่งอีเมล์ถึงผู้ดูแลระบบ

# **6.7 สถิติการใชงาน**

ระบบจะแสดงสถิติการใช้งาน โดยจะแยกตามปี พ.ศ. ซึ่งสามารถเลือก ปี พ.ศ. ได้ โดยคลิก ที่  $[$   $\frac{2550}{3}$   $\frac{1}{2}$  ) จะปรากฏดังรูปที่ 6.11

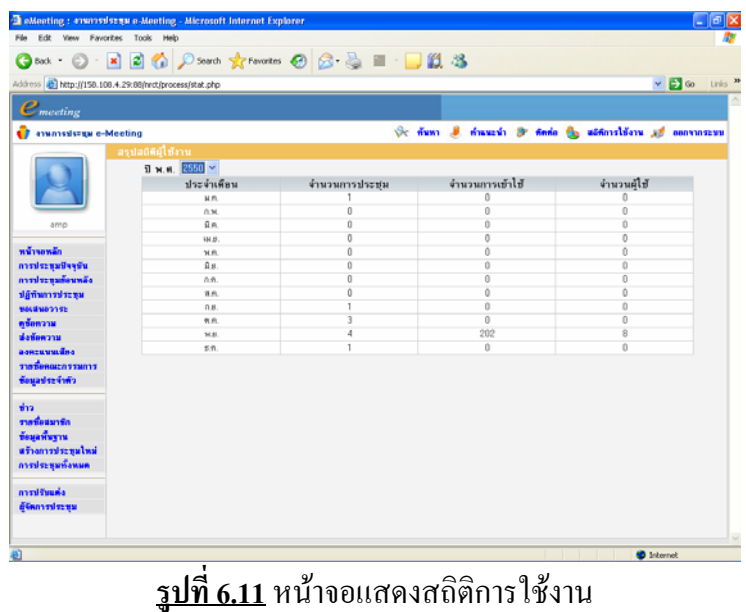

#### **6.8 คําแนะนําในการแปลงไฟลเปน PDF**

PDF File (Portable Document Format) เป็นอิเล็กทรอนิกส์ไฟล์ ที่มีขนาดไม่ใหญ่และ สามารถแสดงบนเว็บไดในรูปแบบของเอกสารที่มีทั้งขอความและรูปภาพ มีรูปแบบตามแบบ ้ต้นฉบับของไฟล์ที่มีการกำหนดรูปแบบมาแล้ว ไม่สามารถนำไปดัดแปลงหรือแก้ไขข้อความได้

ในการแนบไฟลที่ใชในการประชุมจึงแนะนําใหแนบไฟลที่เปน PDF ซึ่งไมทําใหเกิด ปัญหาในการเปิดอ่านไฟล์ และประหยัดเนื้อที่ในการจัดเก็บ

การแปลงไฟลเปน pdf มีขั้นตอนดังนี้

1. เตรียมความพรอมของเครื่องพิมพ (Printer) กอนใชงาน ตรวจสอบดูวาสถานะ เครื่องพิมพมีการติดตั้งเครื่องพิมพที่เปน Adobe PDF ดังรูปที่ 6.12

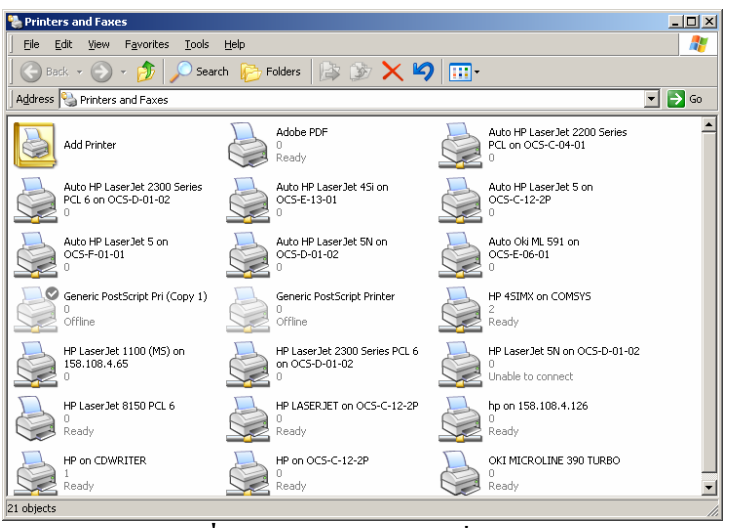

ี <mark>รูปที่ 6.12</mark> แสดงรายการเครื่องพิมพ์

- 2. การสรางเอกสาร PDF จากโปรแกรม Microsoft Office โปรแกรมในกลุม Microsoft Office ไมวาจะเปน Word, Excel หรือ PowerPoint ตางก็มีวิธีการสรางเอกสาร PDF ลักษณะเดียวกัน คือ
	- 2.1 เปดไฟลเอกสารที่เตรียม
	- 2.2 เลือกเมนูคําสั่ง File, Print...
	- 2.3 เลือกเครื่องพิมพ์เป็น เครื่องพิมพ์ระบบ Adobe PDF ที่ติดตั้งไว้ ดังรูปที่ 6.13

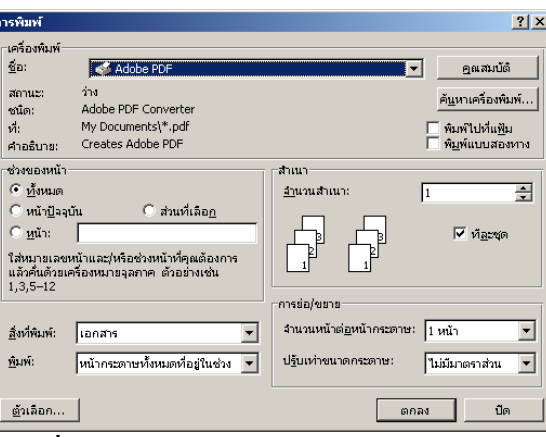

**รูปที่ 6.13**แสดงหนาจอการพิมพไฟลเปน PDF

2.4 กดปุม **ตกลง** จะปรากฏหนาจอเพื่อใหทําการบันทึกขอมูลบนเครื่องคอมพิวเตอร ผูใชอาจจะเปลี่ยนชื่อไฟลใหมหรือไฟลเดิมก็ไดดังรูปที่ 6.14

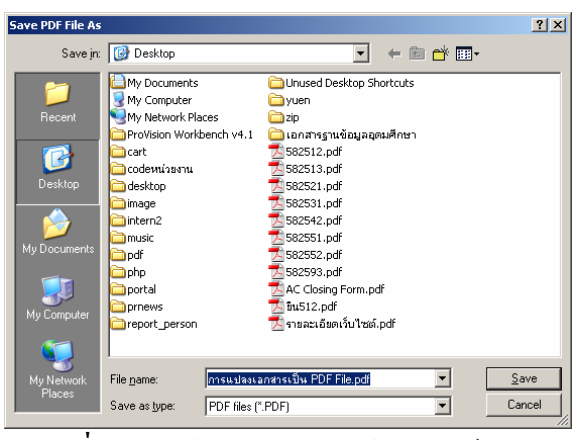

<u>รูปที่ 6.14</u> หน้าจอการบันทึกข้อมูลไฟล์ PDF

2.5 กดปุม **save** จะปรากฏดังรูปที่ 6.15

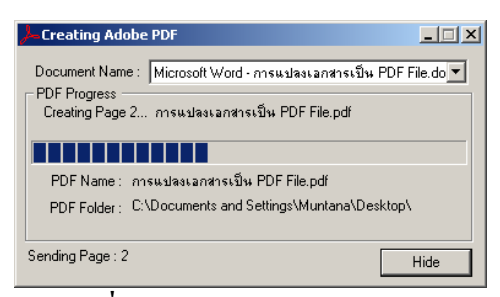

**รูปที่ 6.15** หนาจอขณะแปลงไฟล